### Contents

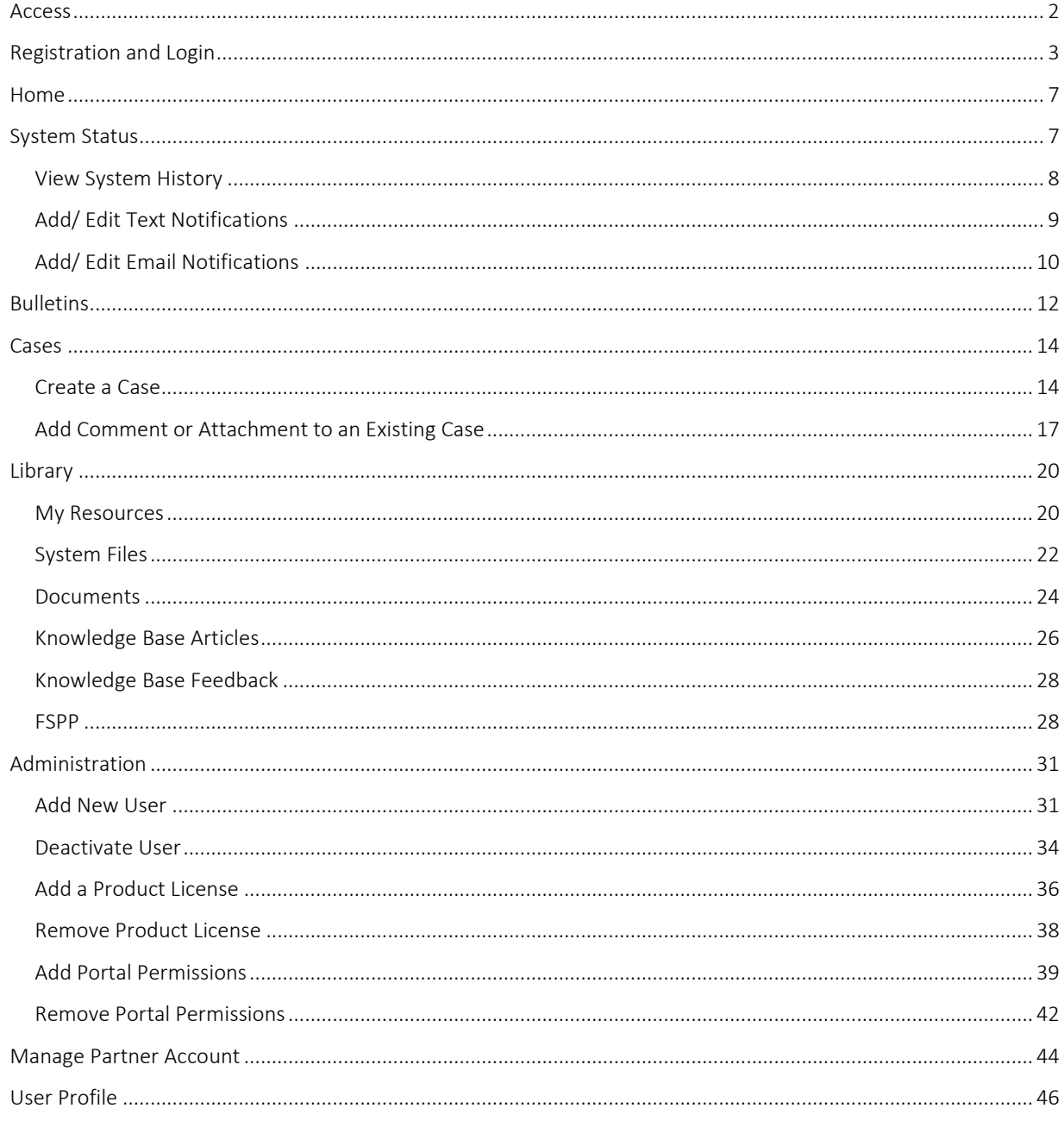

#### <span id="page-1-0"></span>Access

Direct:<https://connect.transactcampus.com/>

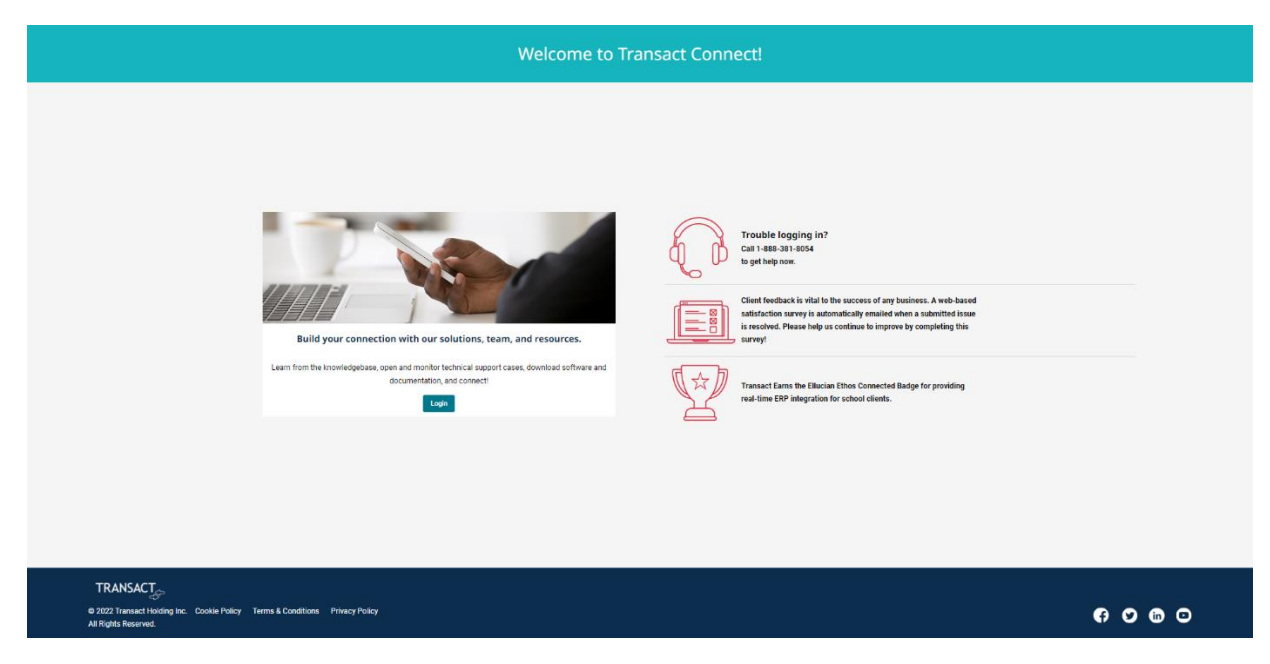

#### Alternative:<https://transactcampus.com/>

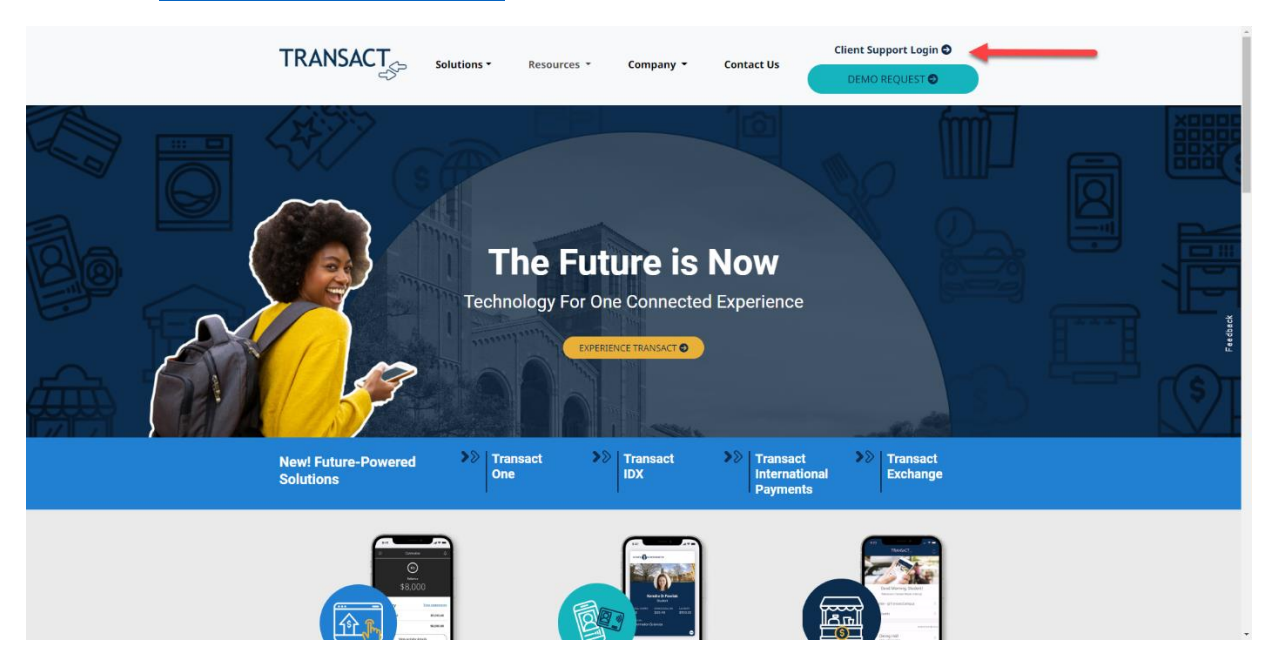

#### <span id="page-2-0"></span>Registration and Login

A verification email will be sent to your email account > Click on link >

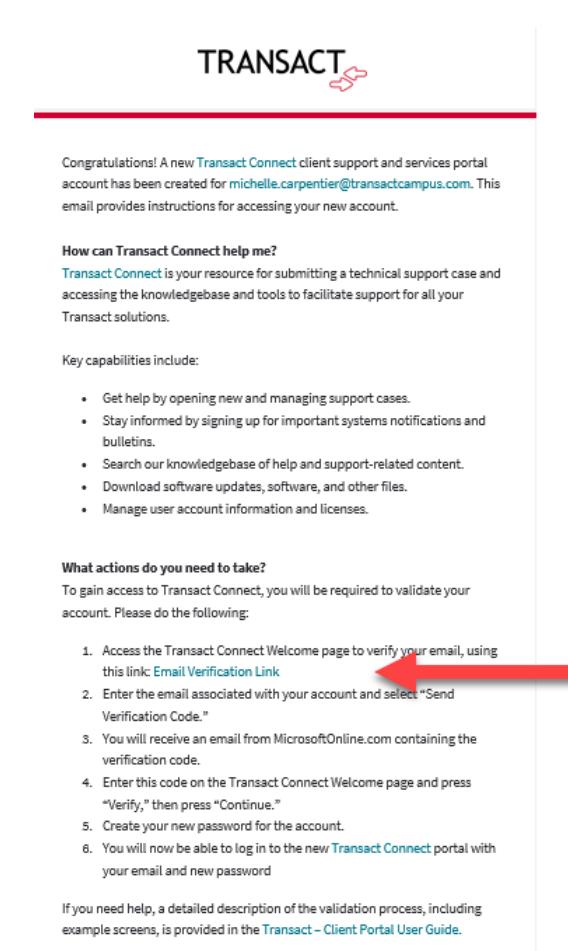

Once your account has been successfully validated, you will be able to access the new Transact Connect site at any time or through our Support Page on our TransactCampus.com web site.

If you have any trouble accessing the new portal, please call 1-888-381-8054 for immediate help.

Thank you, Your Transact Support Team

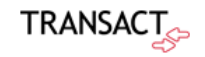

22601 N 19th Ave, Suite 130, Phoenix, AZ 85027

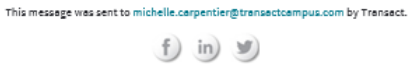

We respect your privacy. Access our privacy policy. 8 2020. Transact Holdings Inc. All rights reserved.

The link will direct you to the Transact Connect login screen > Type your email > Click, Send verification code >

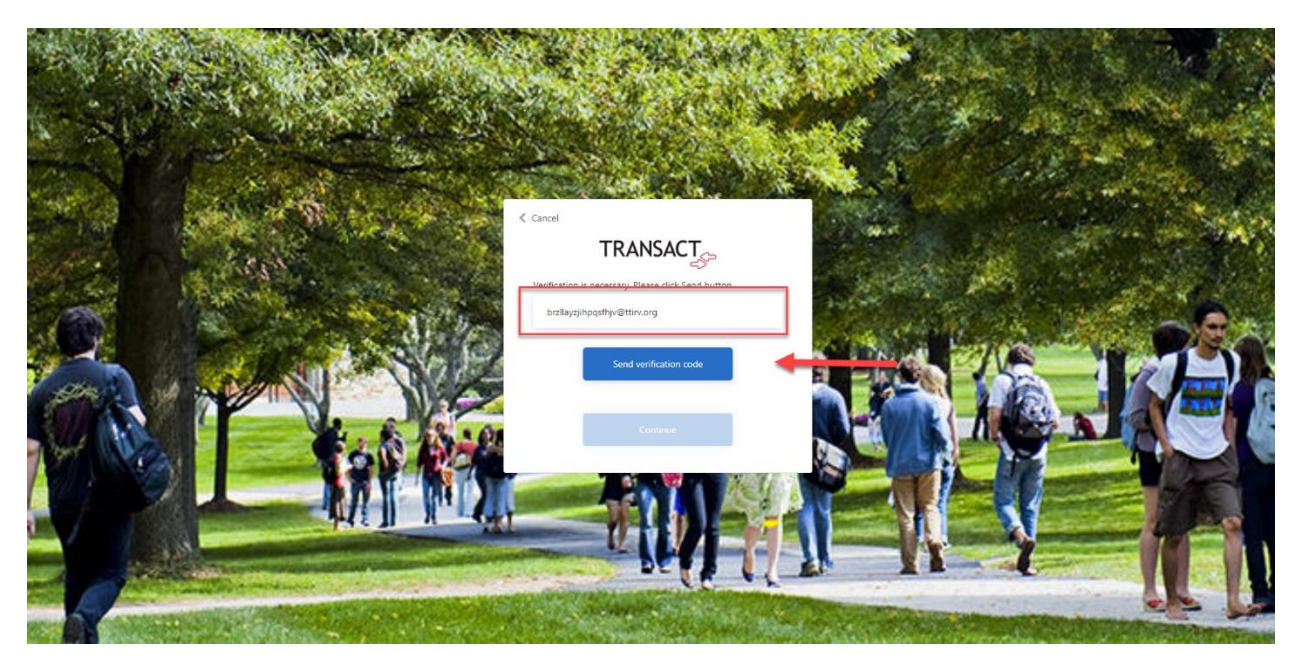

Once the verification code is received > copy it and return to the login screen >

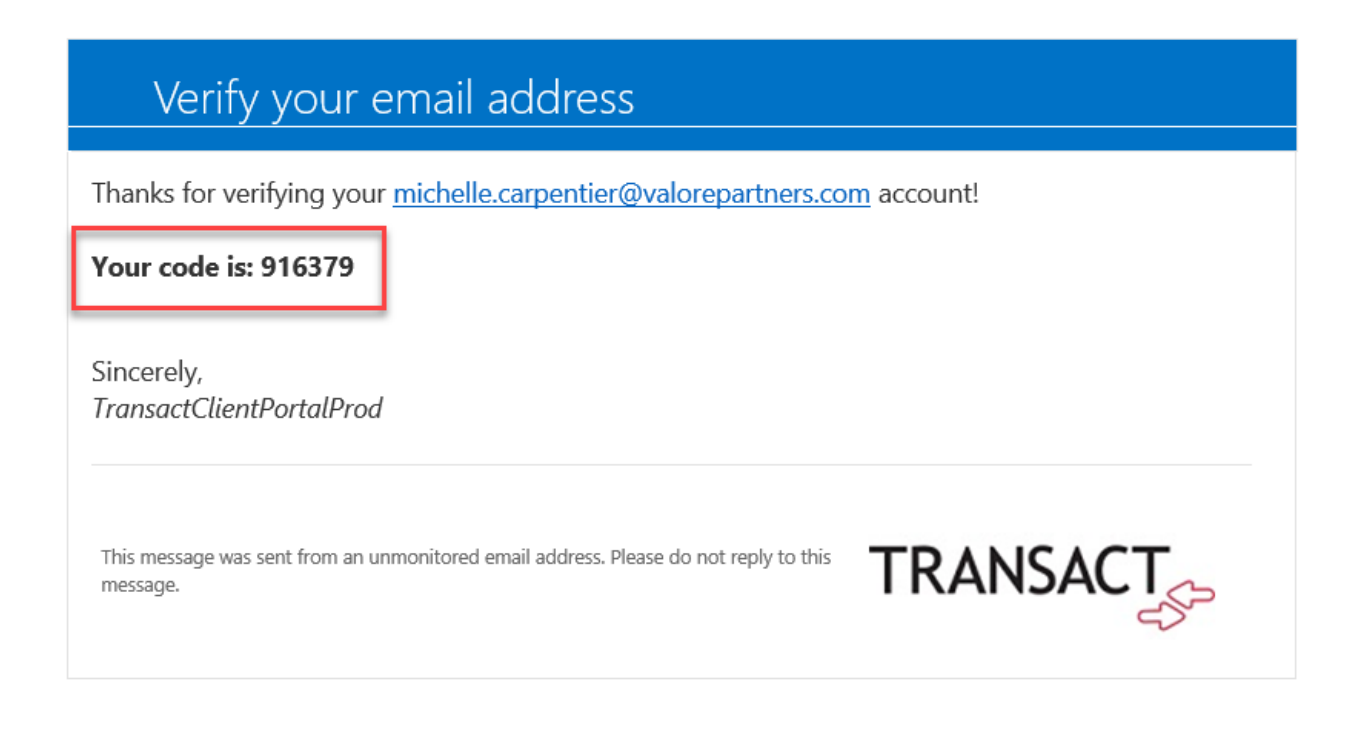

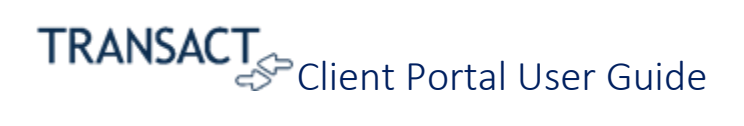

Paste code > Click, Verify code >

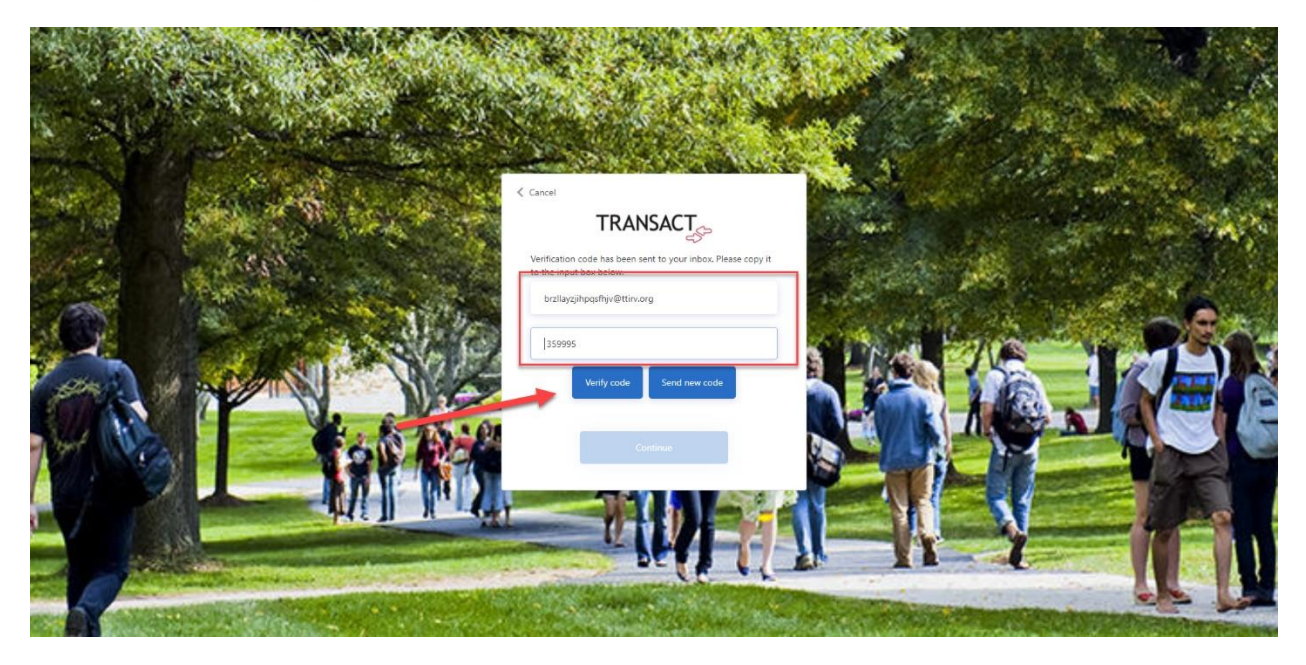

Click, Continue >

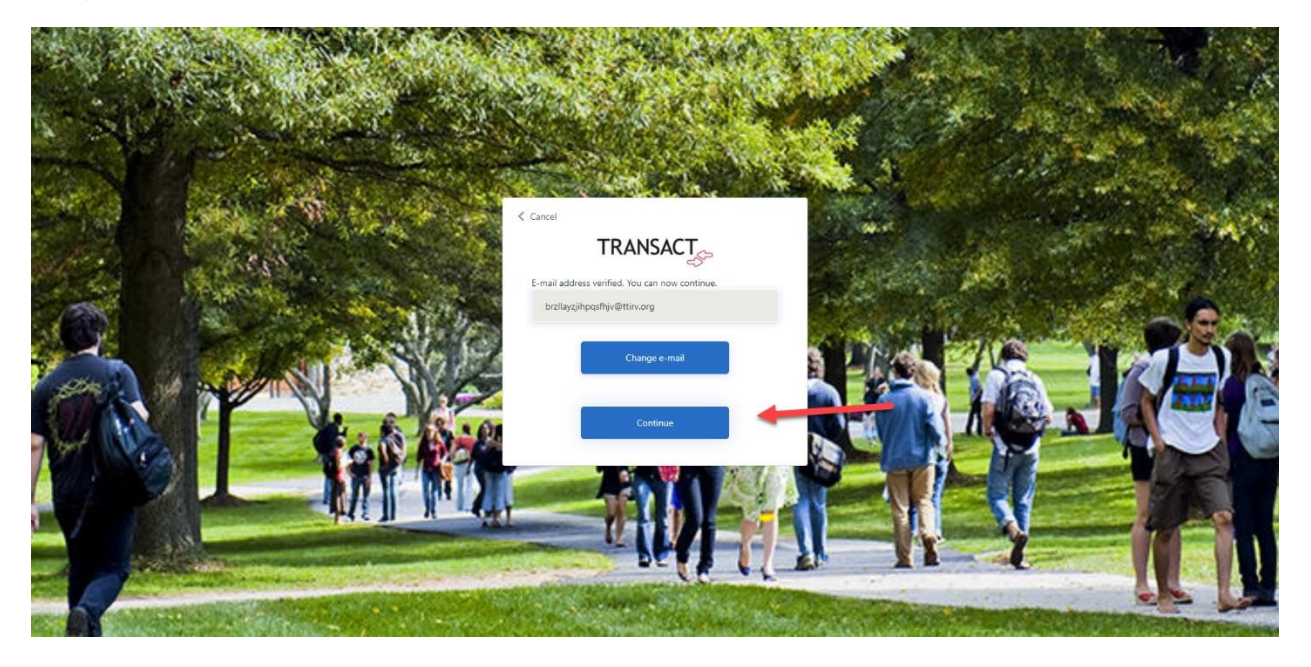

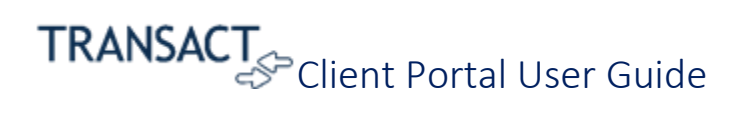

Set password > Click, Continue >

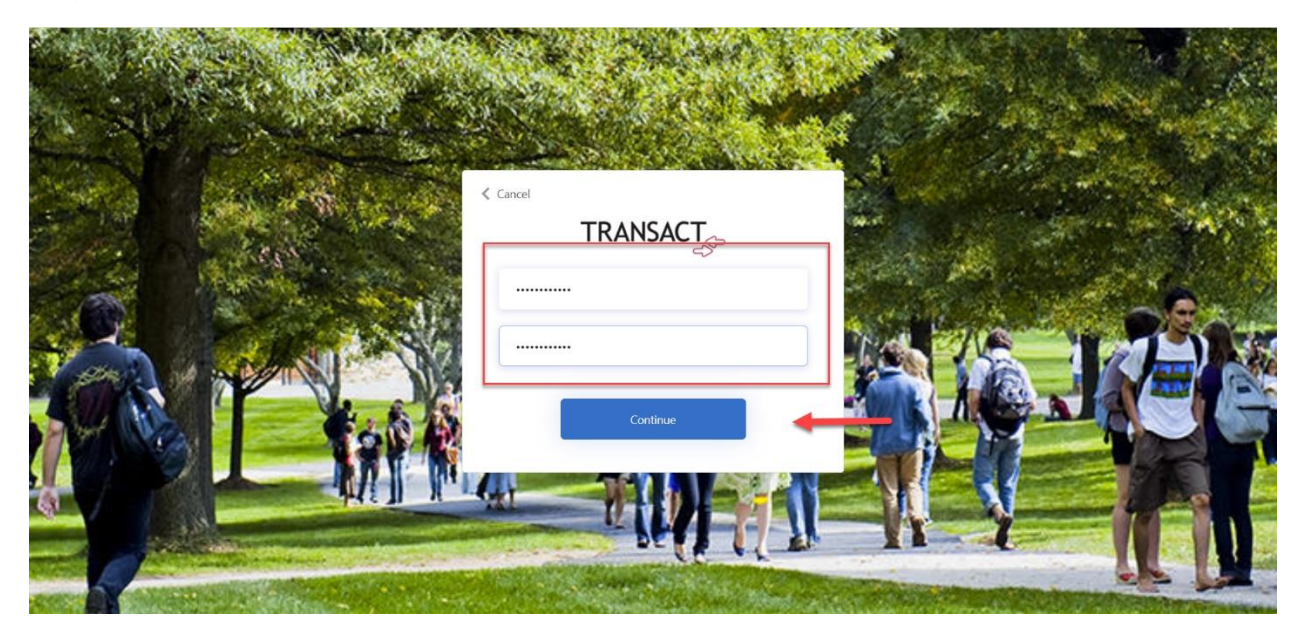

\*\*Email and Password credentials now confirmed\*\*

Login >

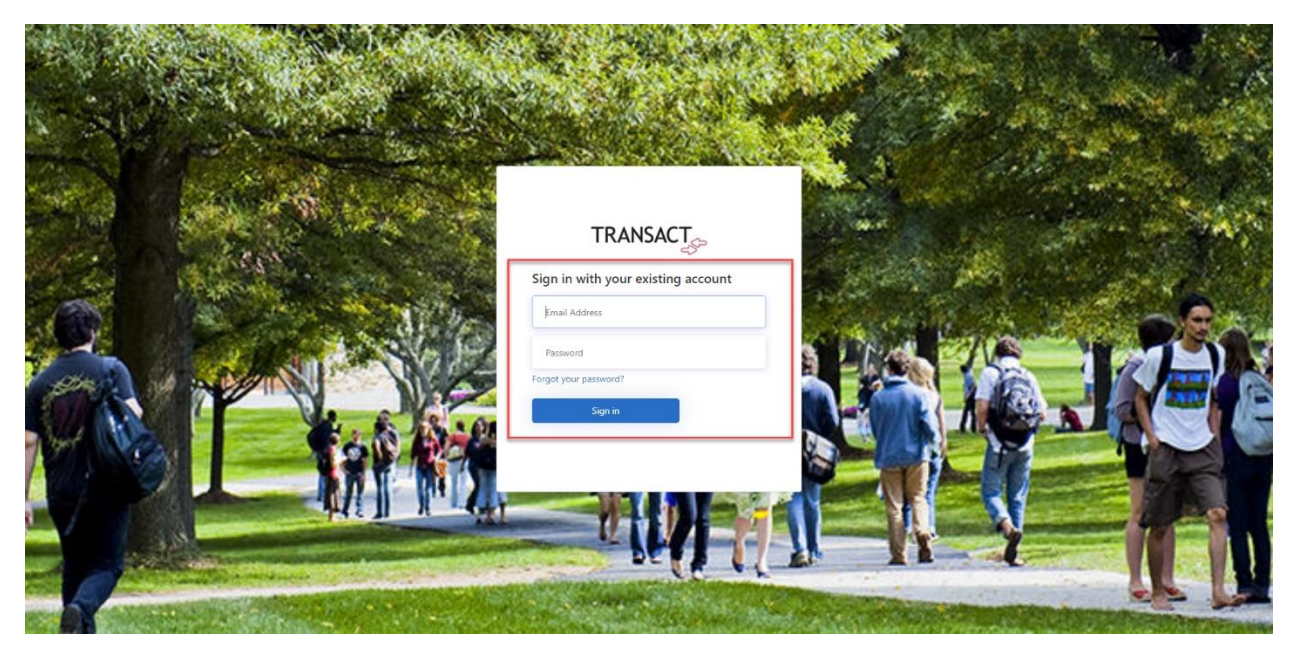

### <span id="page-6-0"></span>Home

Quick access to System Statuses, Cases Needing Attention and Bulletins.

#### **TRANSACT**

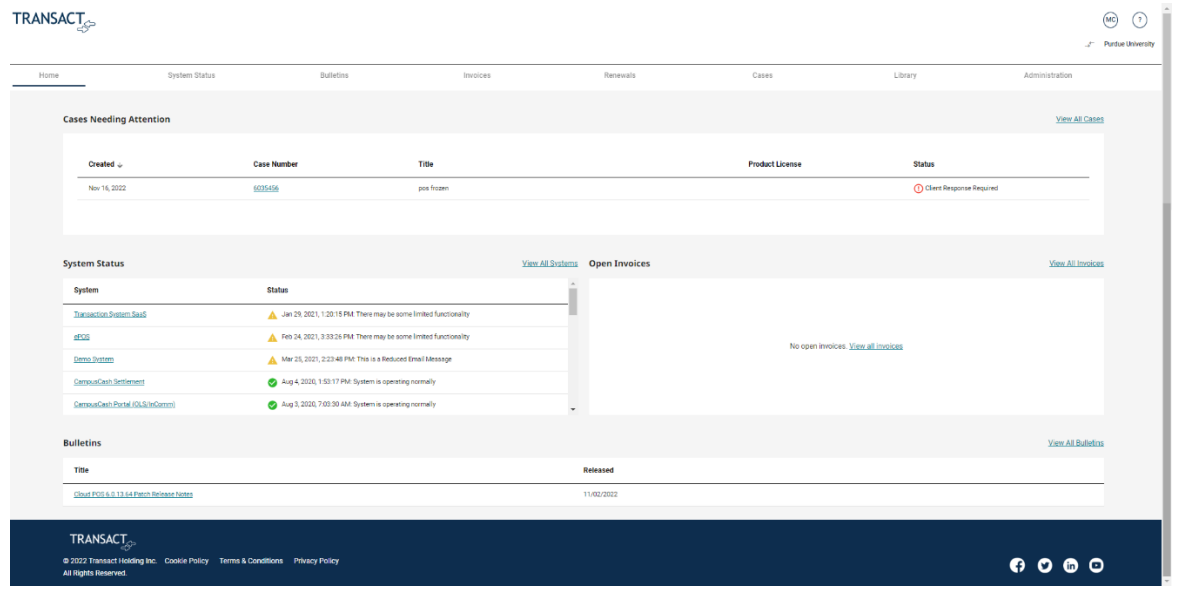

### <span id="page-6-1"></span>System Status

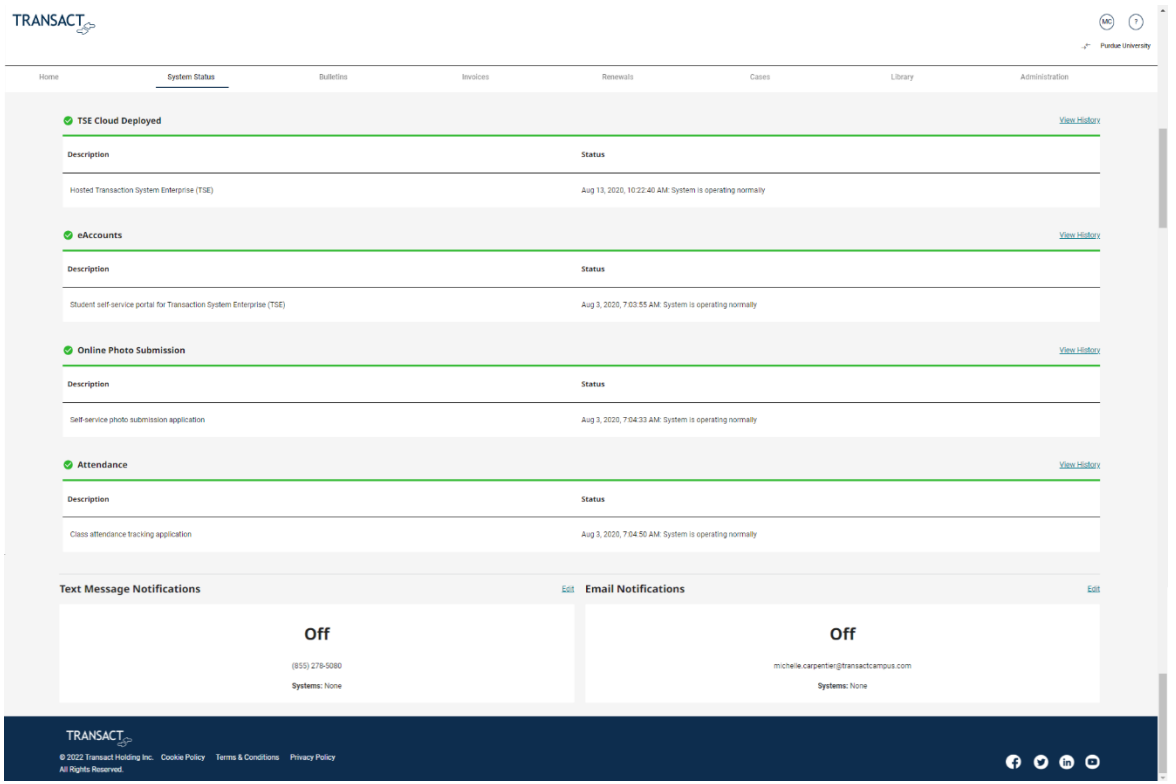

<span id="page-7-0"></span>View System History Click, View History >

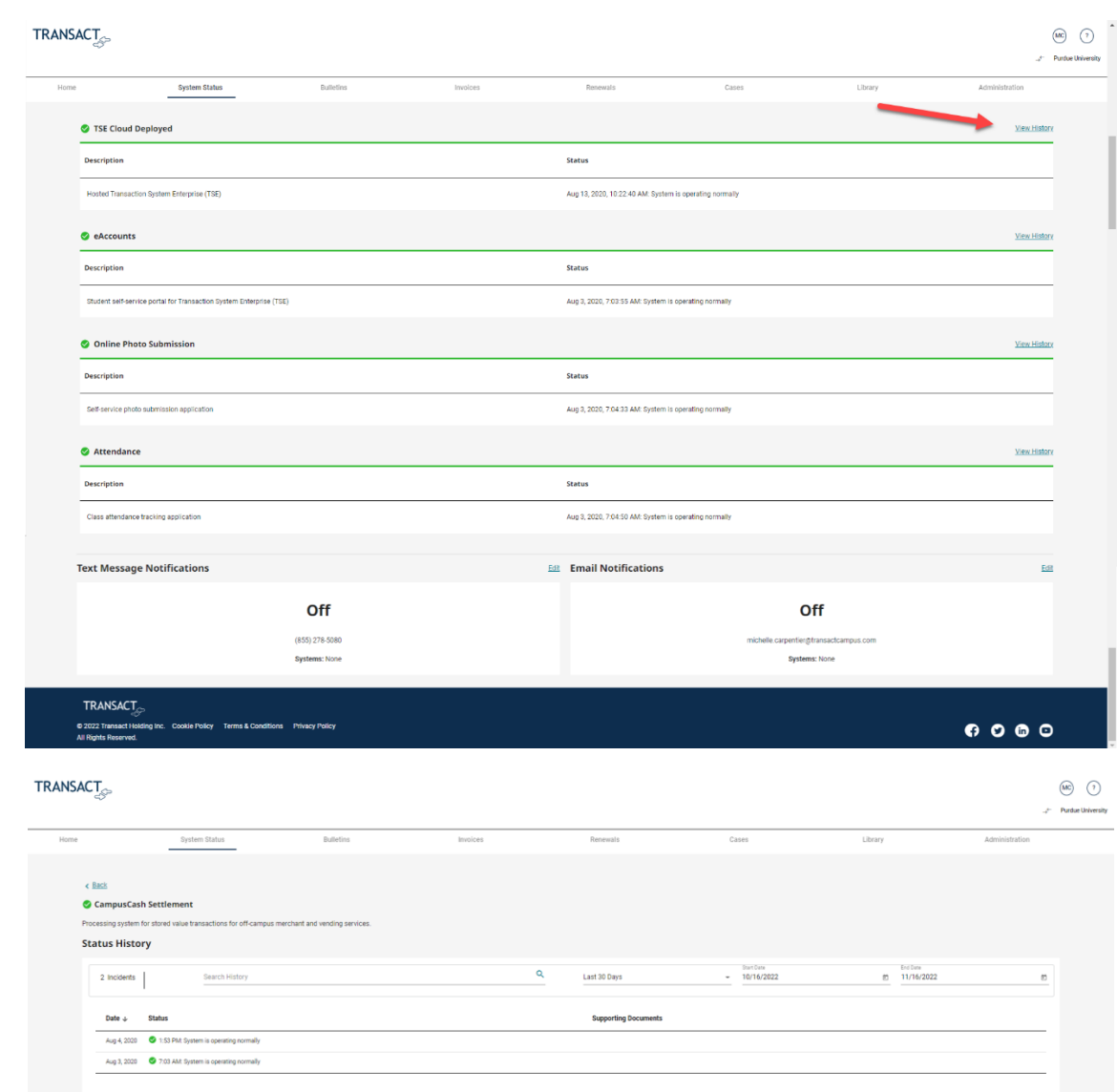

 $TRANSACT$ C 2022 Transı<br>Ali Rights Res

 $\bullet\; \bullet\; \bullet\; \circ$ 

#### <span id="page-8-0"></span>Add/ Edit Text Notifications

From the System Status tab > Click, Edit >

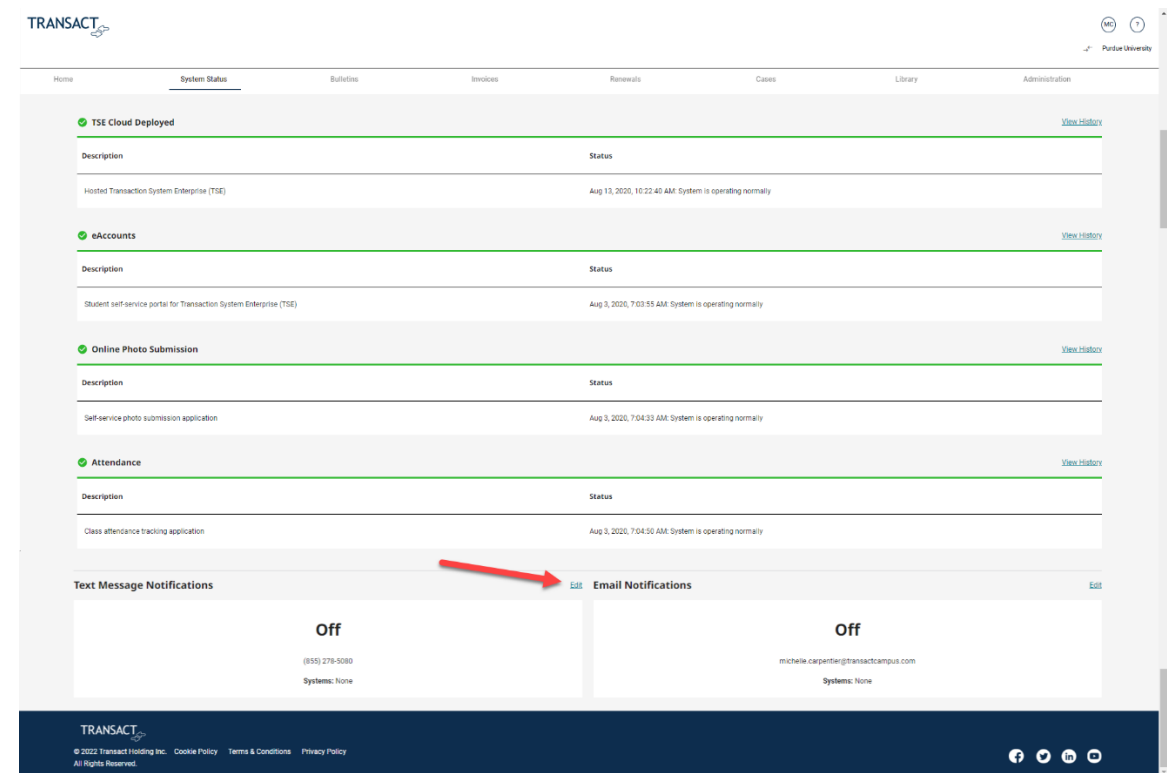

Add Mobile Number > Choose system > Click, Save.

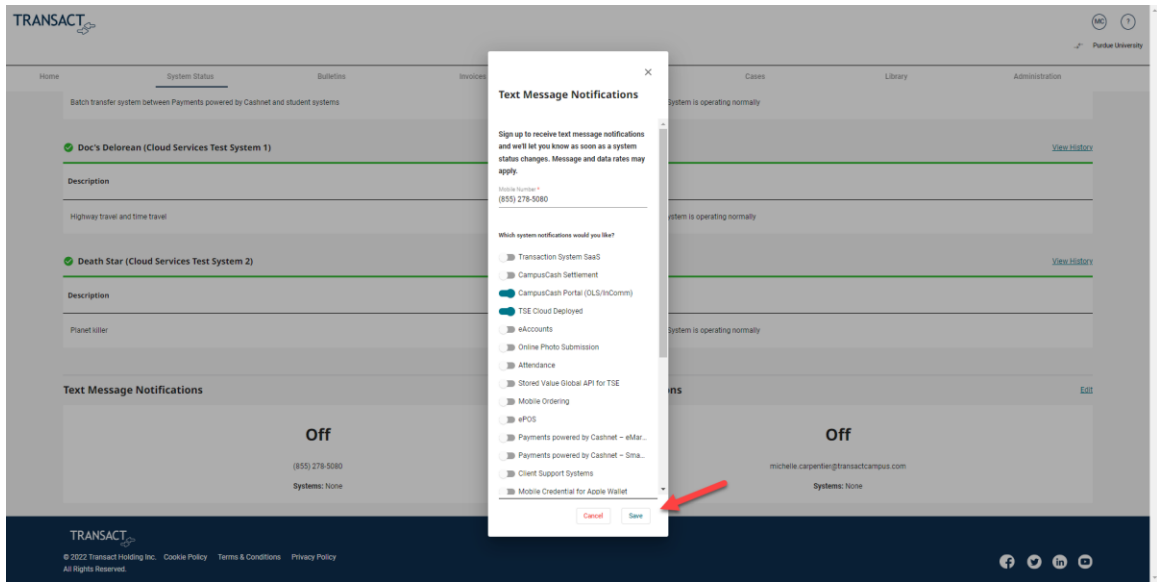

User will receive text messages regarding system updates. Click link to access system >

**Transact Test System** status: Maintenance is occurring that may effect functionality https://.transactcampus

#### <span id="page-9-0"></span>Add/ Edit Email Notifications Click, Edit >

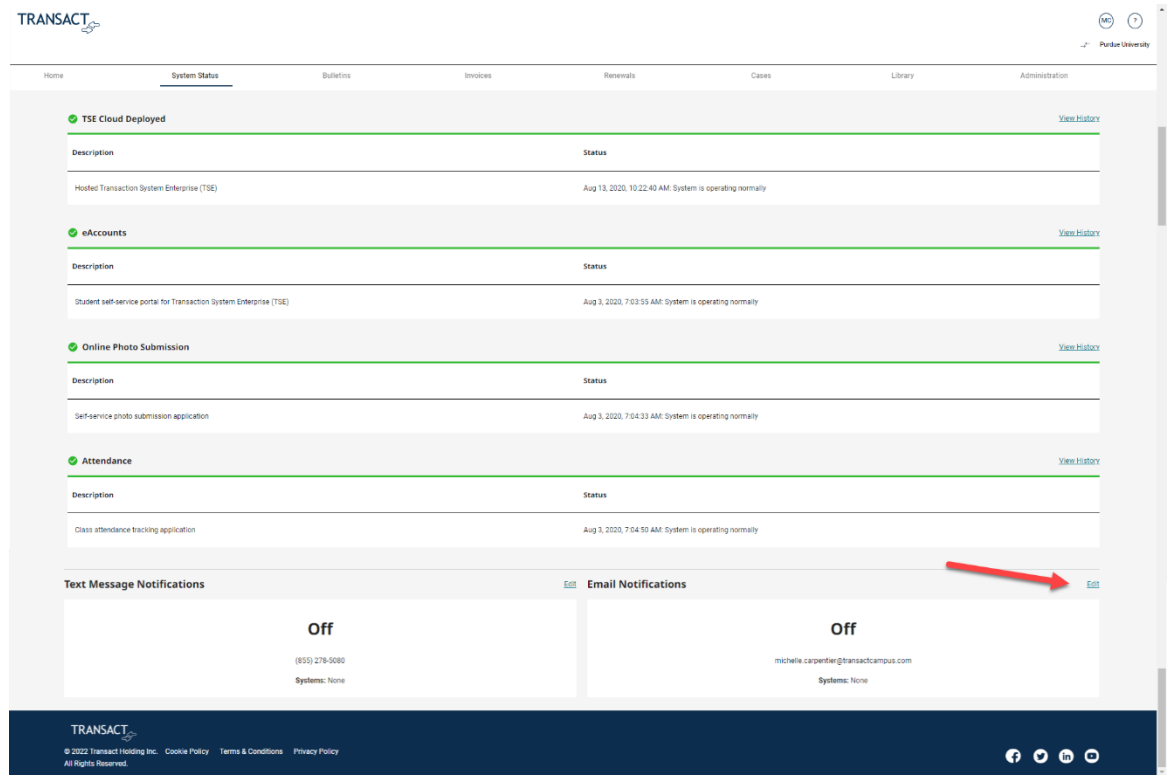

Add email address > choose system > Click, Save.

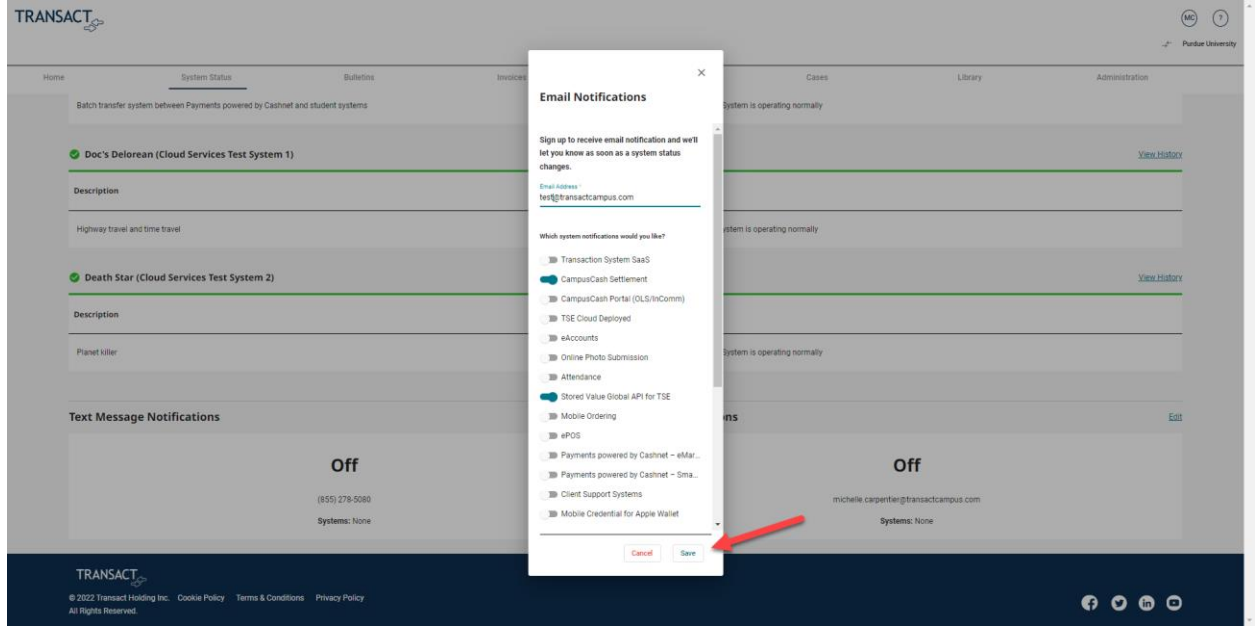

User will receive emails regarding system updates.

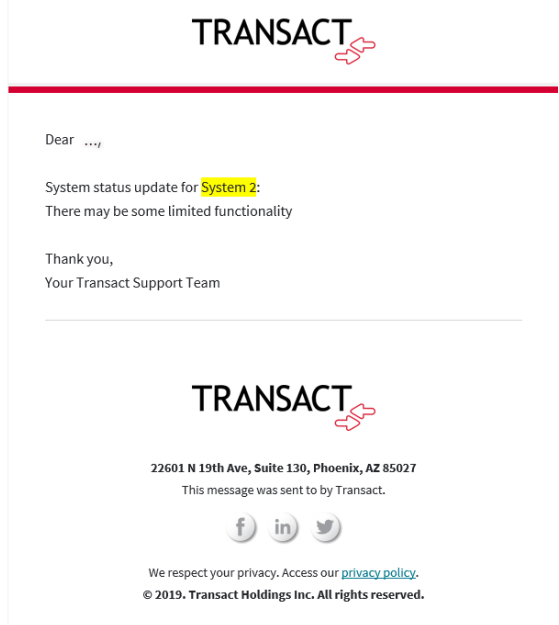

### <span id="page-11-0"></span>Bulletins

Click Bulletins in top navigation bar >

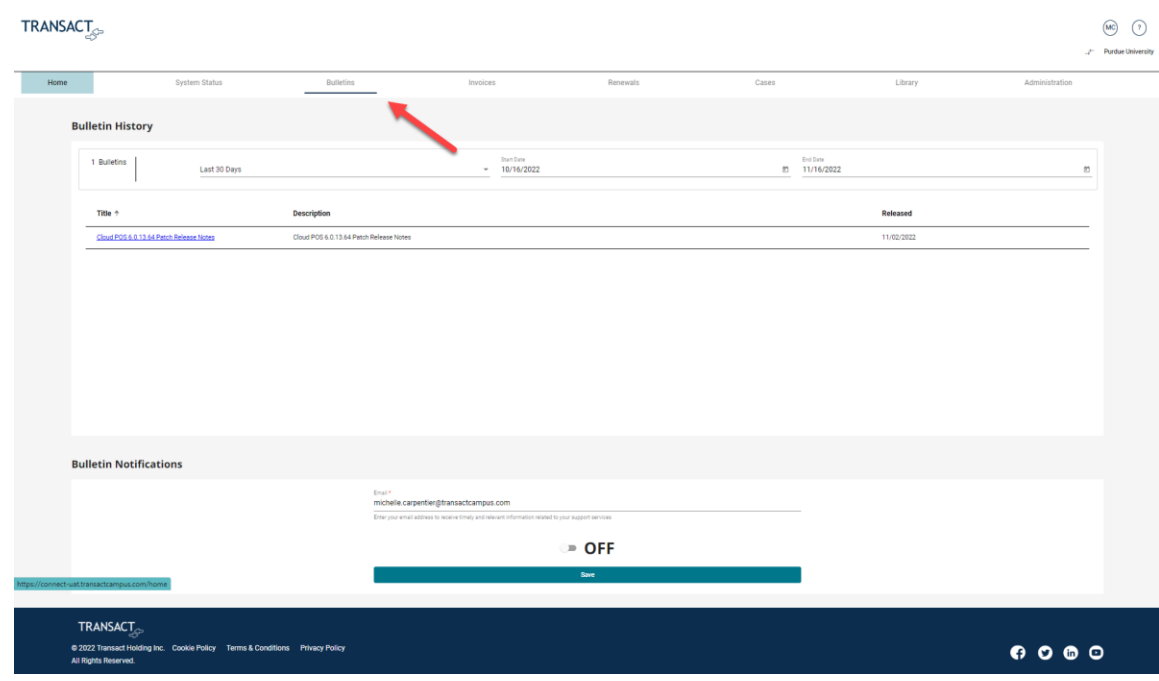

From the Bulletin tab you can filter dates and access the bulletin via the associated hyperlink >

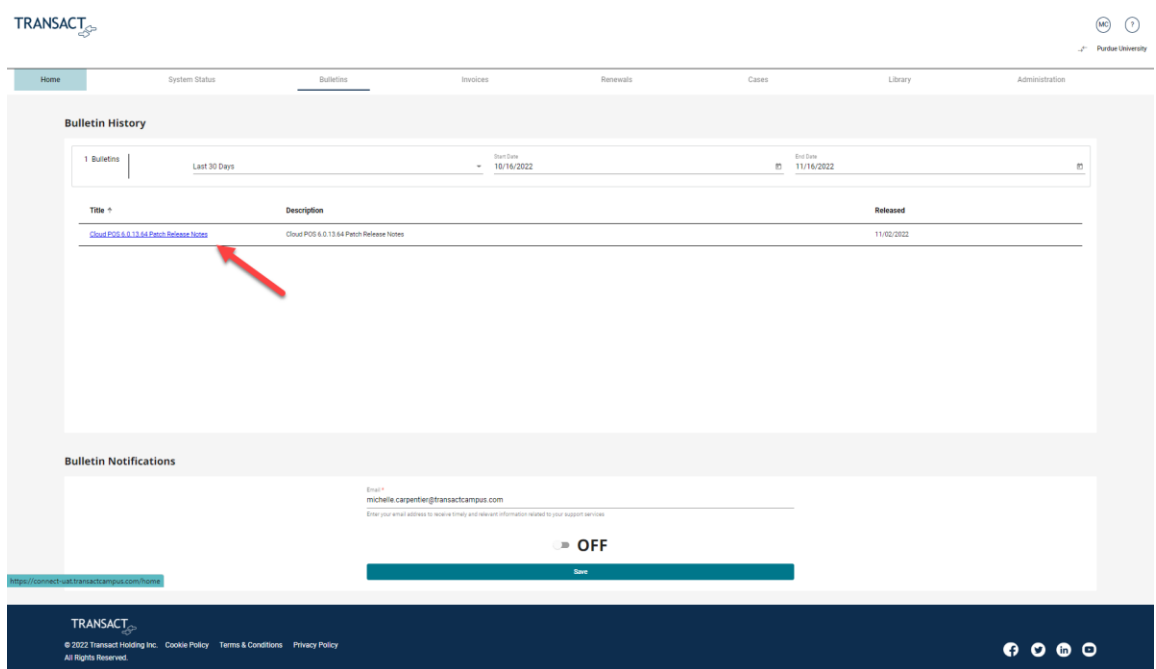

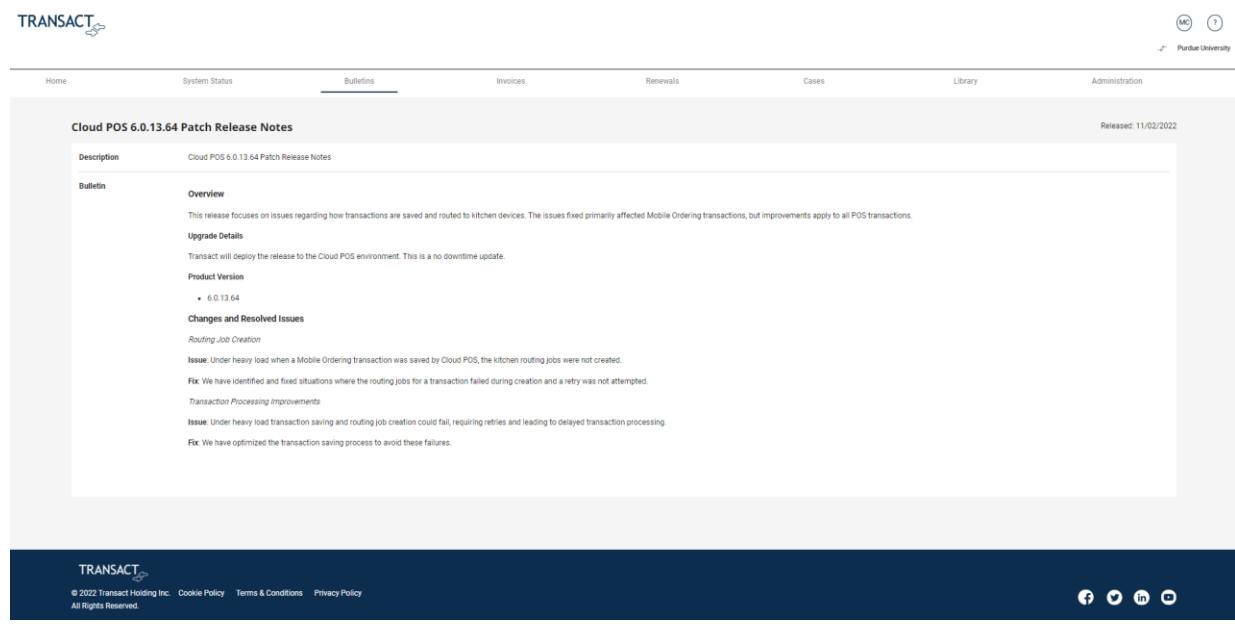

Add or remove email notifications by toggling the yes or no> Click, Save.

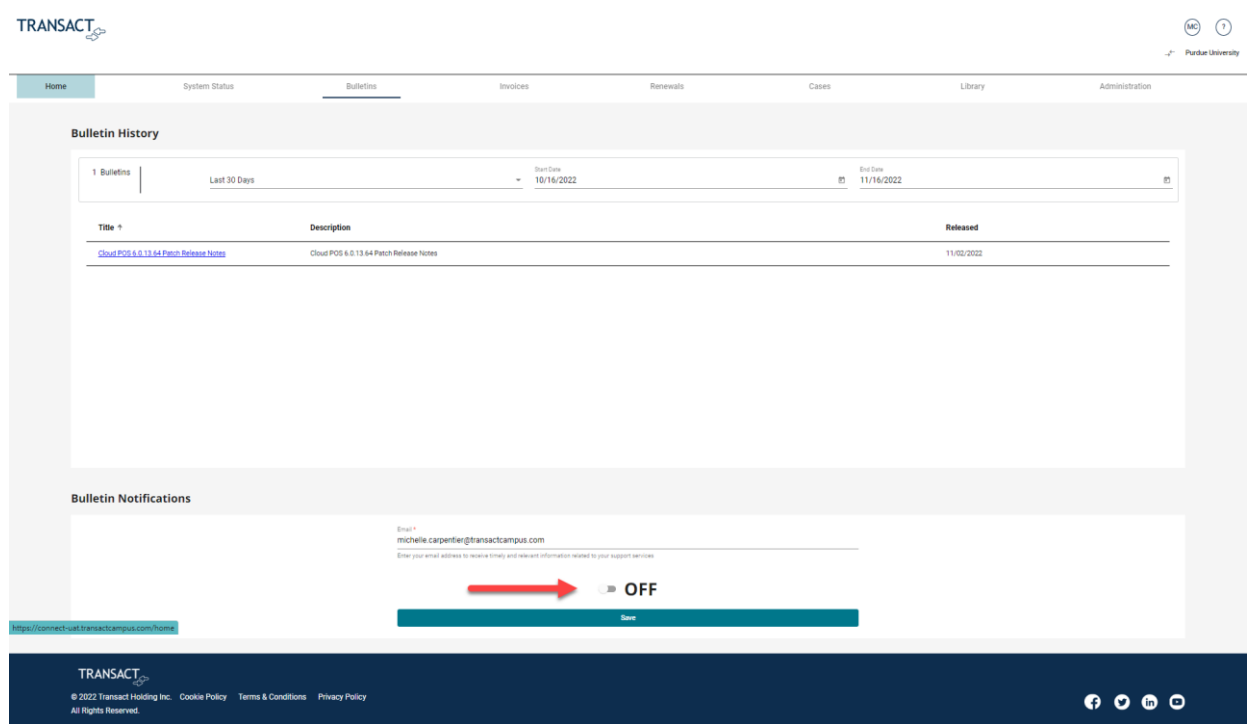

### <span id="page-13-0"></span>Cases

<span id="page-13-1"></span>Create a Case Click, Cases >

#### TRANSACT  $\begin{picture}(20,20) \put(0,0){\line(1,0){10}} \put(15,0){\line(1,0){10}} \put(15,0){\line(1,0){10}} \put(15,0){\line(1,0){10}} \put(15,0){\line(1,0){10}} \put(15,0){\line(1,0){10}} \put(15,0){\line(1,0){10}} \put(15,0){\line(1,0){10}} \put(15,0){\line(1,0){10}} \put(15,0){\line(1,0){10}} \put(15,0){\line(1,0){10}} \put(15,0){\line(1$ **Purdue University** Home **Cases Needing Attention** View All Caser **Status** Created  $\downarrow$ **Case Number Title** Product Li Nov 16, 2022  $\overline{O}$  cis 6035456 **System Status** View All Systems Open Invoices View All Invo **Status** System  $\triangle$  Jan 29, 2021, No open invoices. View all invoices Demo Syst  $\mathbf{A}^N$ **O**A Cash Portal (OLS/ .<br>un 3.2020 7.03.30 AM Sustemis ø **Bulletins** View All Bulletins Title Release Cloud POS 6.0.13.64 R  $TRANSACT$  $0000$ C 2022 Trans<br>All Rights Re

#### Click, Create Case >**TRANSACT**

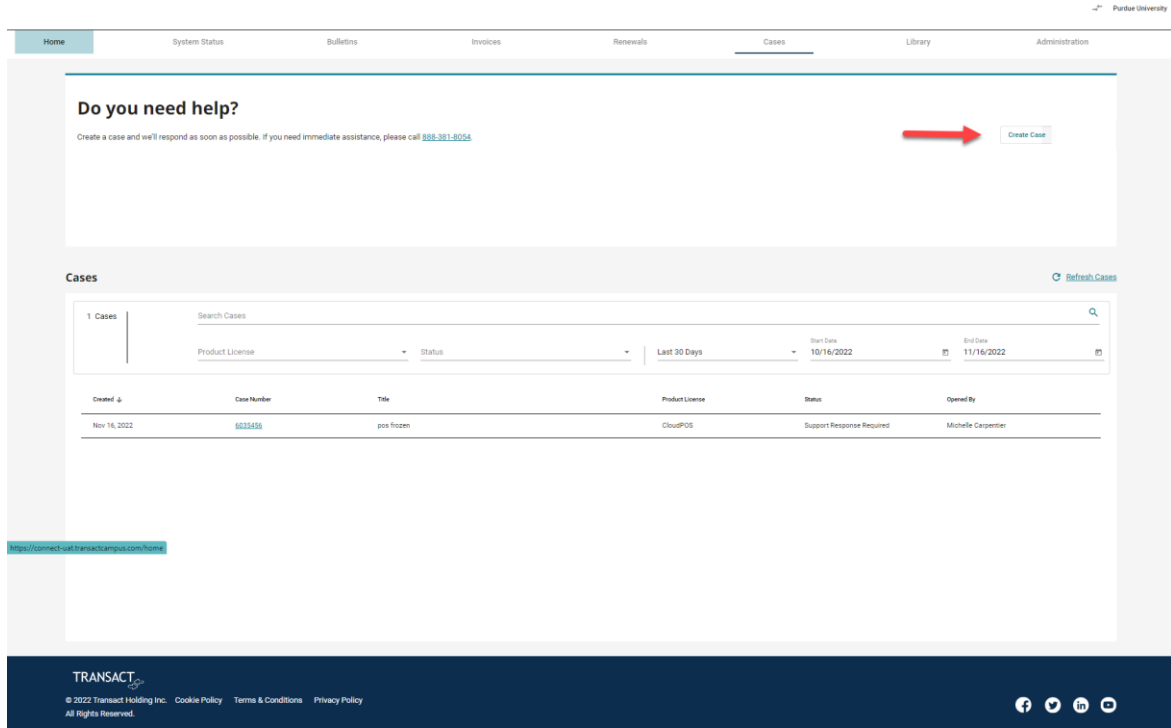

 $\begin{picture}(20,20) \put(0,0){\line(1,0){10}} \put(15,0){\line(1,0){10}} \put(15,0){\line(1,0){10}} \put(15,0){\line(1,0){10}} \put(15,0){\line(1,0){10}} \put(15,0){\line(1,0){10}} \put(15,0){\line(1,0){10}} \put(15,0){\line(1,0){10}} \put(15,0){\line(1,0){10}} \put(15,0){\line(1,0){10}} \put(15,0){\line(1,0){10}} \put(15,0){\line(1$ 

Type case title > Click, Continue >

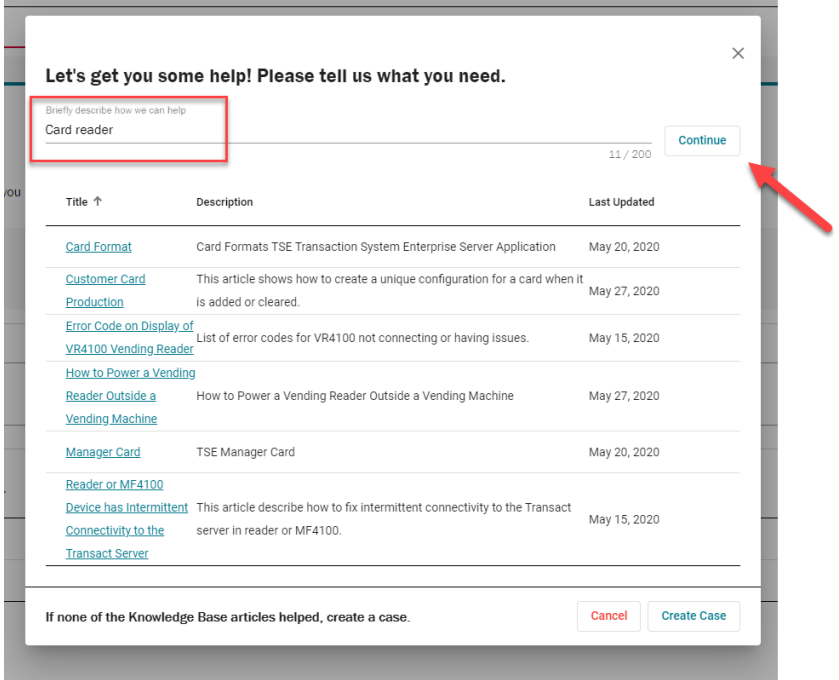

Review Knowledge Base articles for solution > Click title of article to view >

Ì.

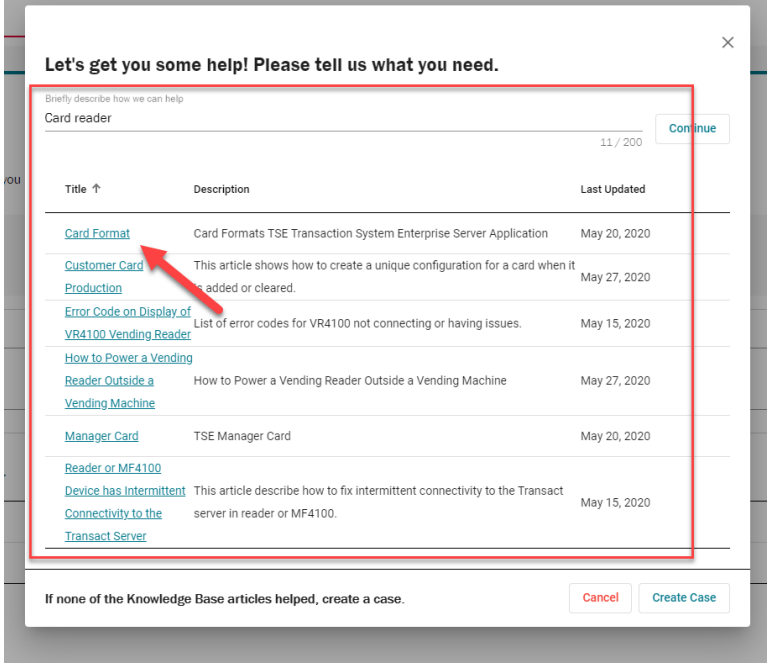

**Contract Contract Contract Contract** 

If KB article does not help, click, Create Case>

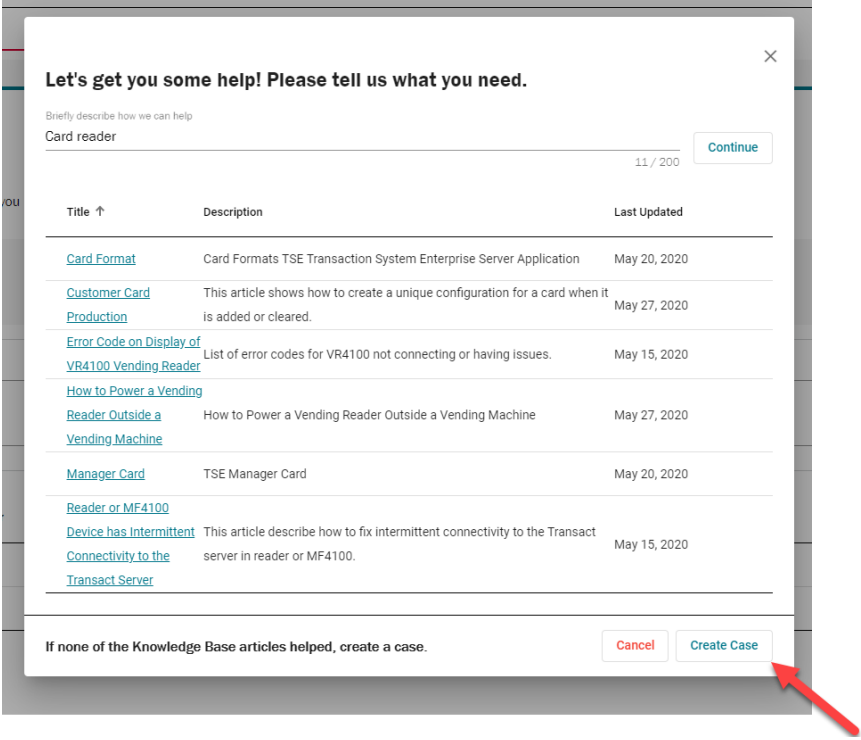

Complete required fields > Click, Create Case.

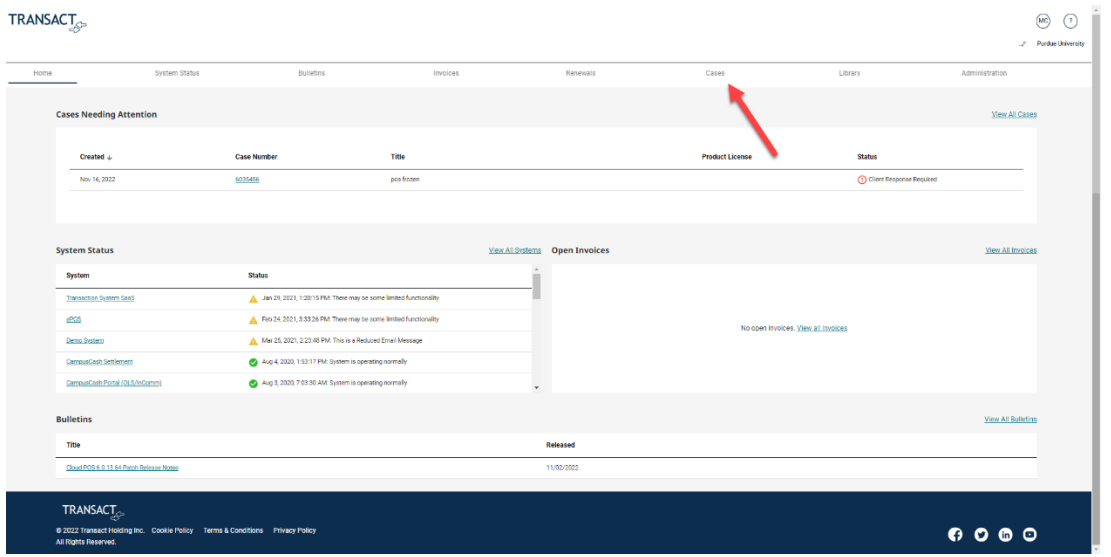

Case created > Click, Okay >

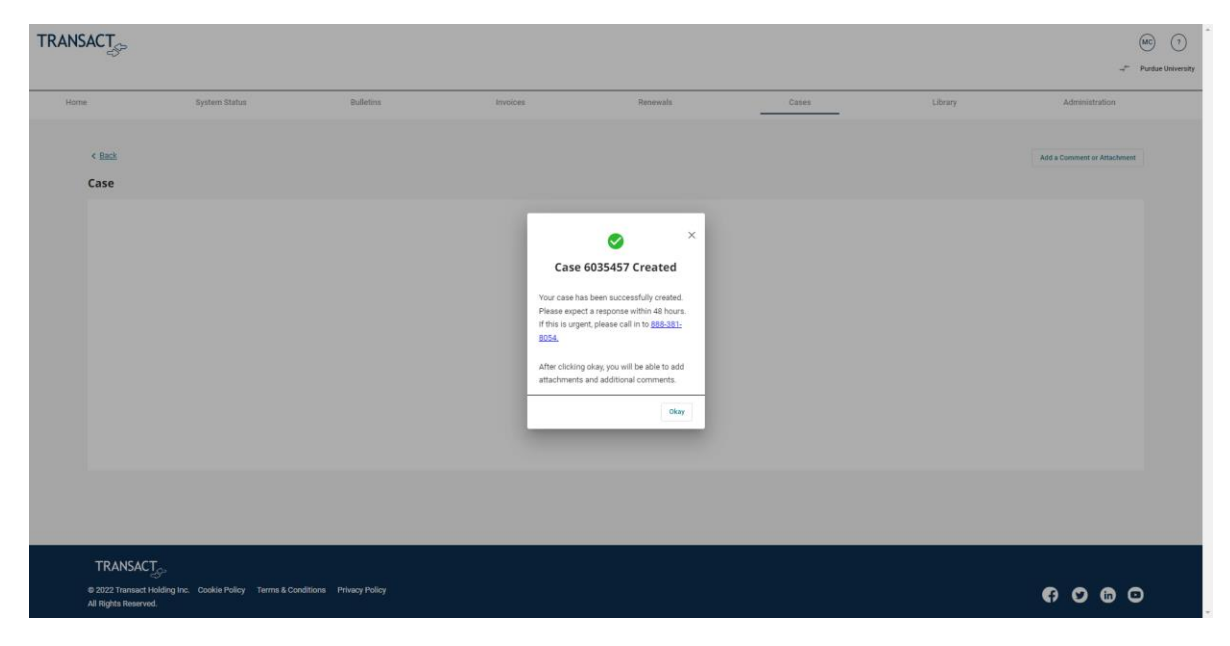

#### <span id="page-16-0"></span>Add Comment or Attachment to an Existing Case Click, Cases >

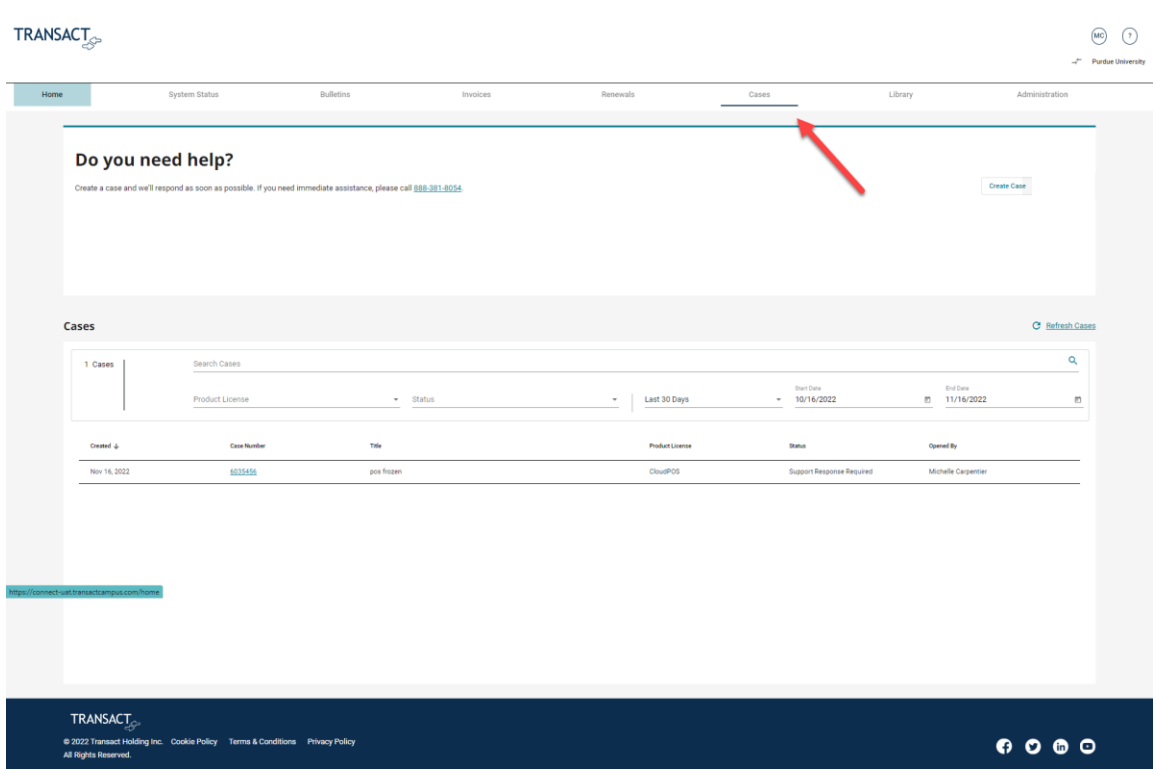

Use filter as needed > Click on case number to open case >

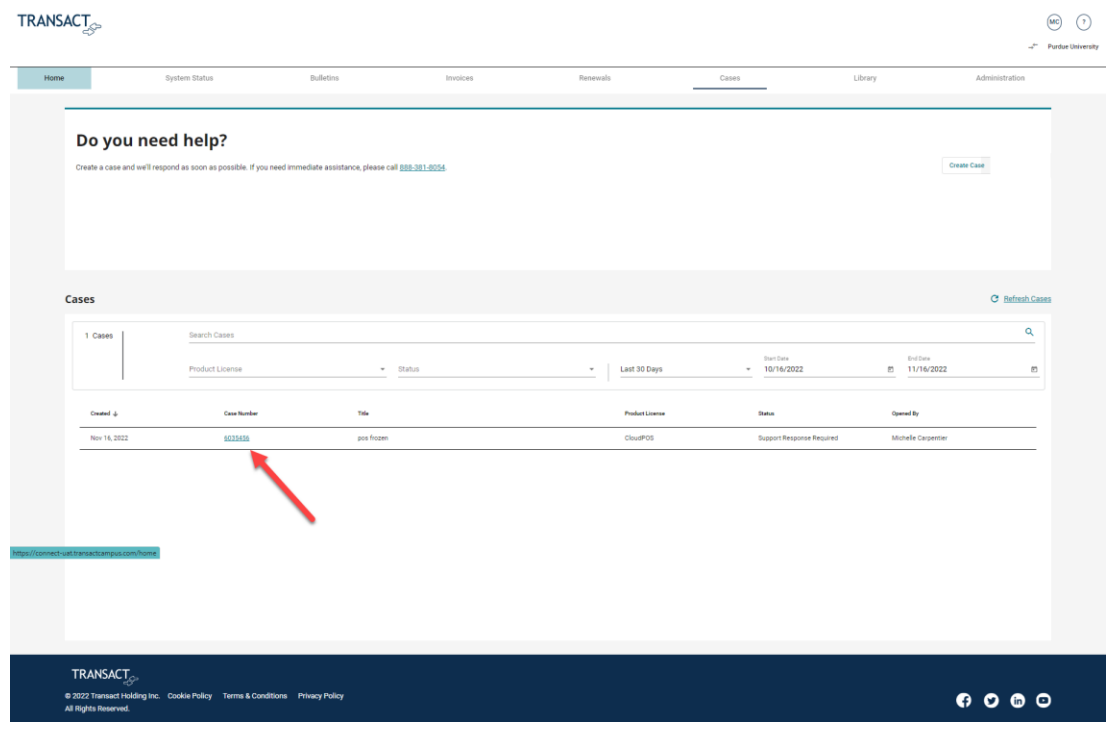

#### Click, Add a Comment or Attachment >

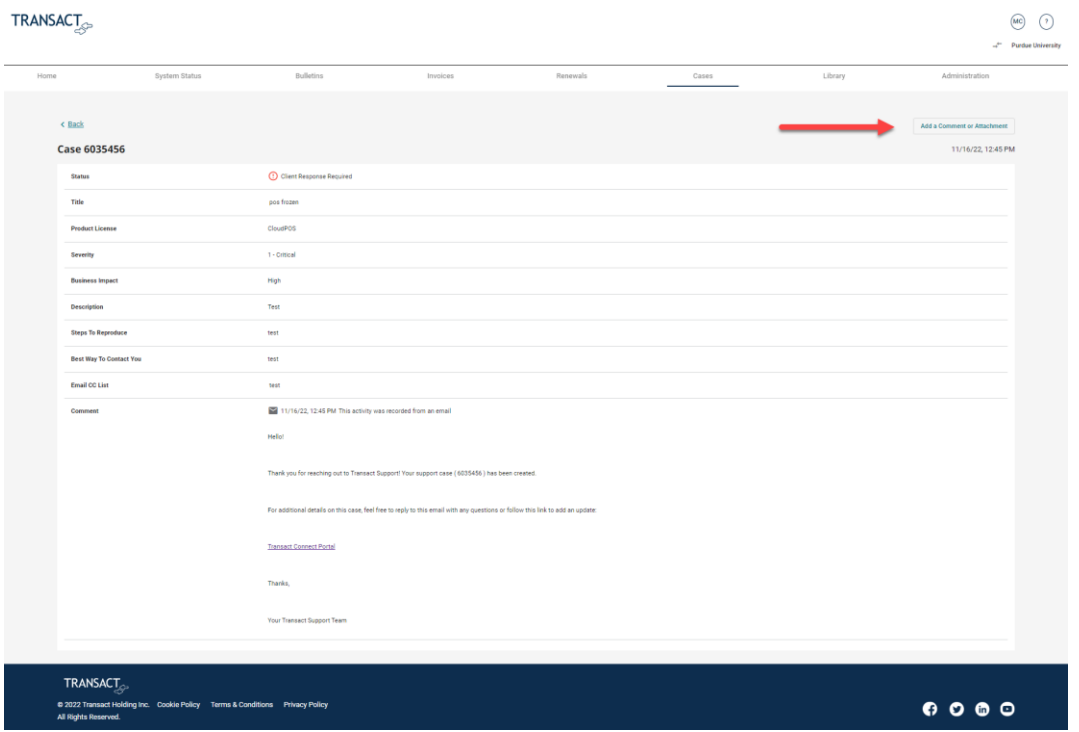

#### Add Comment and/or file > Click, Save >

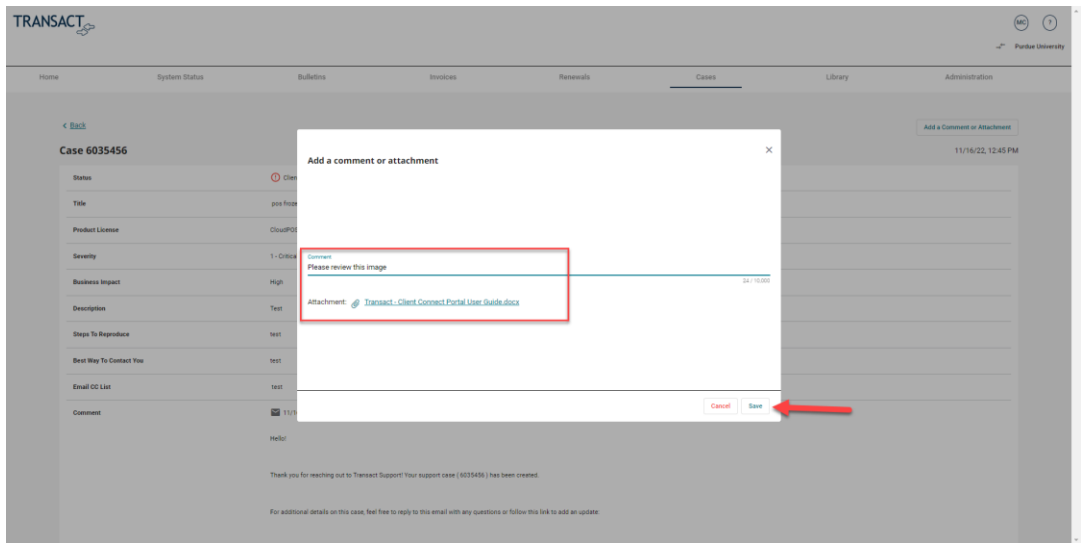

#### New comment and attachment now visible in case record >

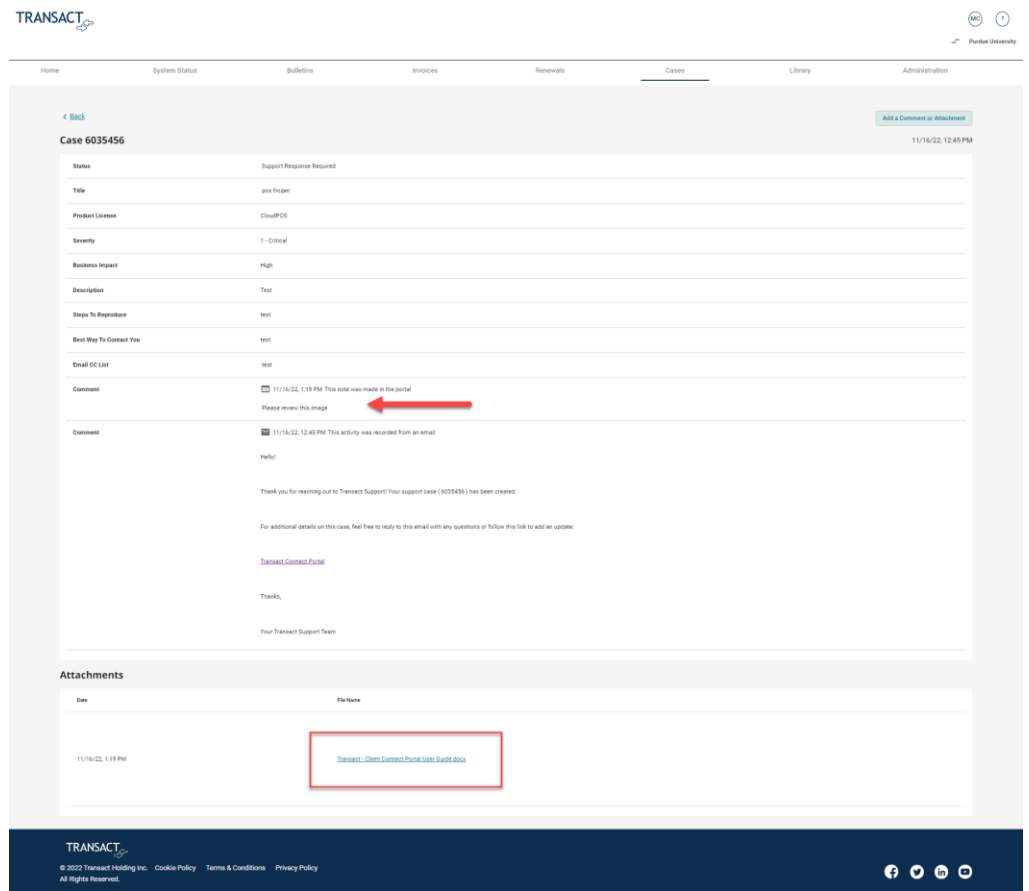

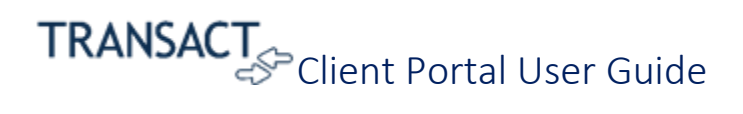

### <span id="page-19-0"></span>Library

<span id="page-19-1"></span>My Resources Items located in this area are specific to the account.

Click the Library tab and select, Account Resources >

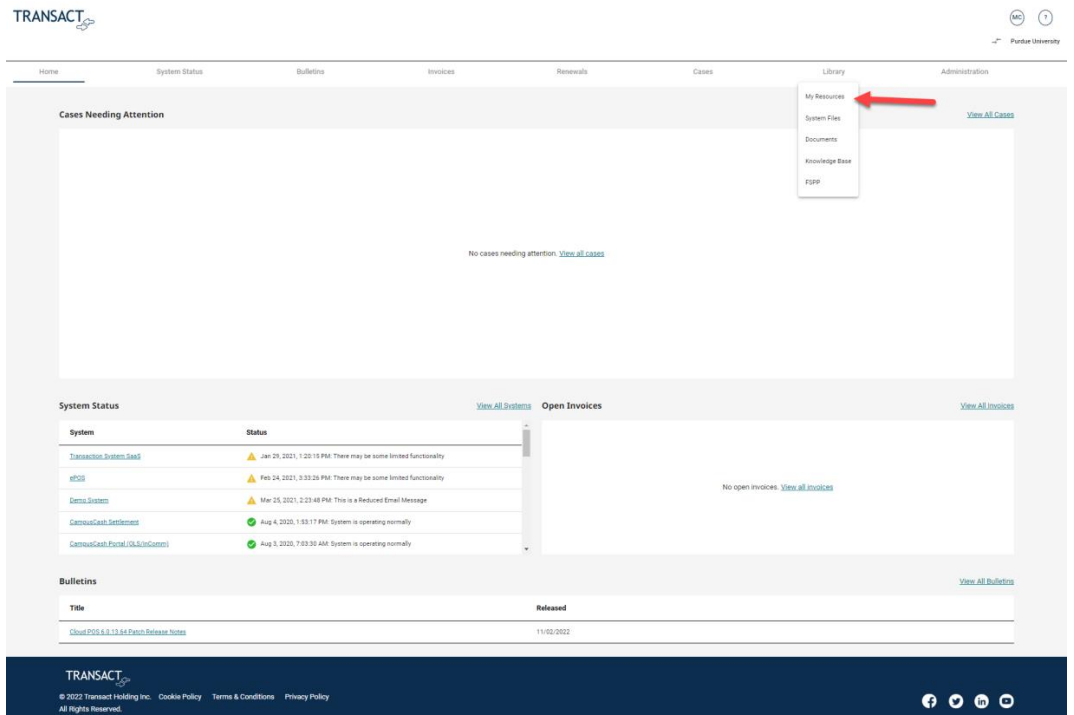

Search for requested content > Click, Search >

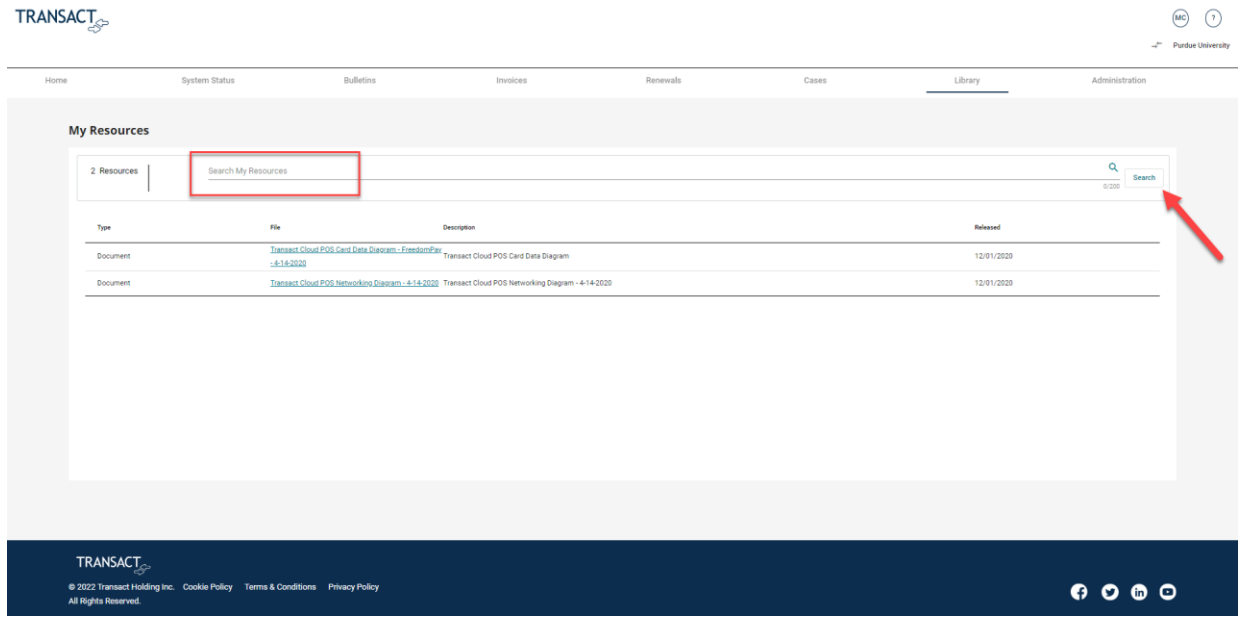

#### Click on file hyperlink to download file >

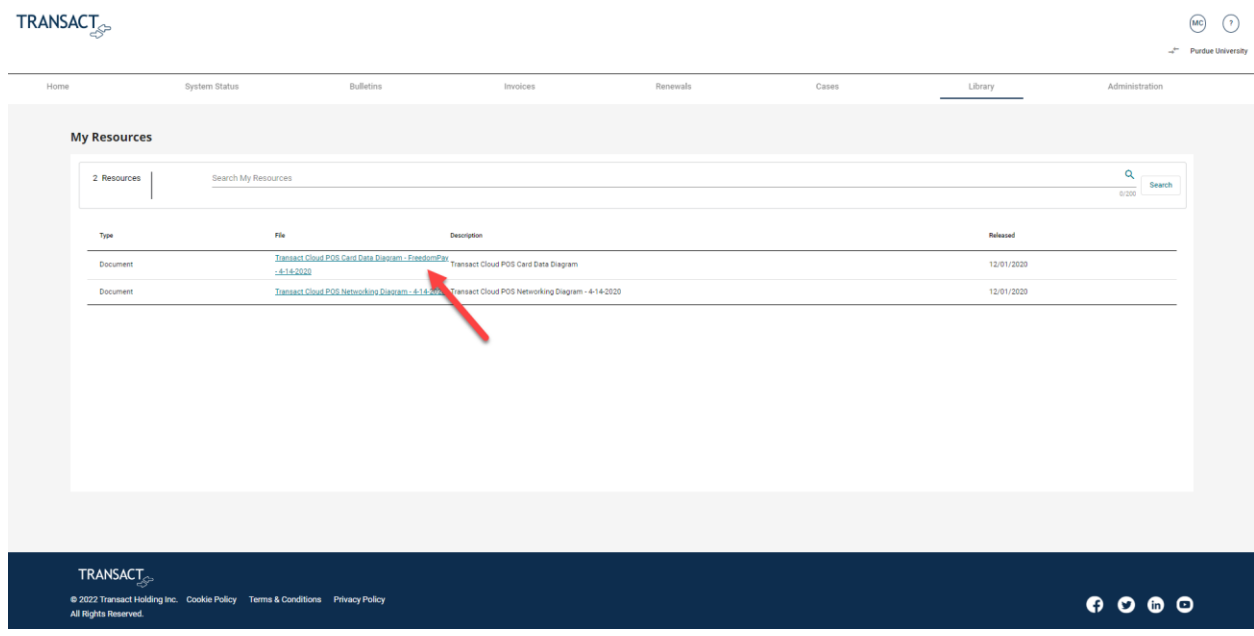

#### File downloaded.

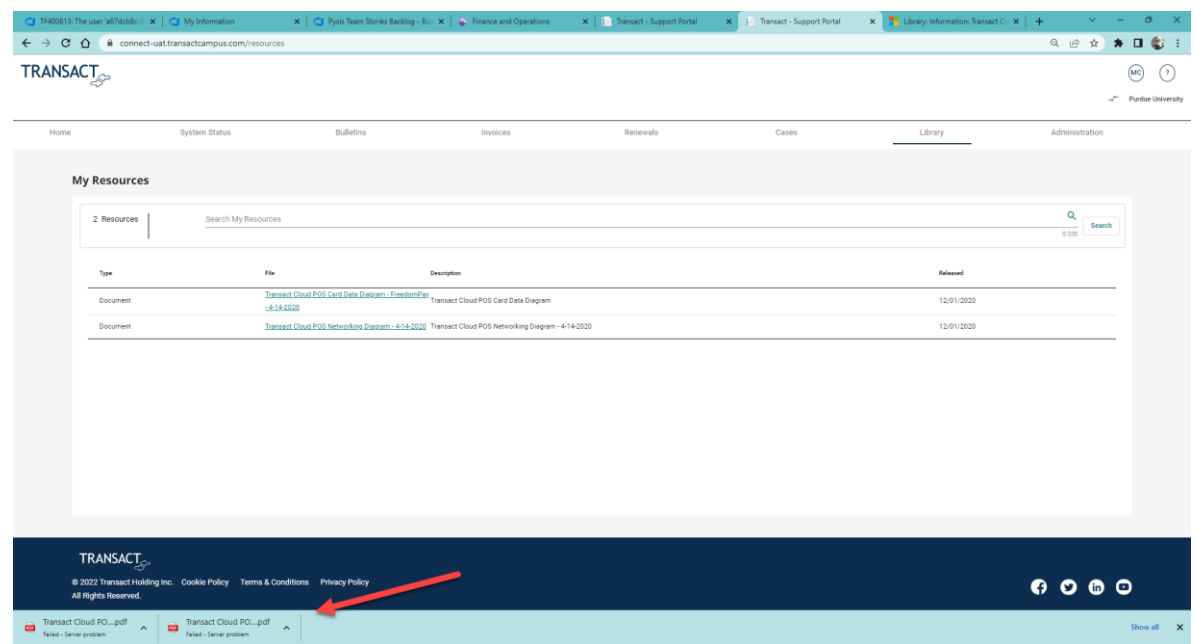

#### <span id="page-21-0"></span>System Files

Click the Library tab and select, System Files >

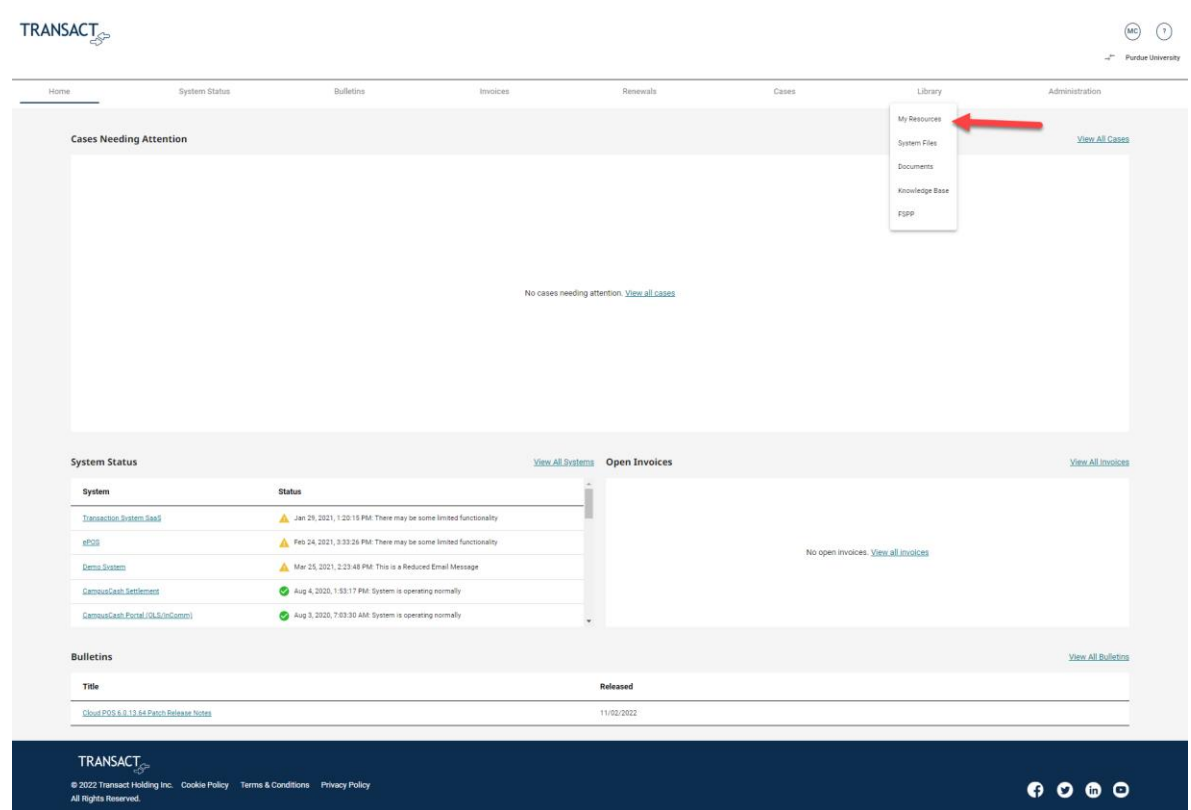

#### Type search name > Click, Search >

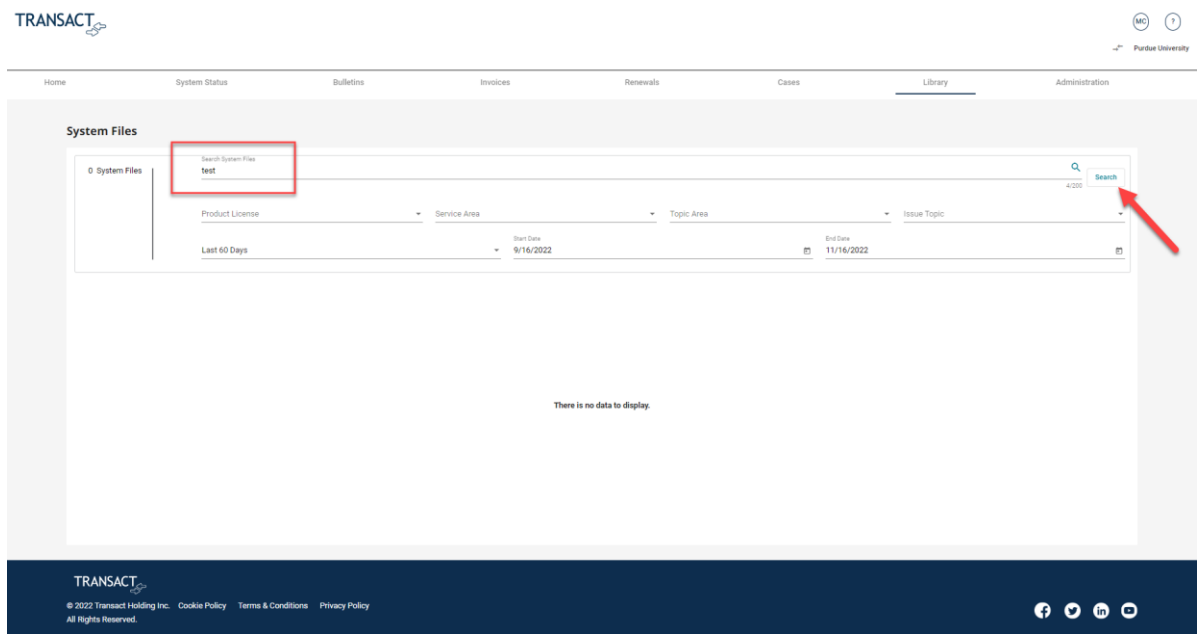

#### Click hyperlink to download document >

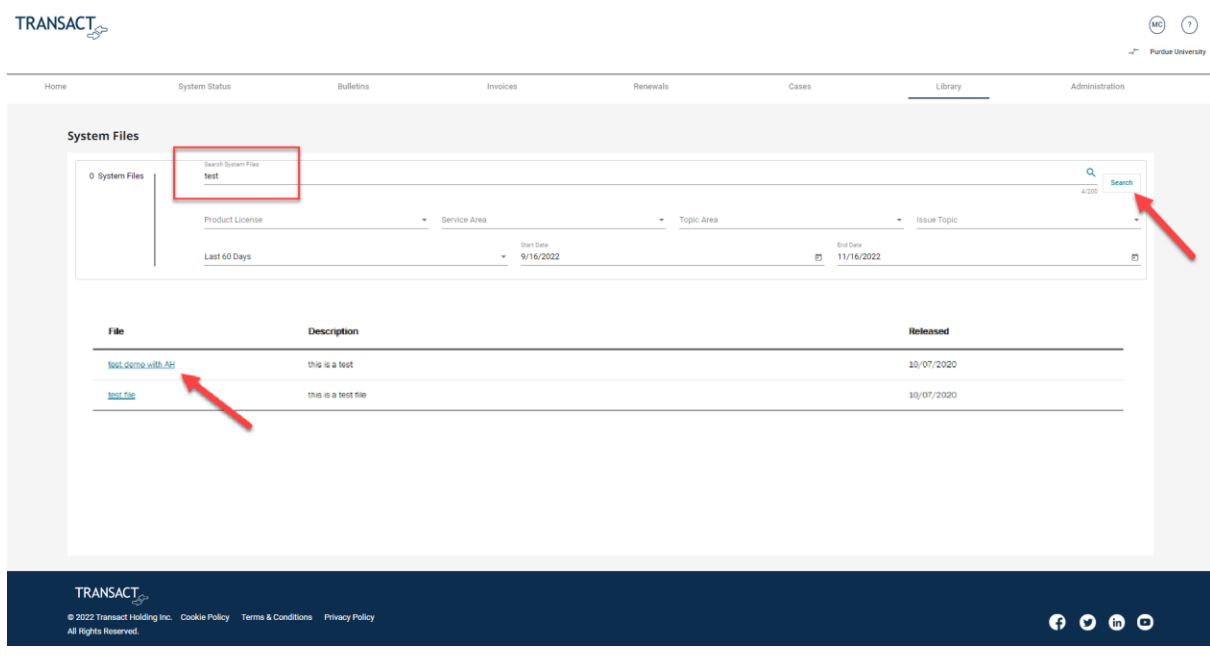

#### Document downloaded.

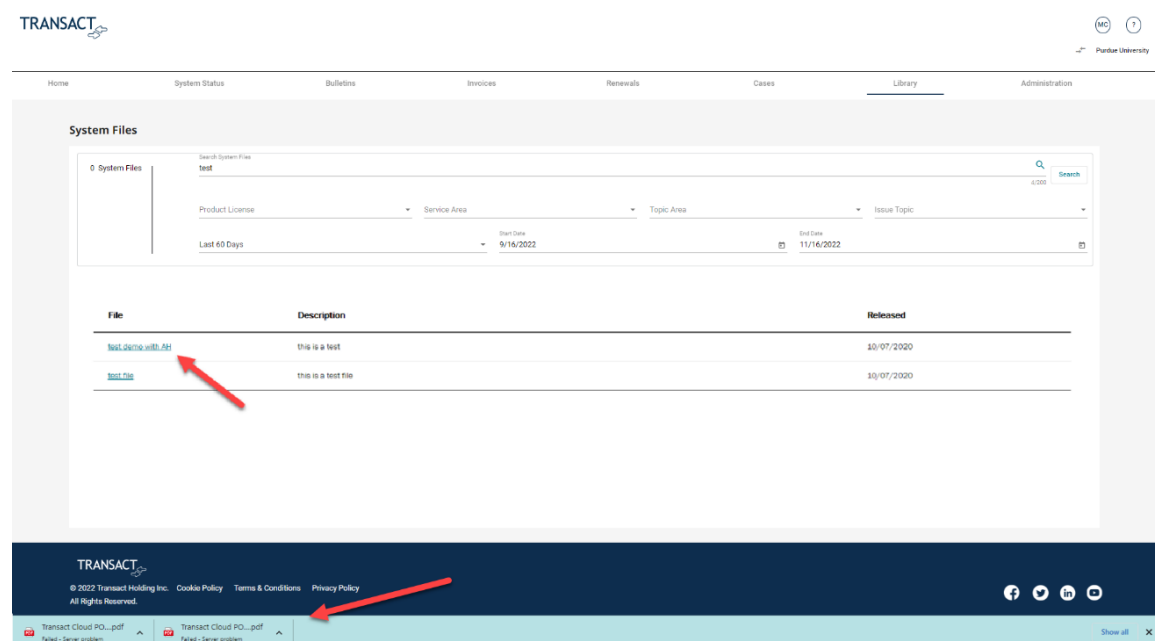

#### <span id="page-23-0"></span>Documents

Click the Library tab and select, Documents >

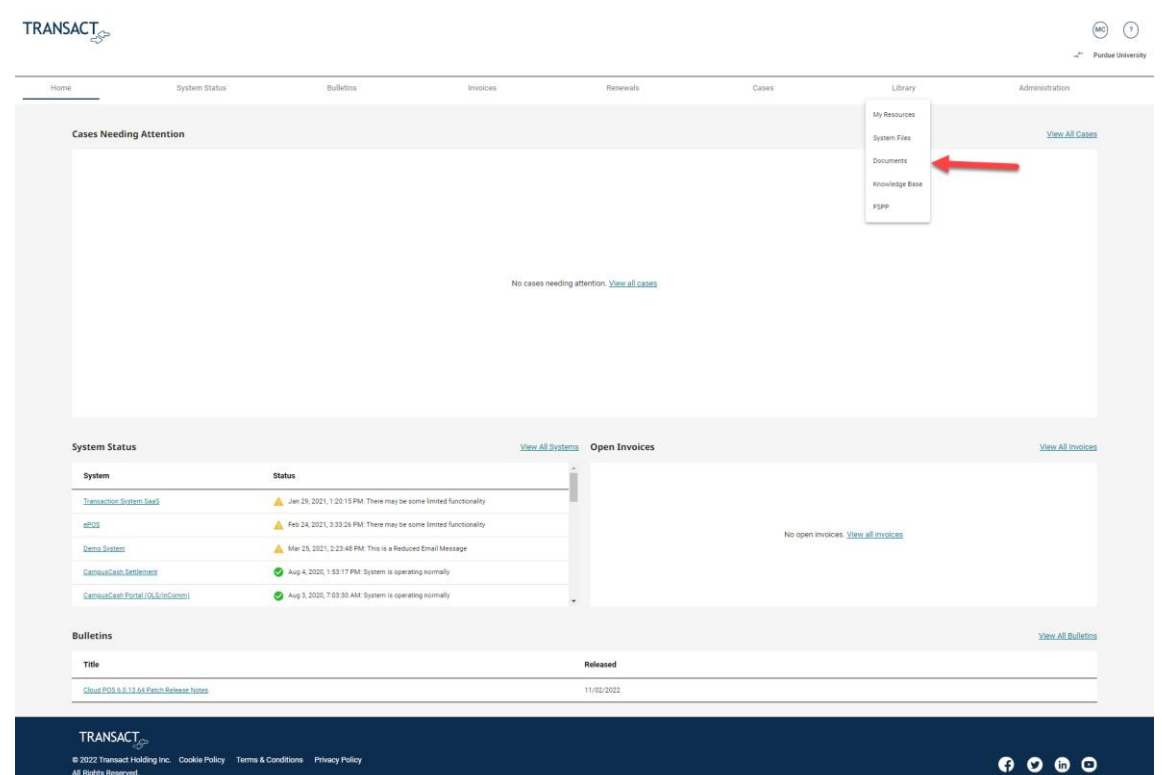

### Add search content > Click, Search >

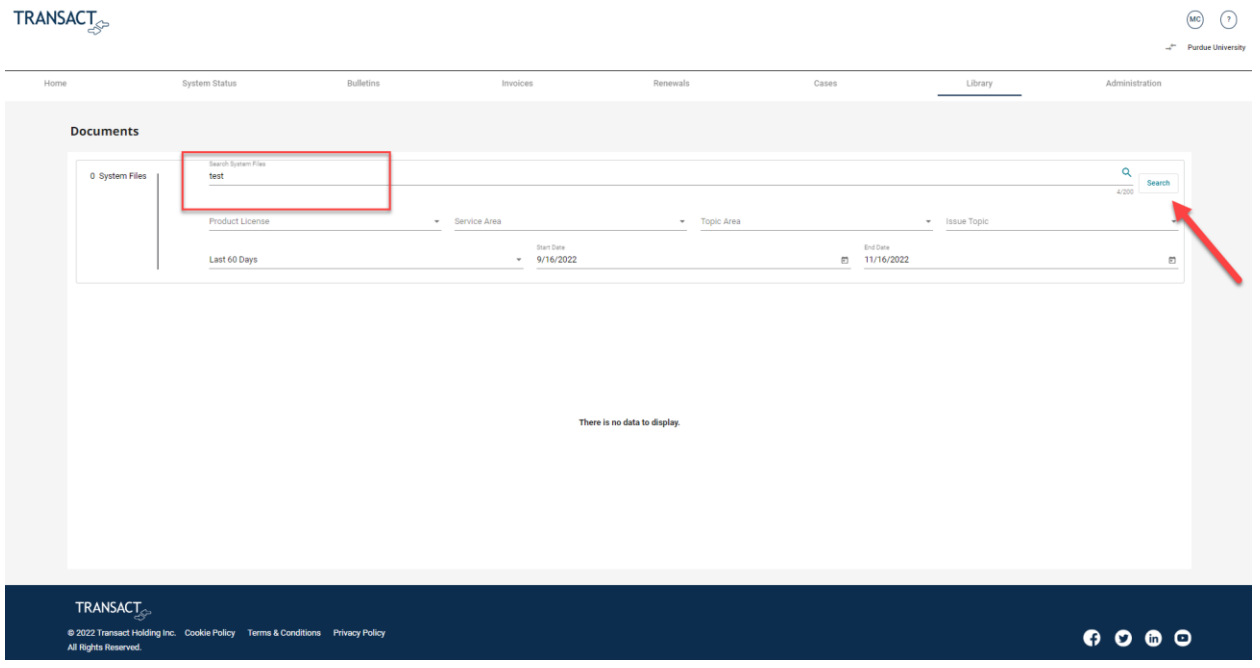

### Open document by clicking the hyperlink >

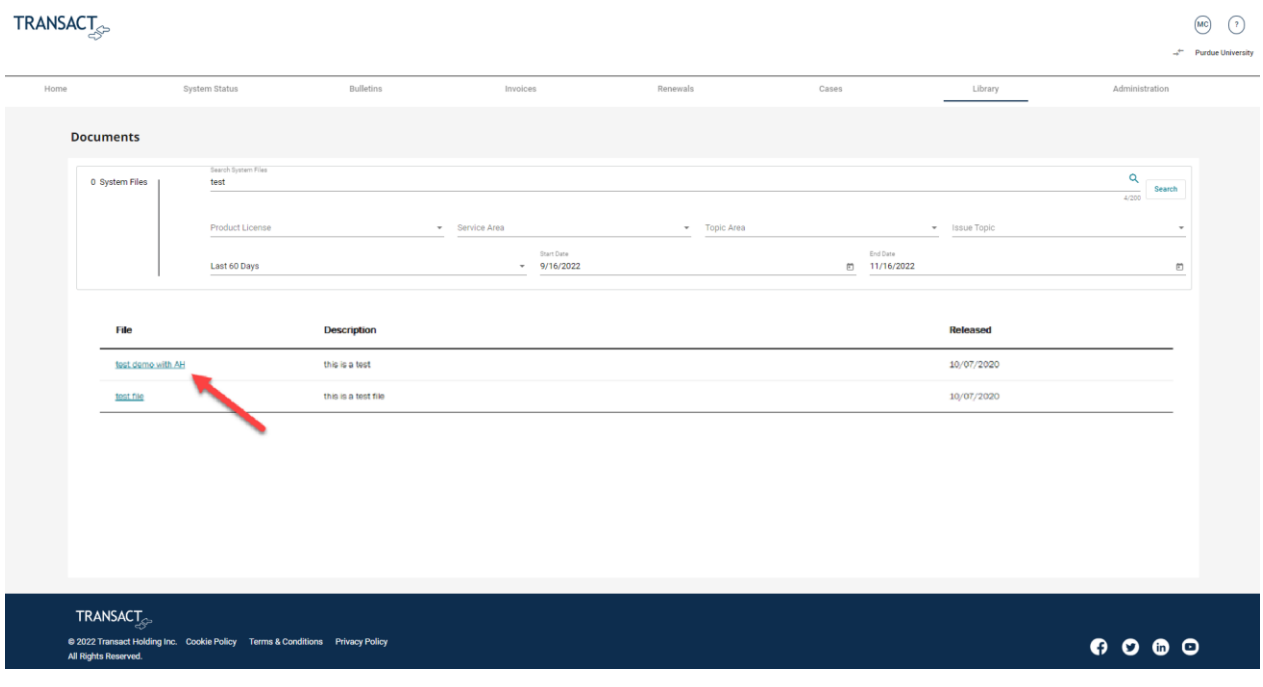

#### Document downloaded >

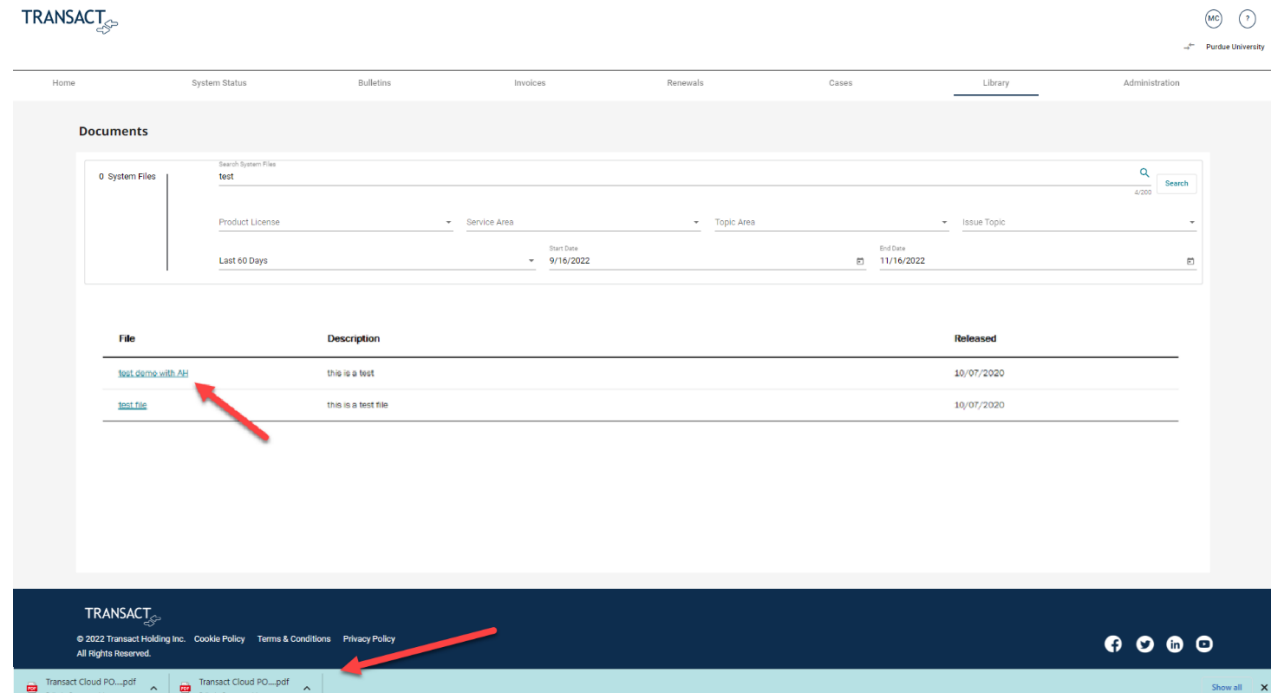

### <span id="page-25-0"></span>Knowledge Base Articles

Click the Library tab and select, Knowledge Base >

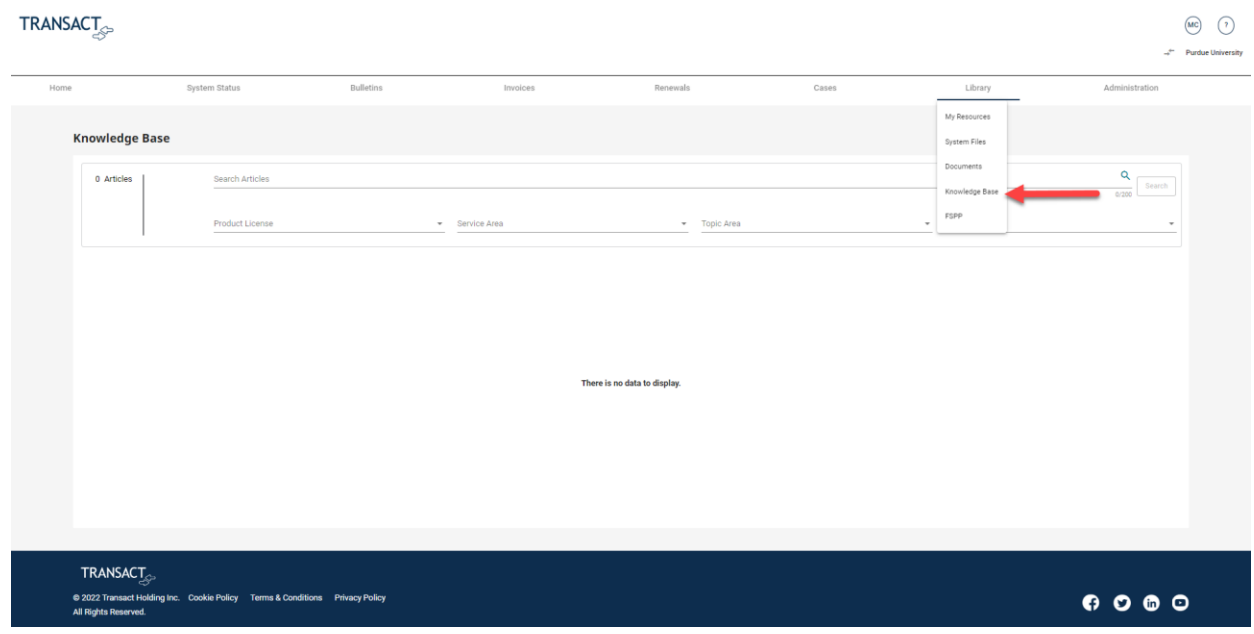

#### Type subject (required) > Filter categories (optional) > Click, Search >

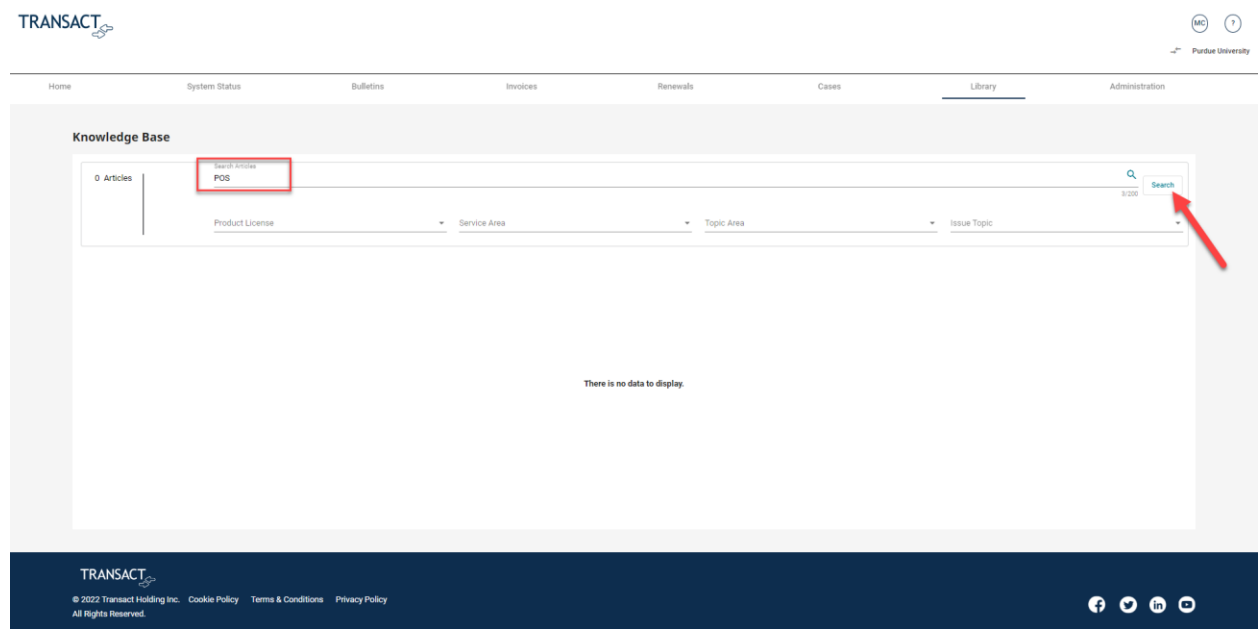

#### Click on selected article >

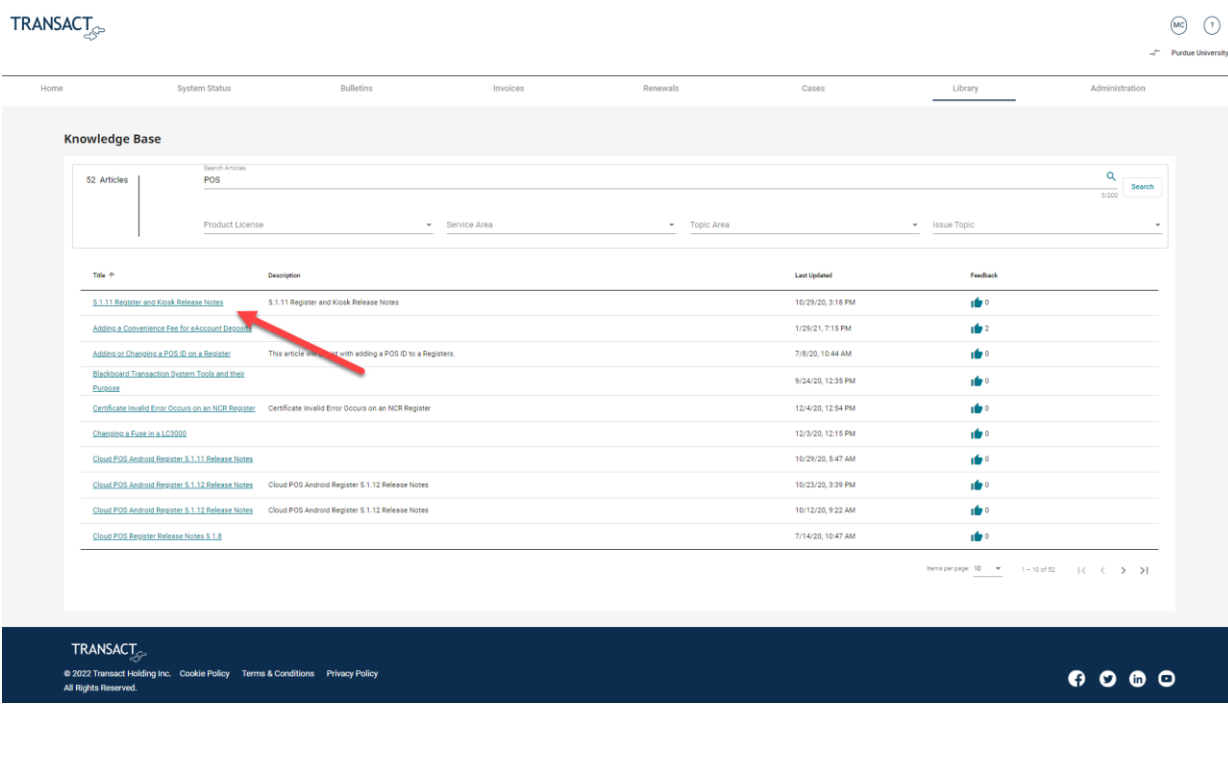

#### Article accessed

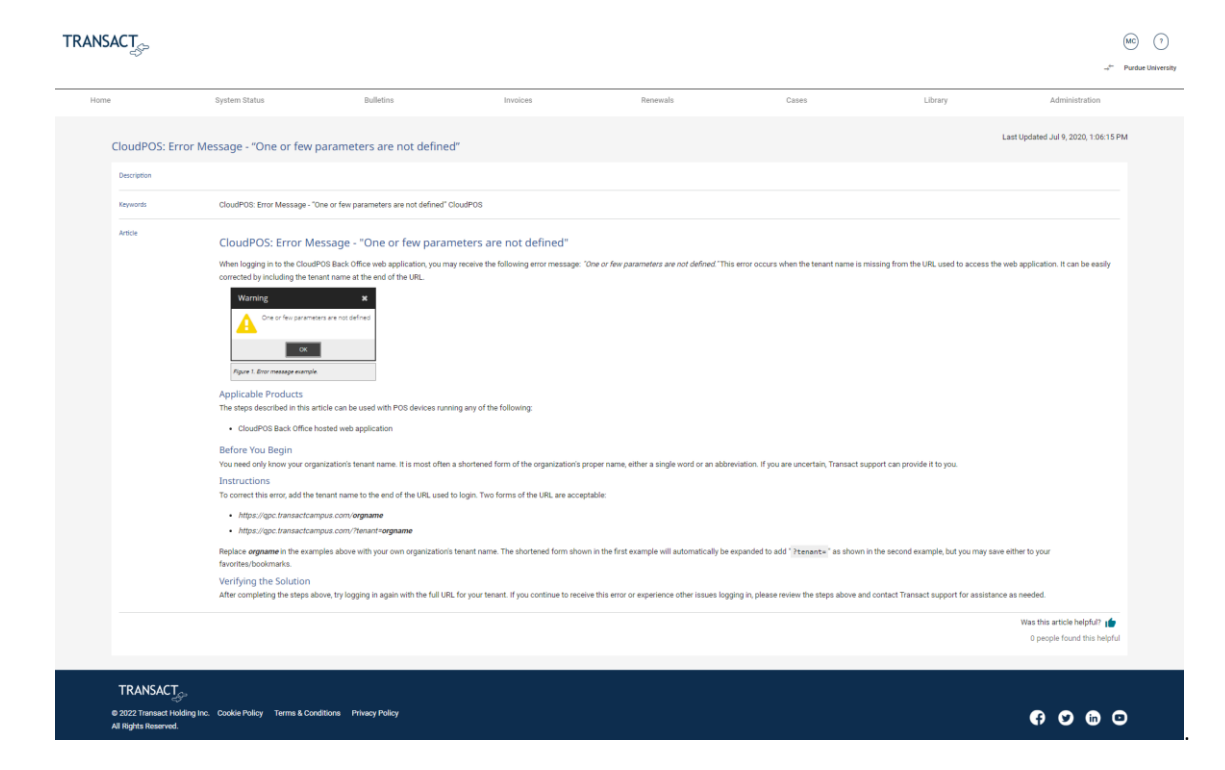

#### <span id="page-27-0"></span>Knowledge Base Feedback

After reviewing a KB article if you found it helpful, please click, the thumbs up icon >

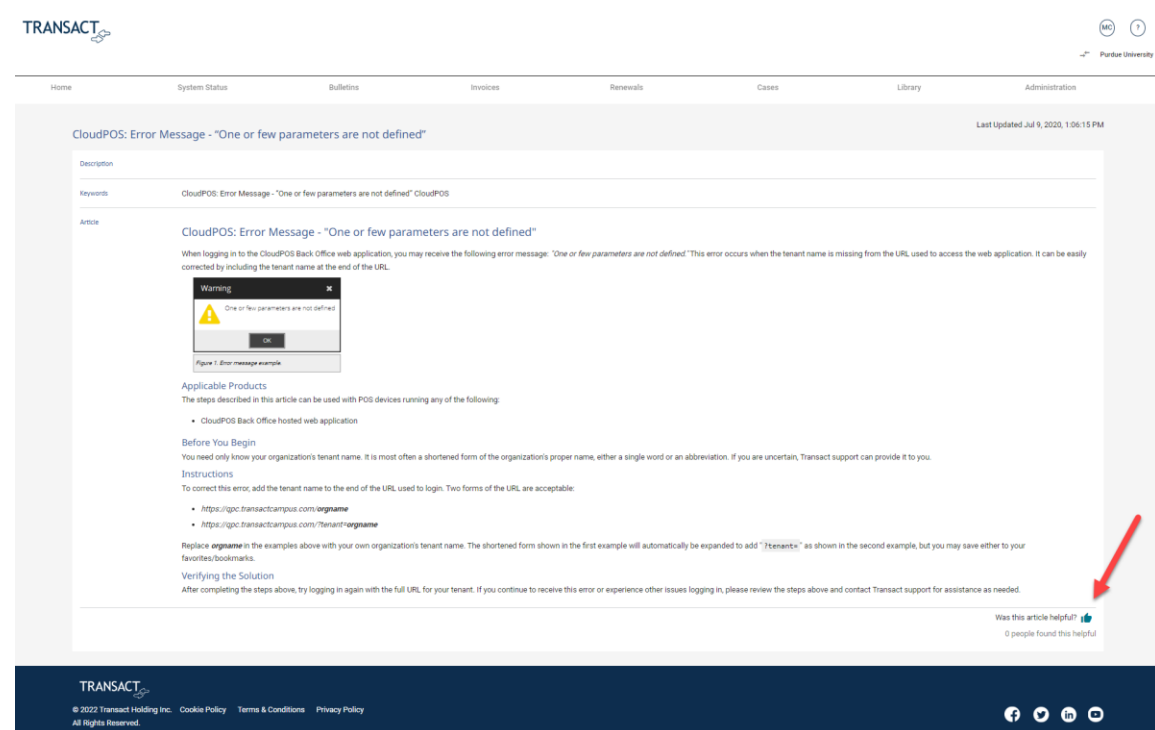

#### <span id="page-27-1"></span>FSPP

These abilities are permission based specific to the Admin – FSPP and User – FSPP roles.

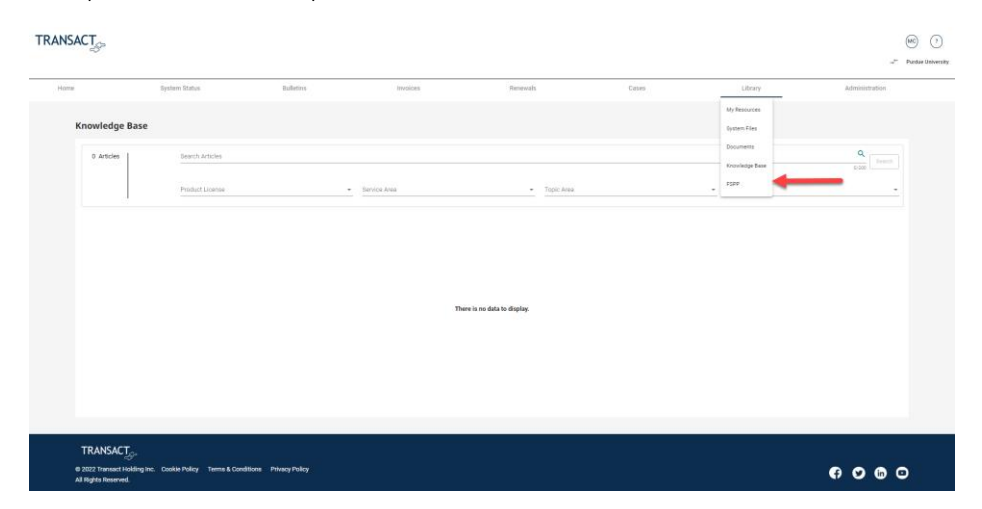

The Admin – FSPP role allows the users to add specific Full Service Payment Plan Preferences for their account. Once all field are updated Click, Save.

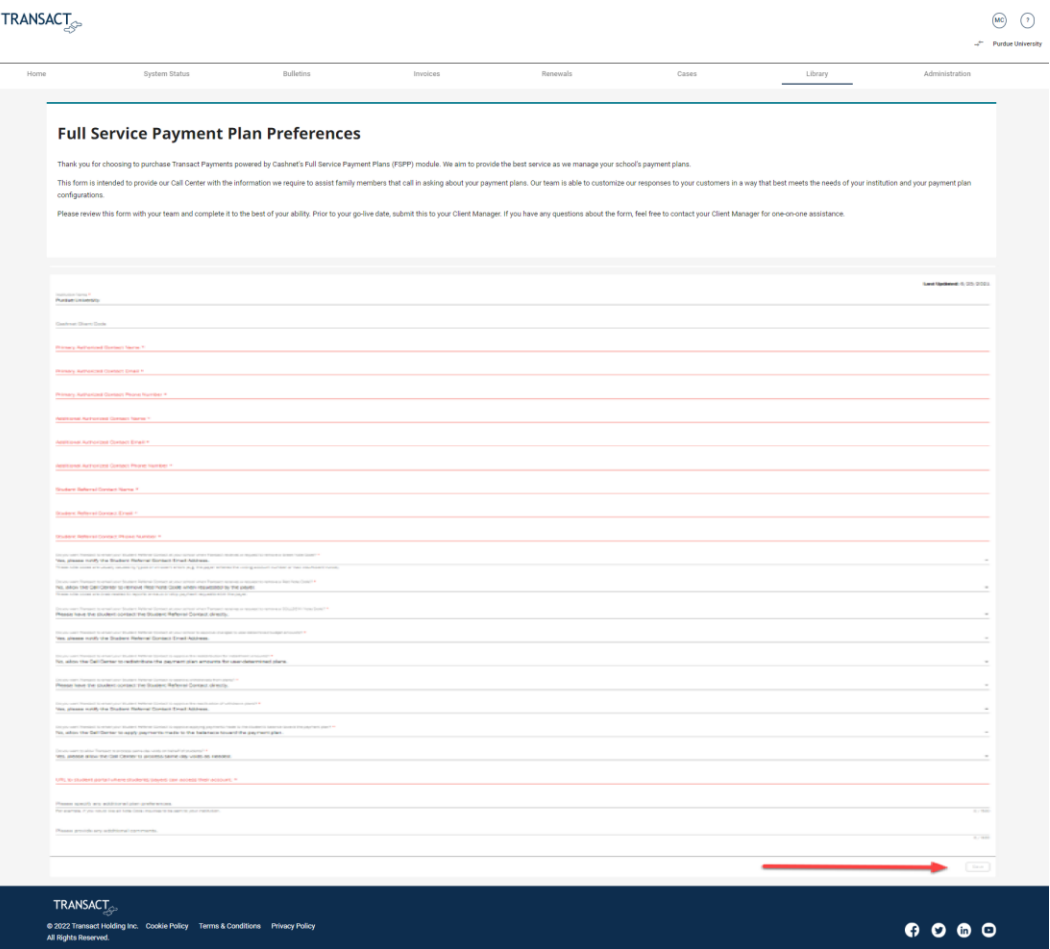

Full-Service Payment Plan Preferences that have been added and saved by the Admin can be viewed (read-only) by users with the User – FSPP role.

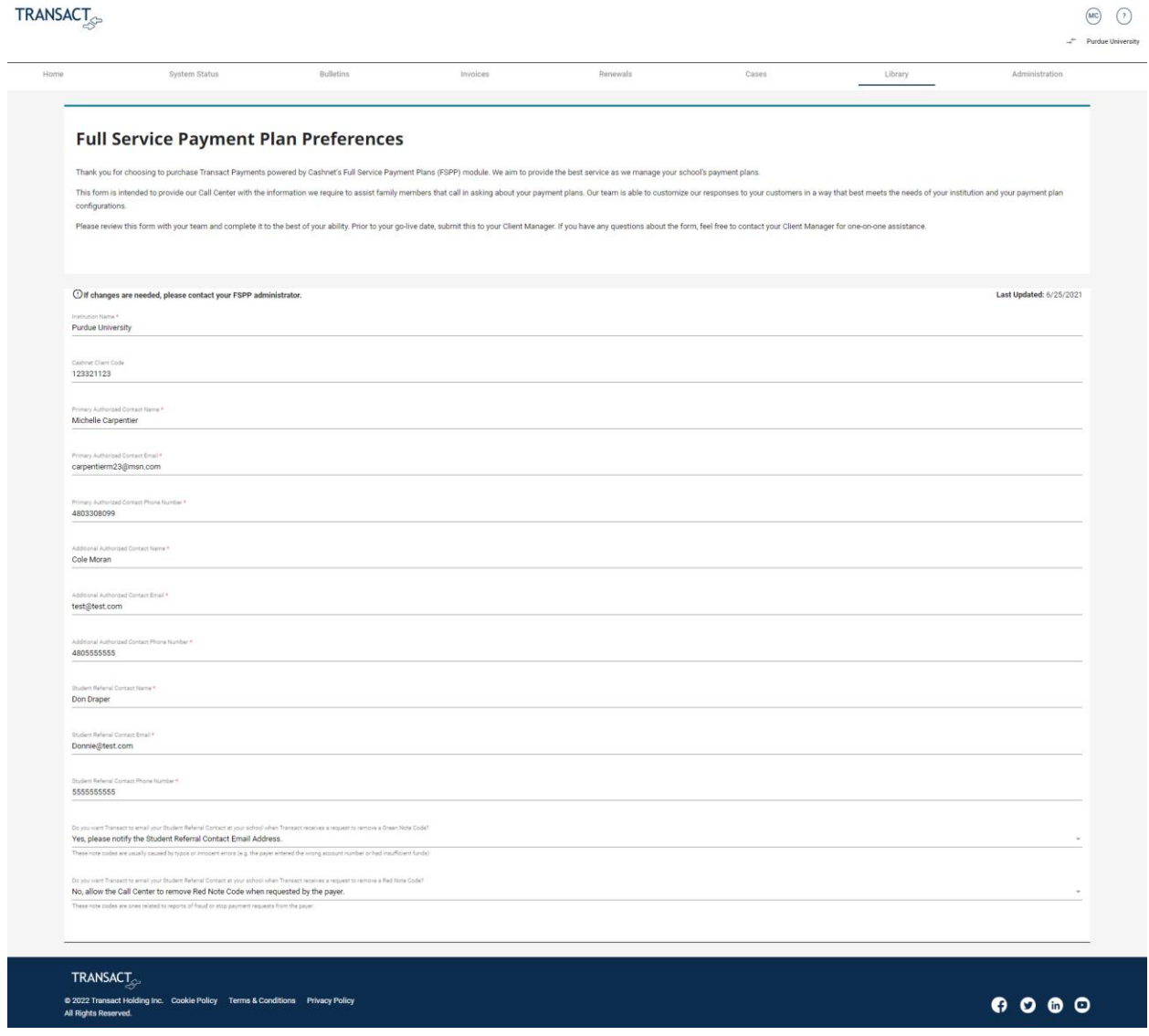

### <span id="page-30-0"></span>Administration

These abilities are permission based specific to the admin role.

#### <span id="page-30-1"></span>Add New User

Click, Administration >

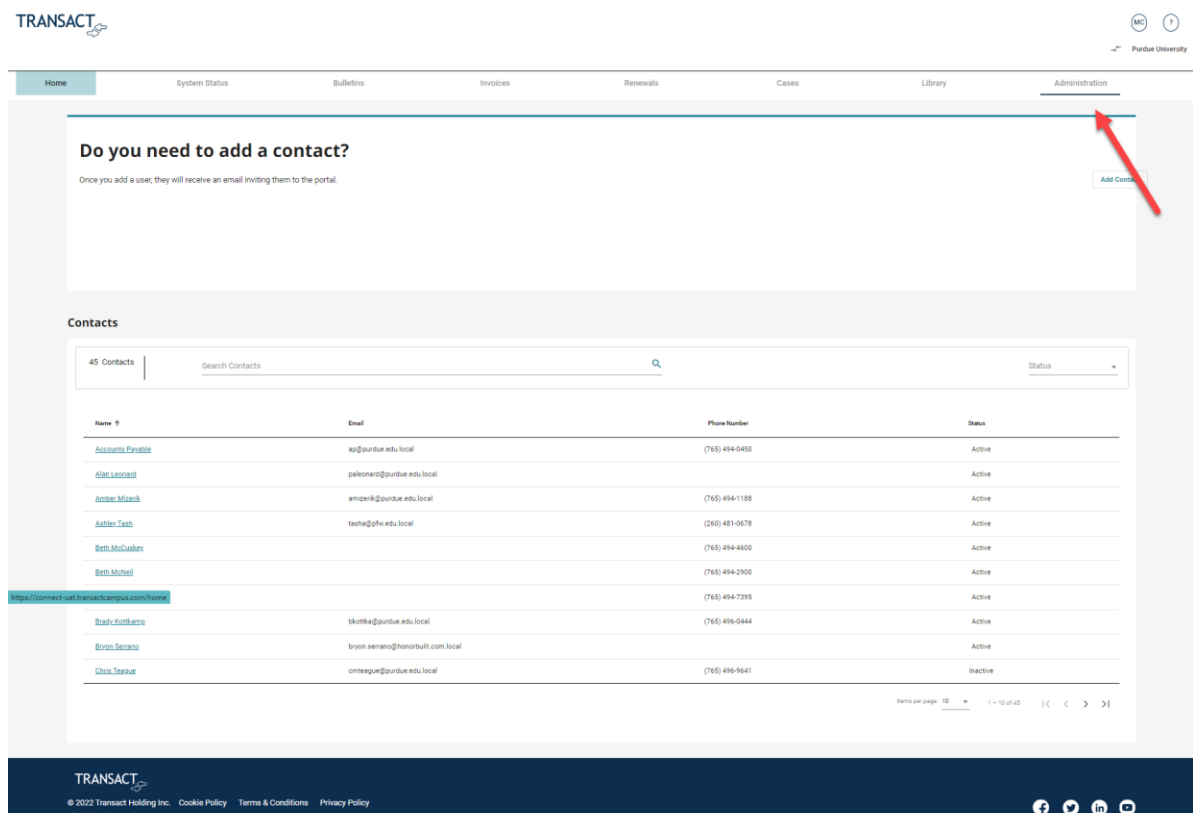

Click, Add Contact >

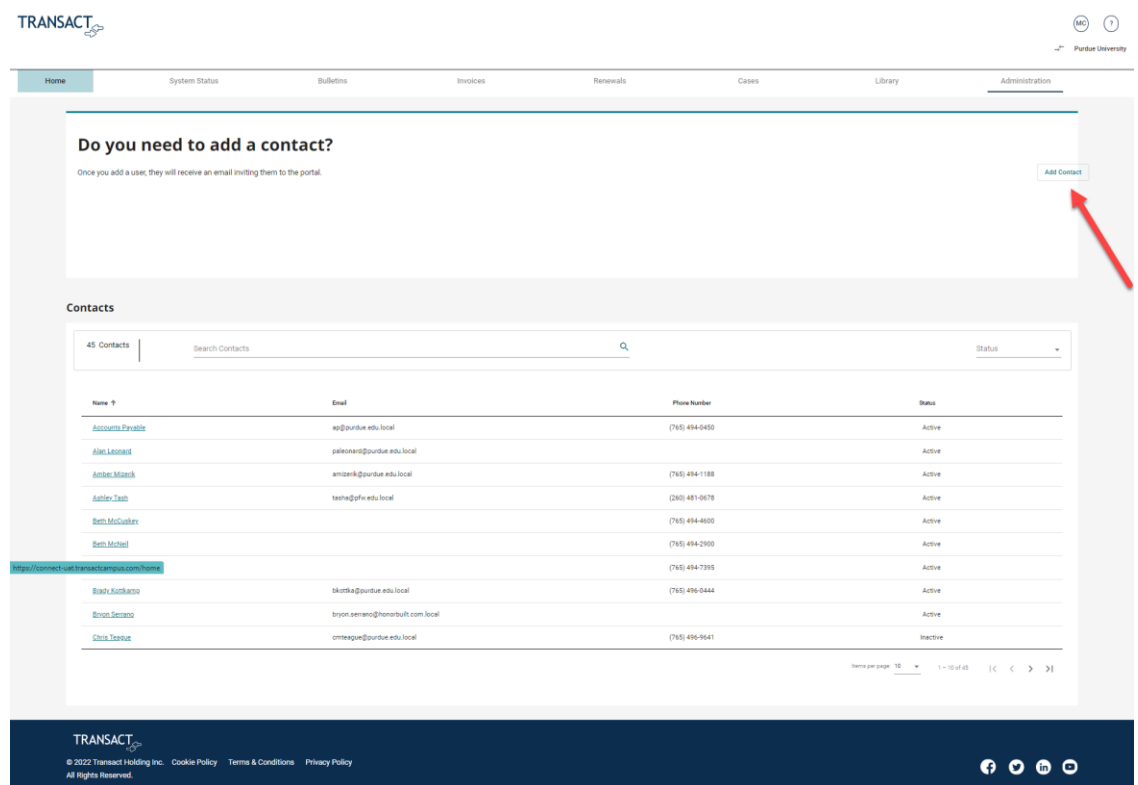

### Complete required fields > Click, Create >

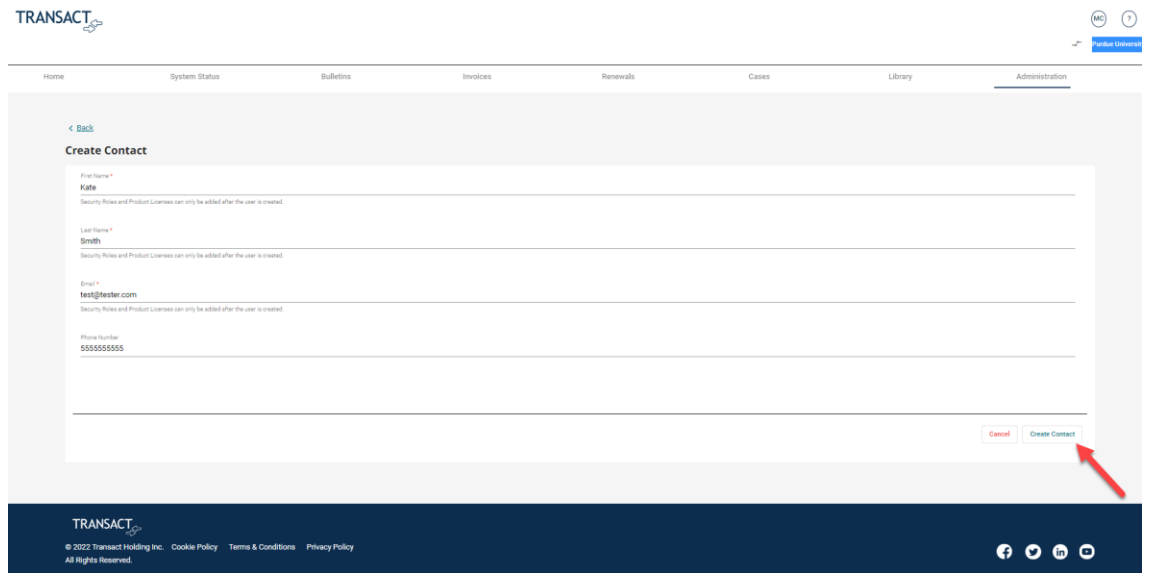

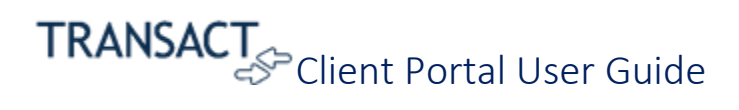

New user created > Click, Okay >

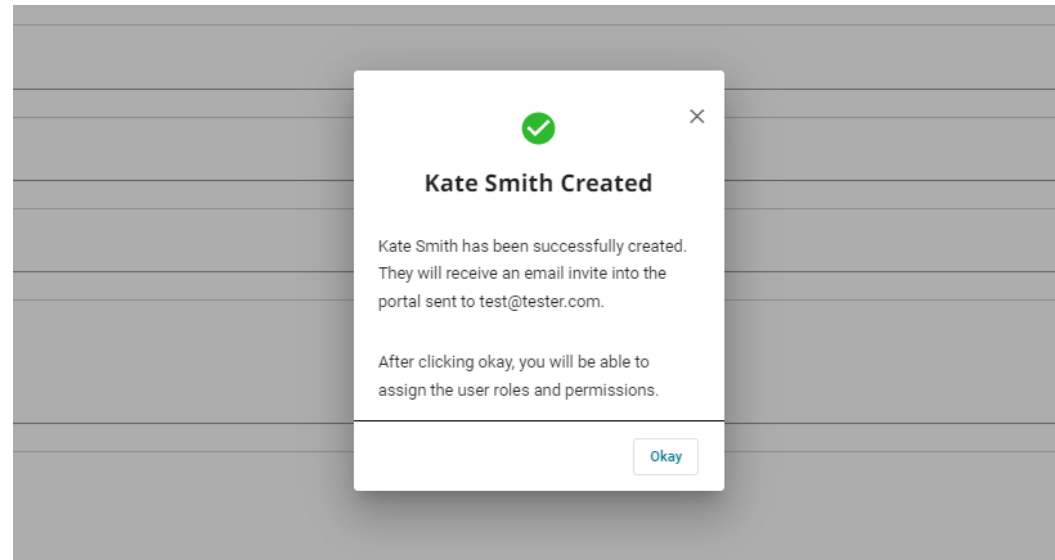

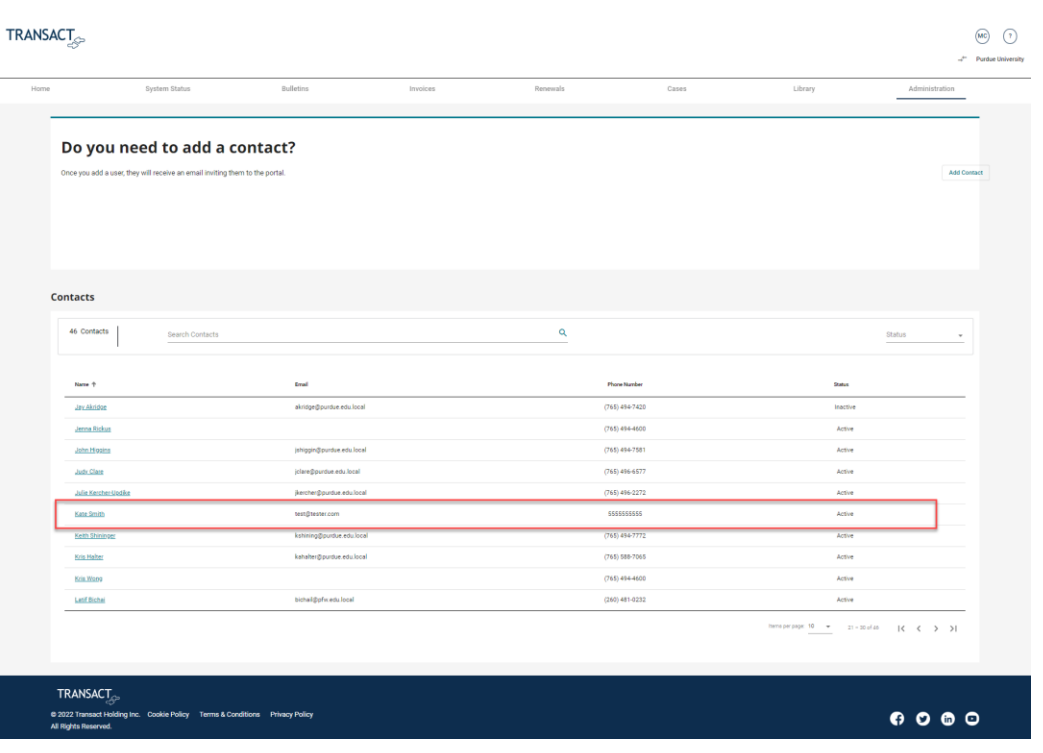

<span id="page-33-0"></span>Deactivate User

Click, Deactivate >

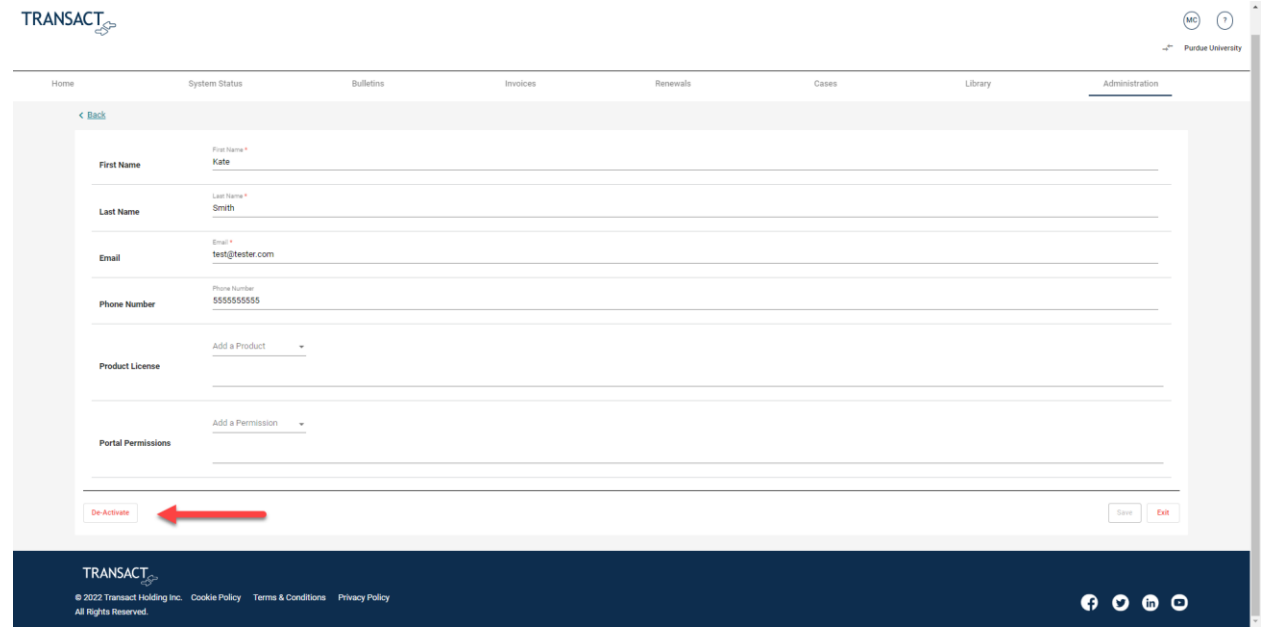

#### Click, Deactivate, to confirm >

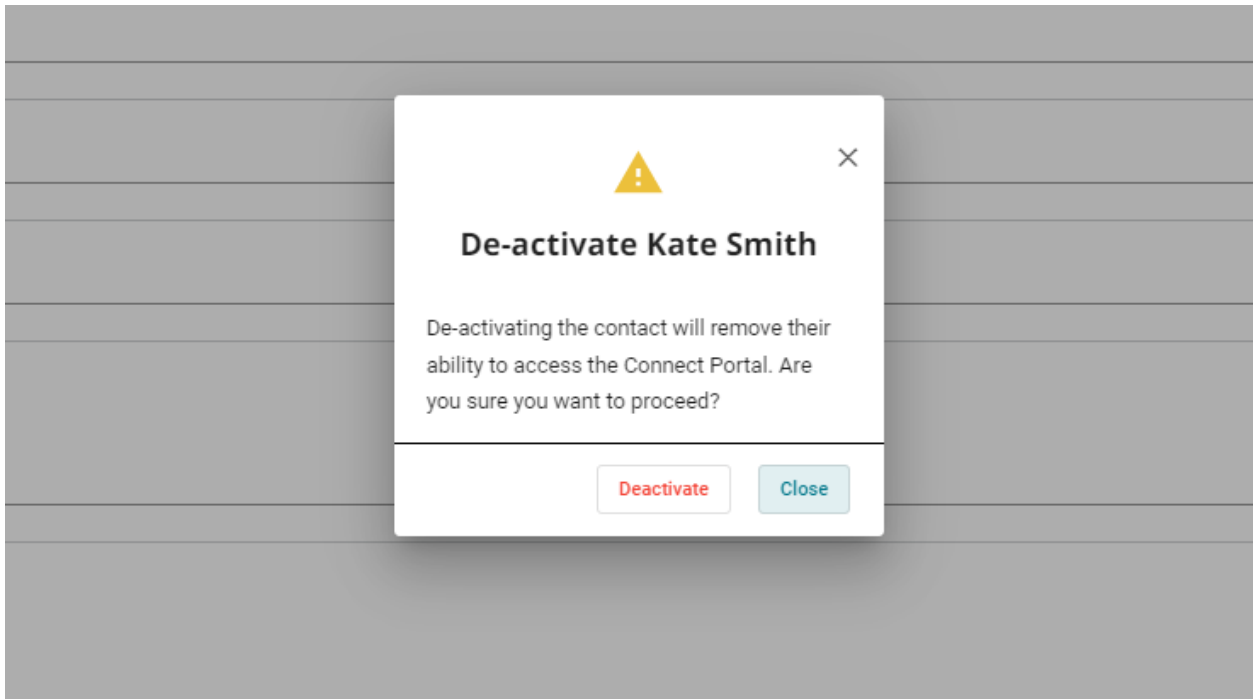

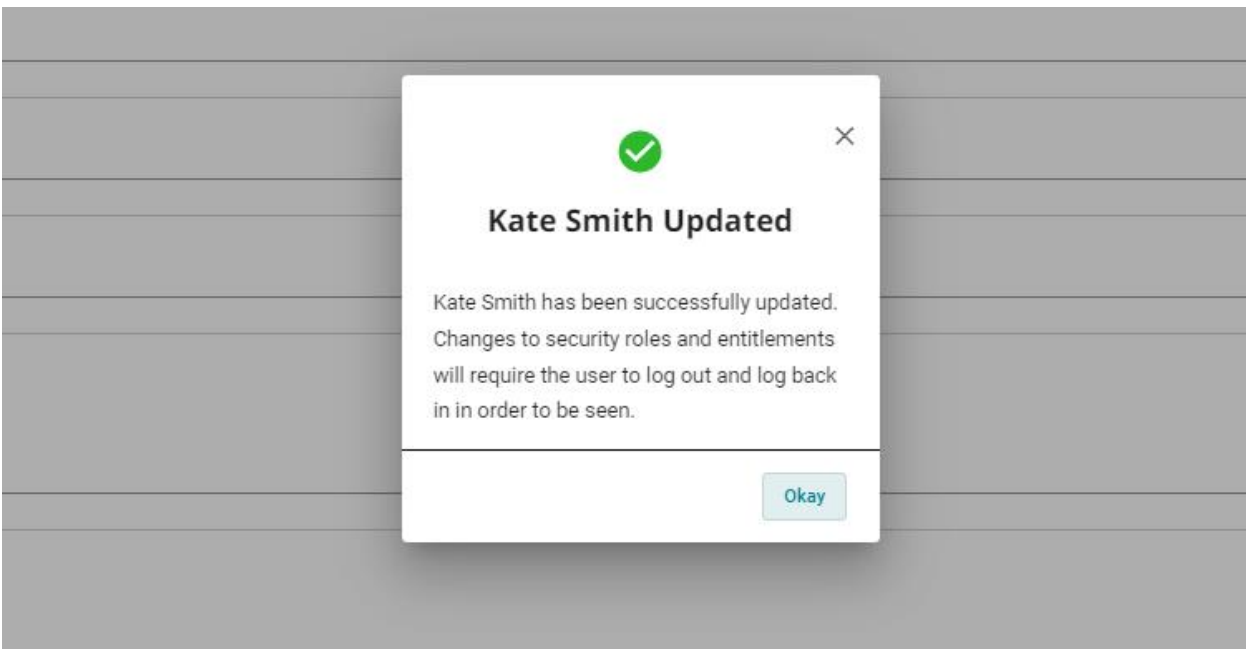

#### User now inactive.

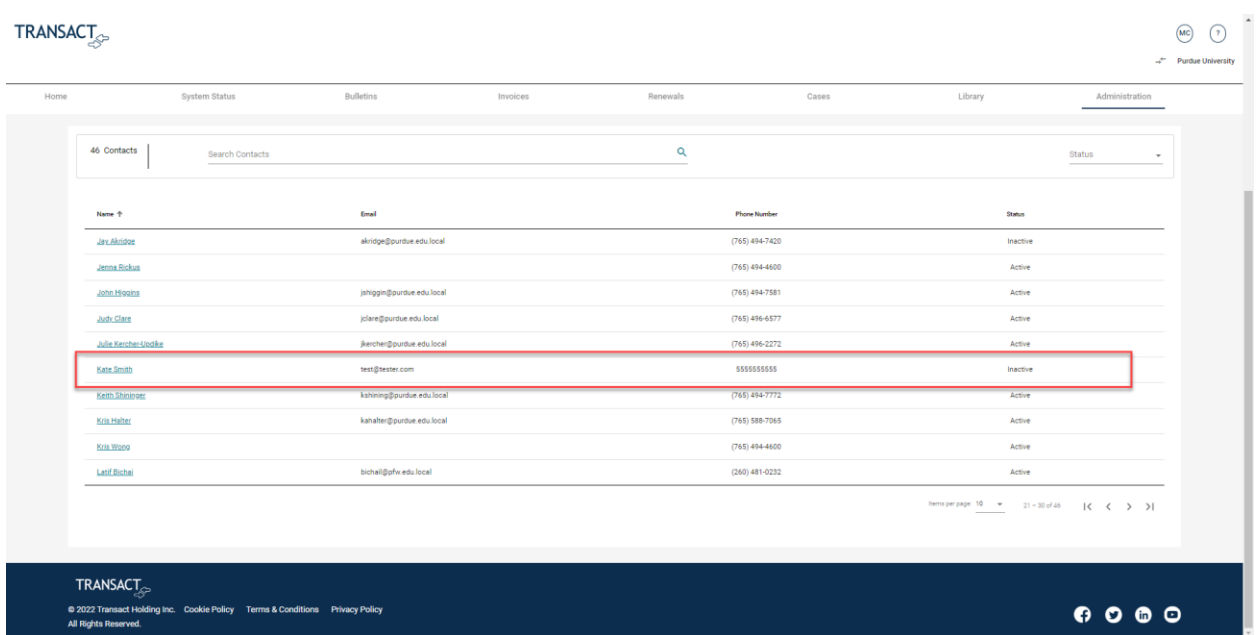

### <span id="page-35-0"></span>Add a Product License

### Click Username >

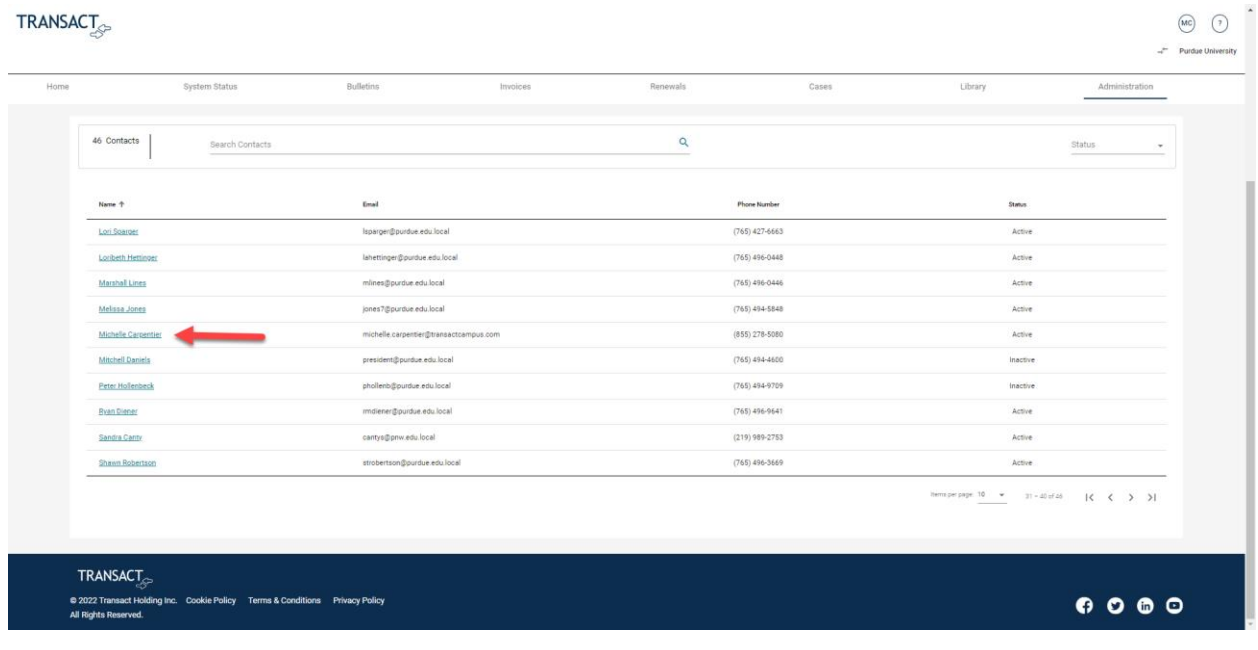

#### Click, Add a new role dropdown next to Product License >

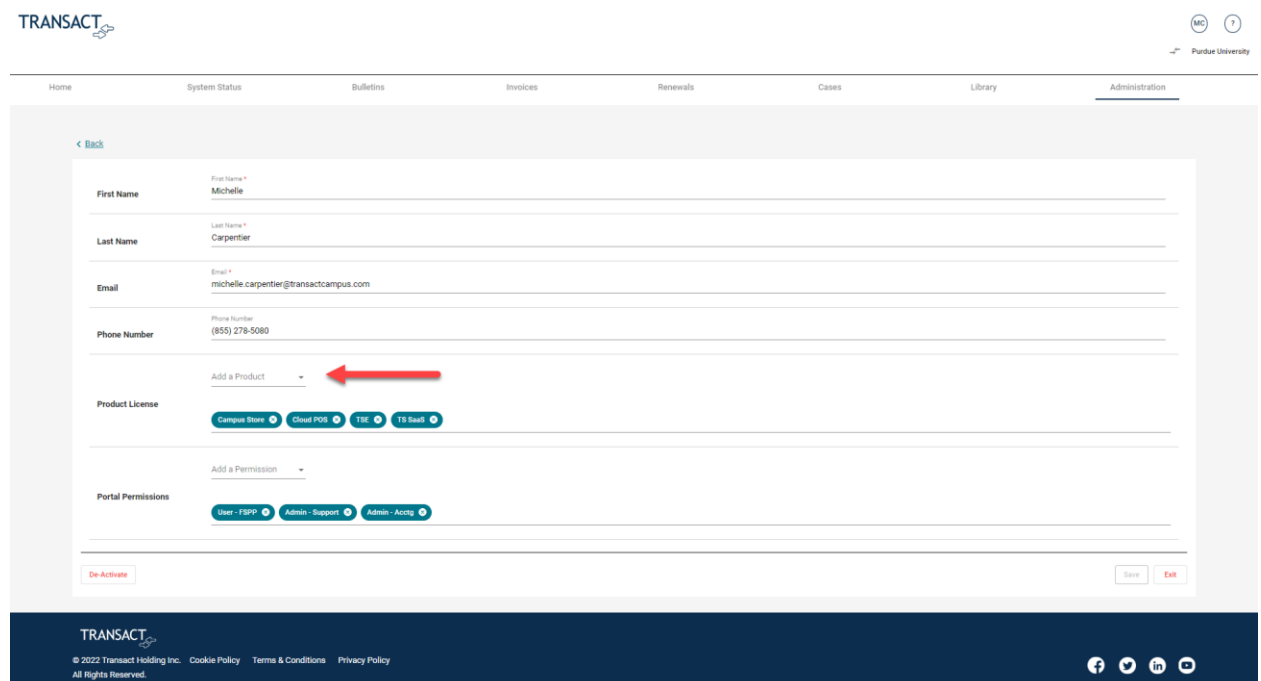

#### Click on selected role >

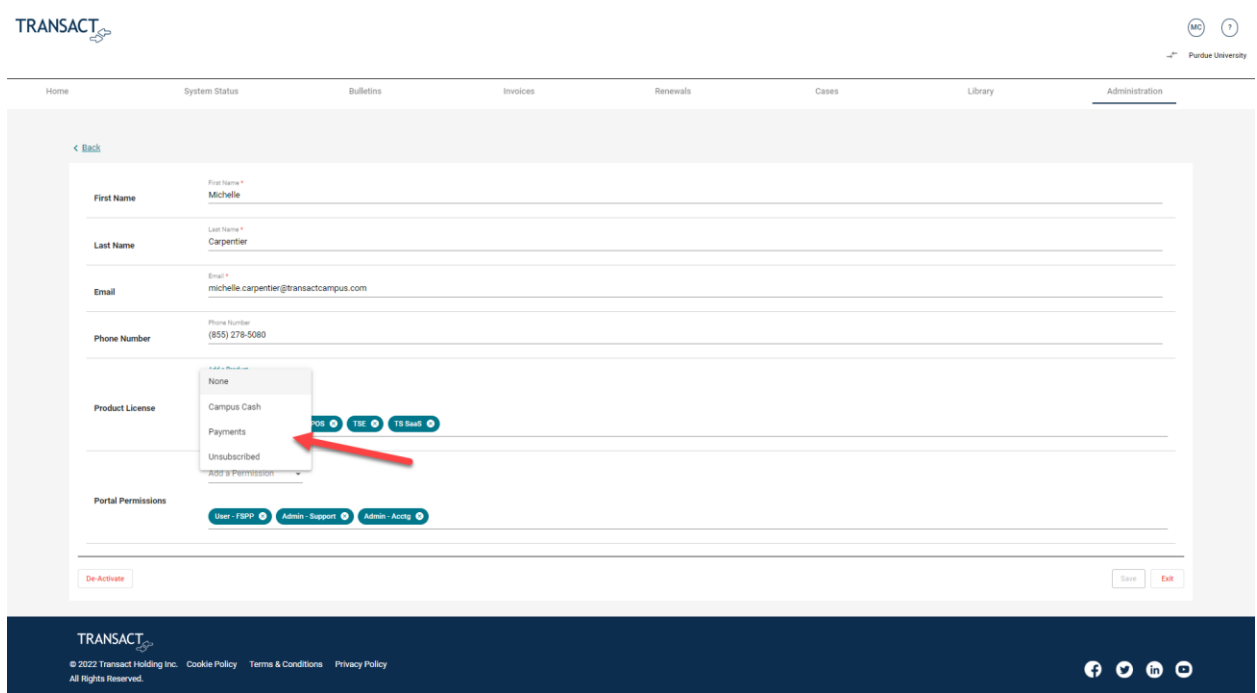

#### Click, Save.

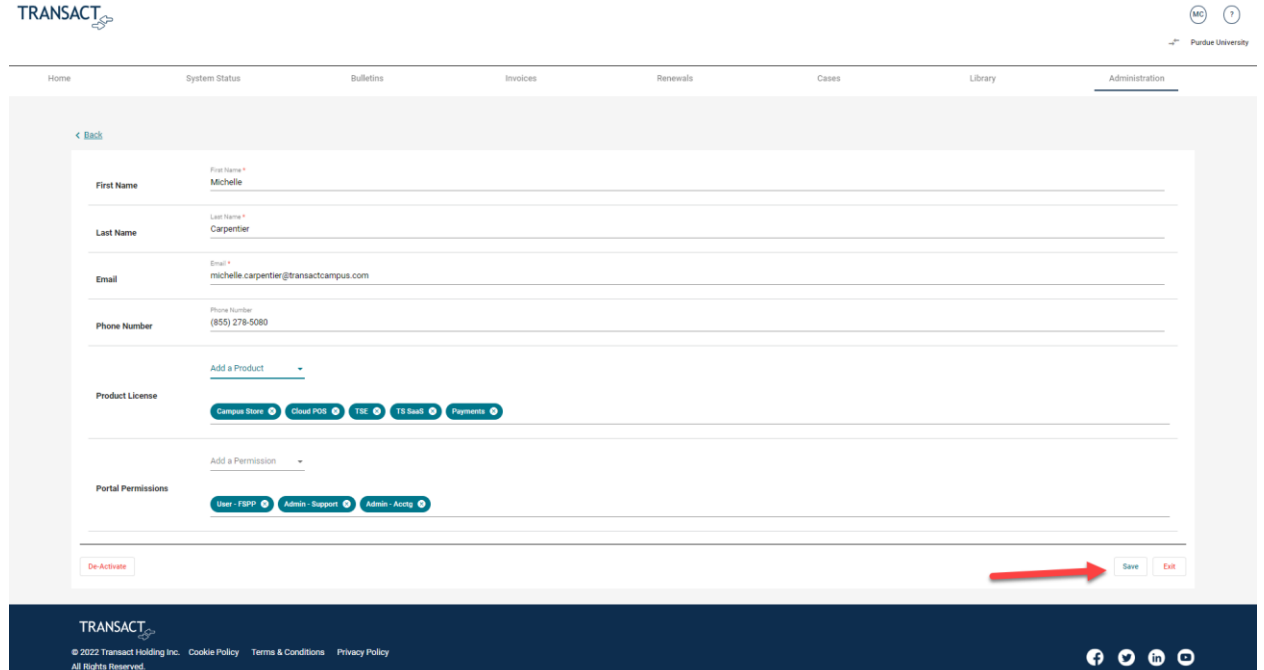

### <span id="page-37-0"></span>Remove Product License

#### Click username >

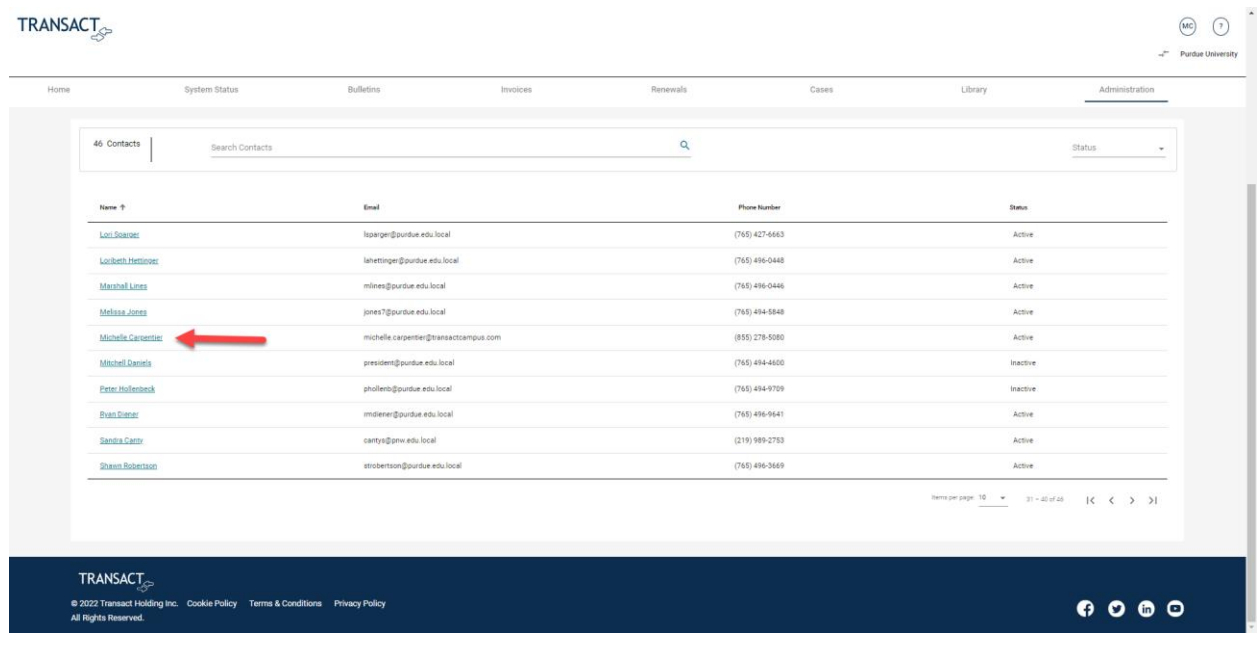

#### Click, X on selected role >

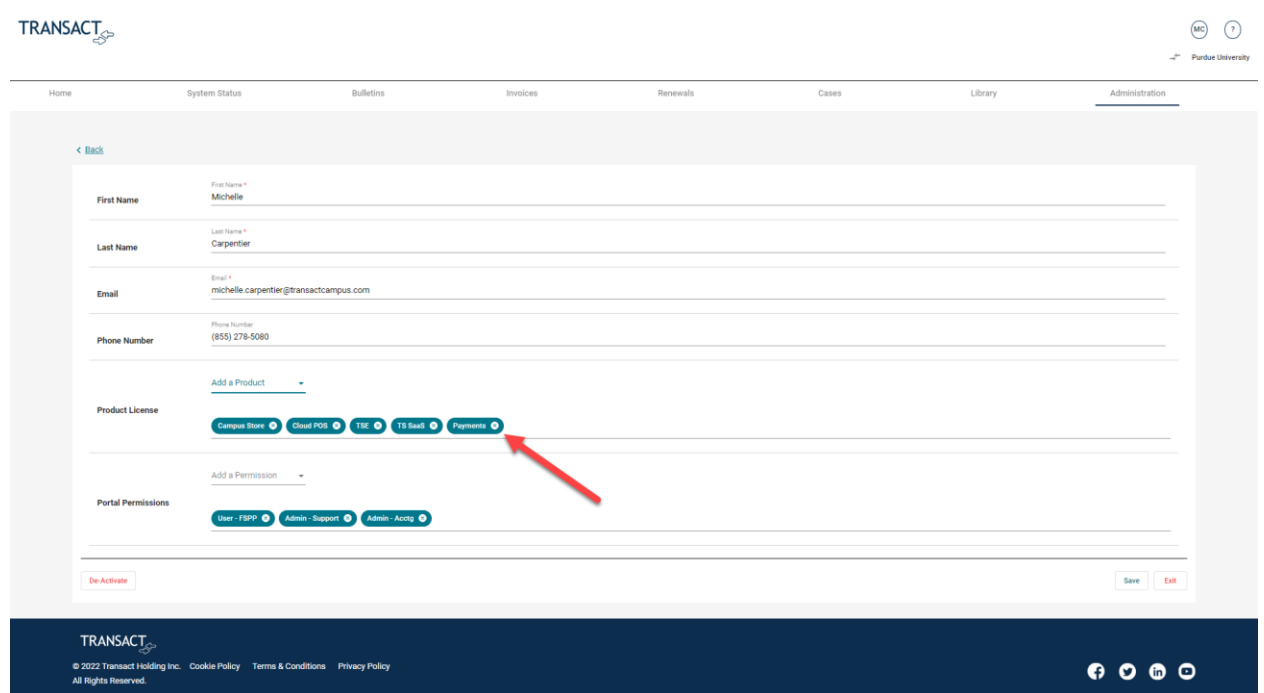

Click, Save

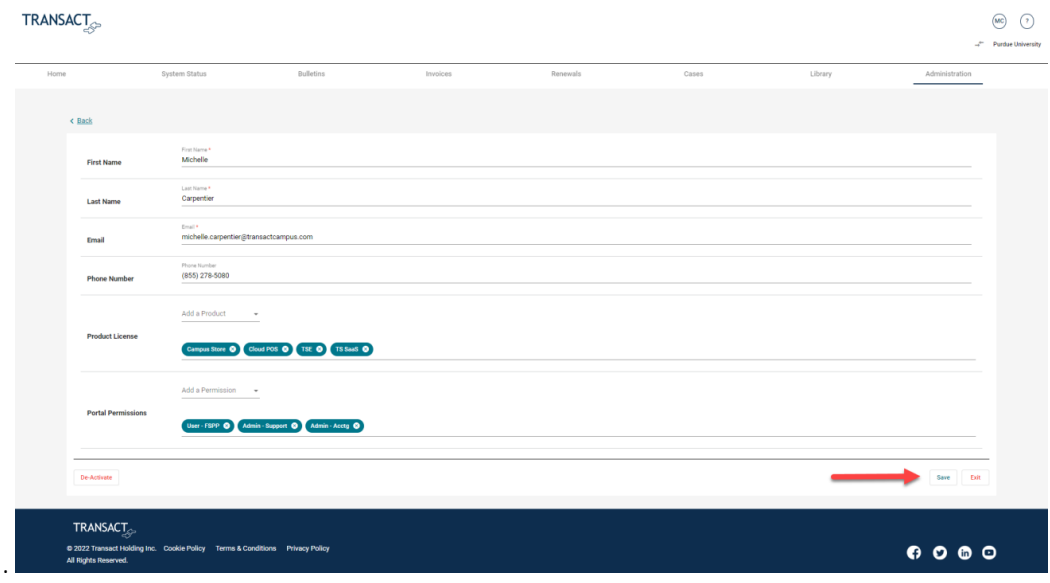

#### <span id="page-38-0"></span>Add Portal Permissions

Users can assign roles that are beneath them, or the same as, in the role hierarchy.

Admin – FSPP can assign:

- User FSPP (Read-only view of Full-Service Payment Plan Preferences)
- Admin FSPP (Ability to update Full-Service Payment Plan Preferences)

Admin - Acctg can assign:

- User-Acctg (Access: Home/System Status)
- Admin Acctg (Access: Home/System Status/Admin)

Admin - Support can assign:

- User Support (Access: Home/ System Status /Cases/Downloads/Knowledge Base)
- Admin Support (Access: Home/ System Status /Cases/Downloads/ Knowledge Base /Admin)

Admin - Global can assign:

- User-Acctg (Access: Home/System Status)
- Admin Acctg (Access: Home/System Status/Admin)
- User Support (Access: Home/ System Status /Cases/Downloads/Knowledge Base)
- Admin Support (Access: Home/ System Status /Cases/Downloads/ Knowledge Base /Admin)
- User FSPP (Read-only view of Full-Service Payment Plan Preferences)
- Admin FSPP (Ability to update Full-Service Payment Plan Preferences)
- User-Market (Access: eCommerce)

Click user >

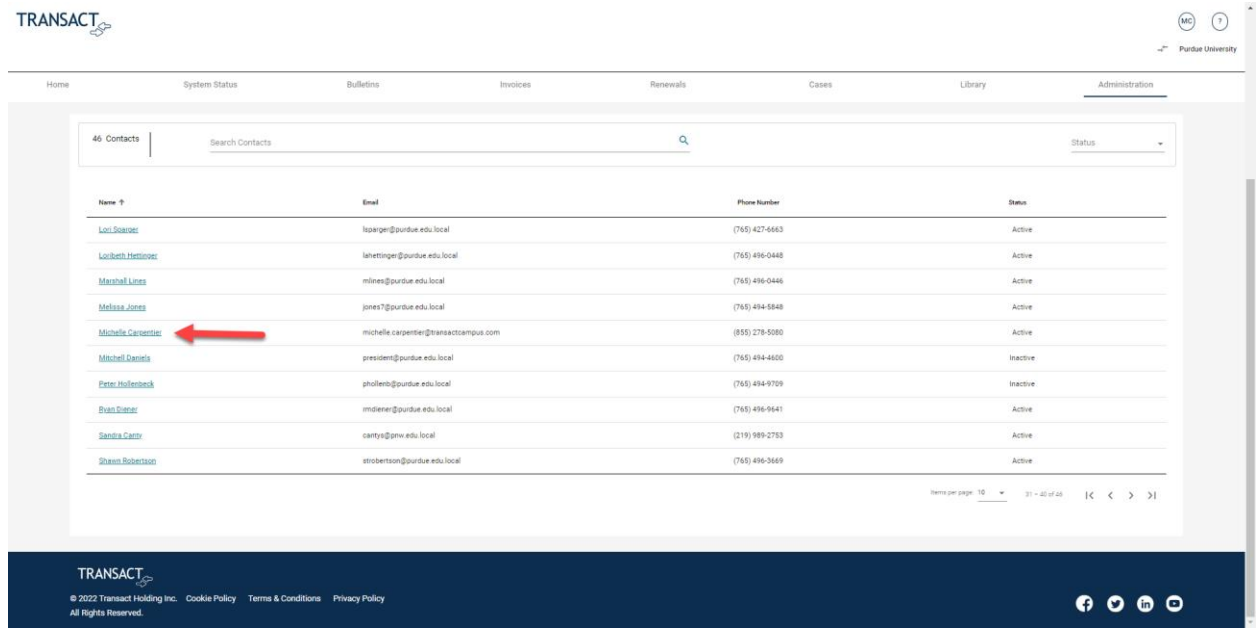

#### Click, Add a new role to access dropdown menu >

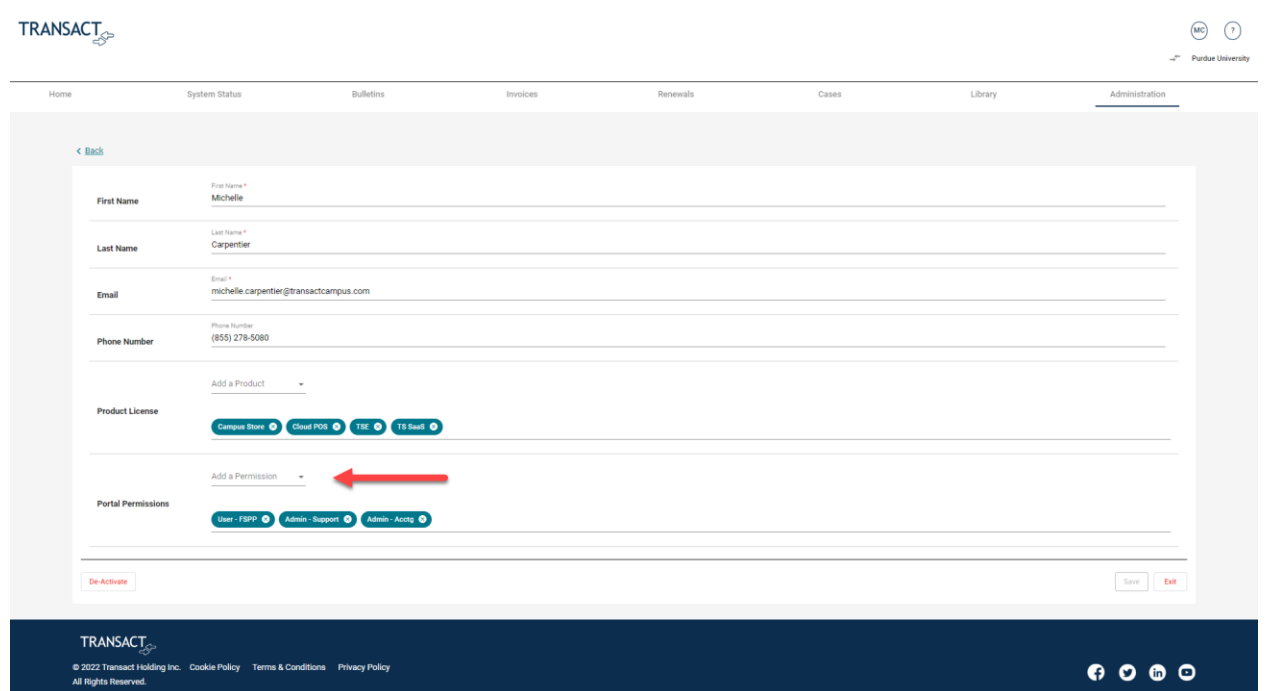

#### Click on chosen role >

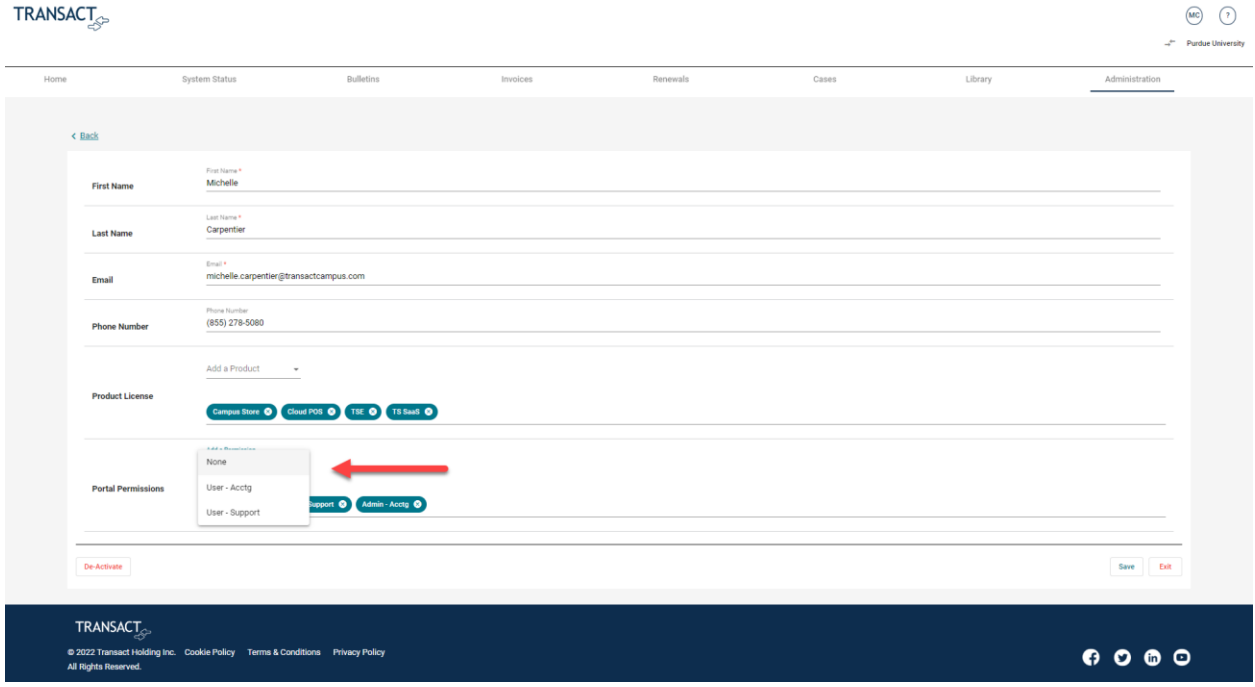

### New role added > Click, Save >

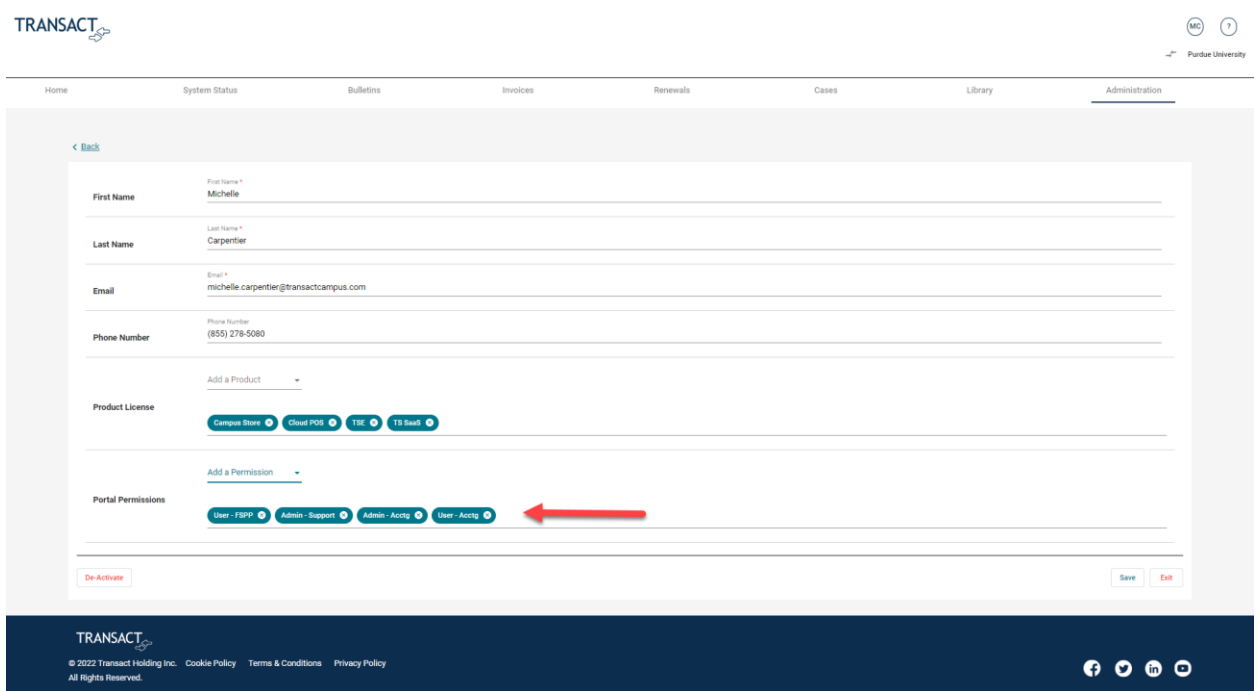

Click, Okay >

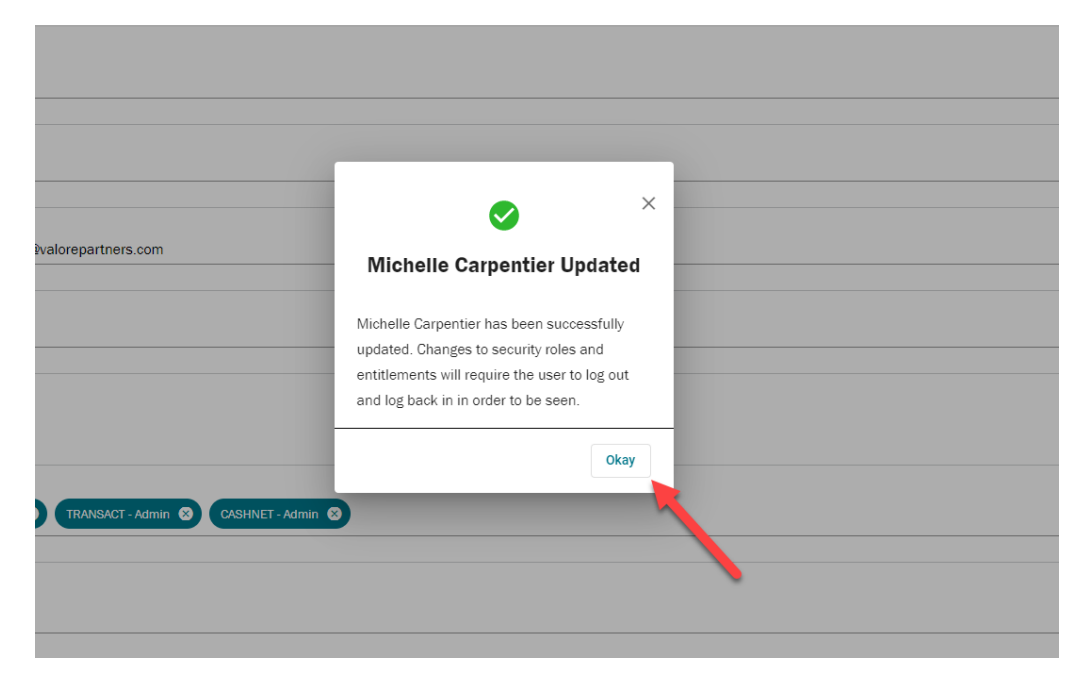

#### <span id="page-41-0"></span>Remove Portal Permissions Click username >

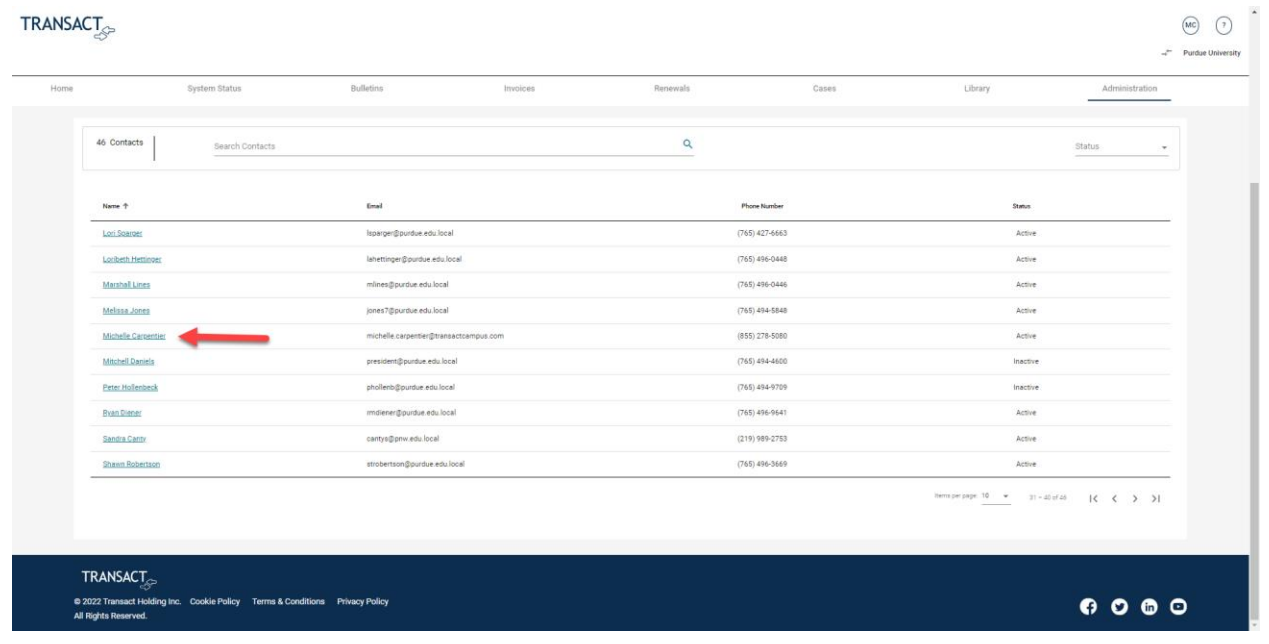

Click, X on selected role >

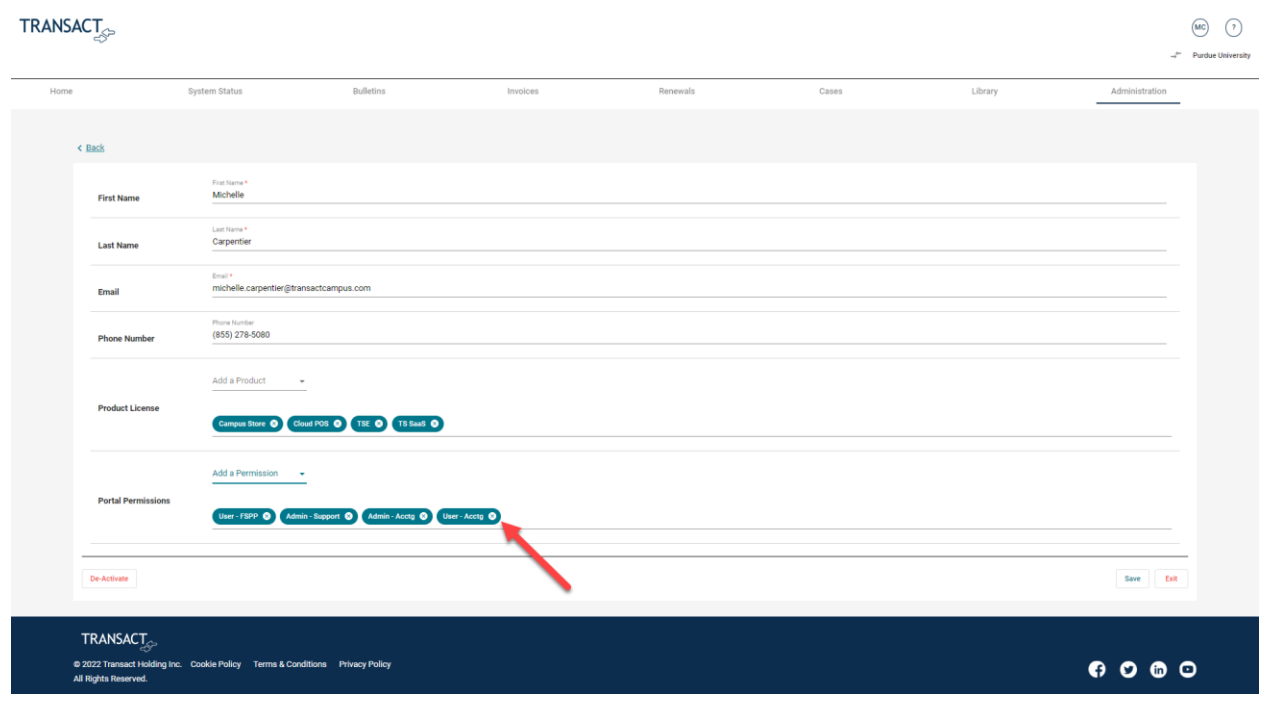

#### Click, Save.

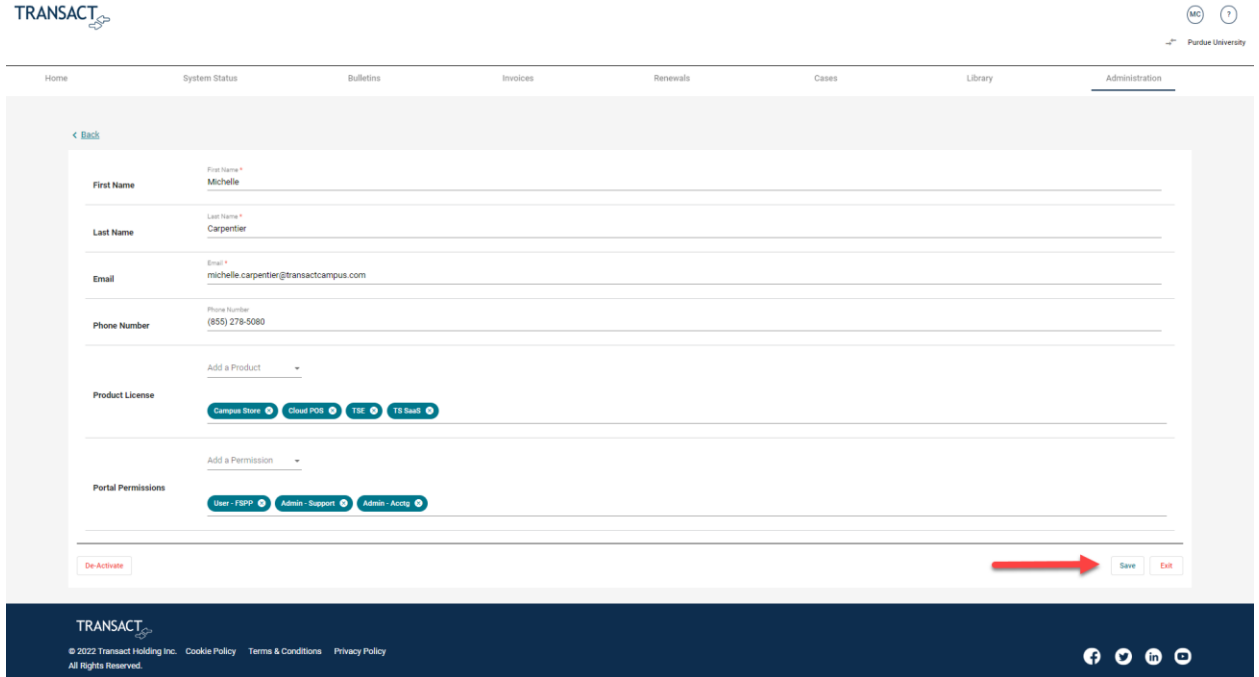

### <span id="page-43-0"></span>Manage Partner Account

This ability is permission based and specific to users associated with multiple accounts.

#### Switch Accounts

Click icon >

#### **TRANSACT**

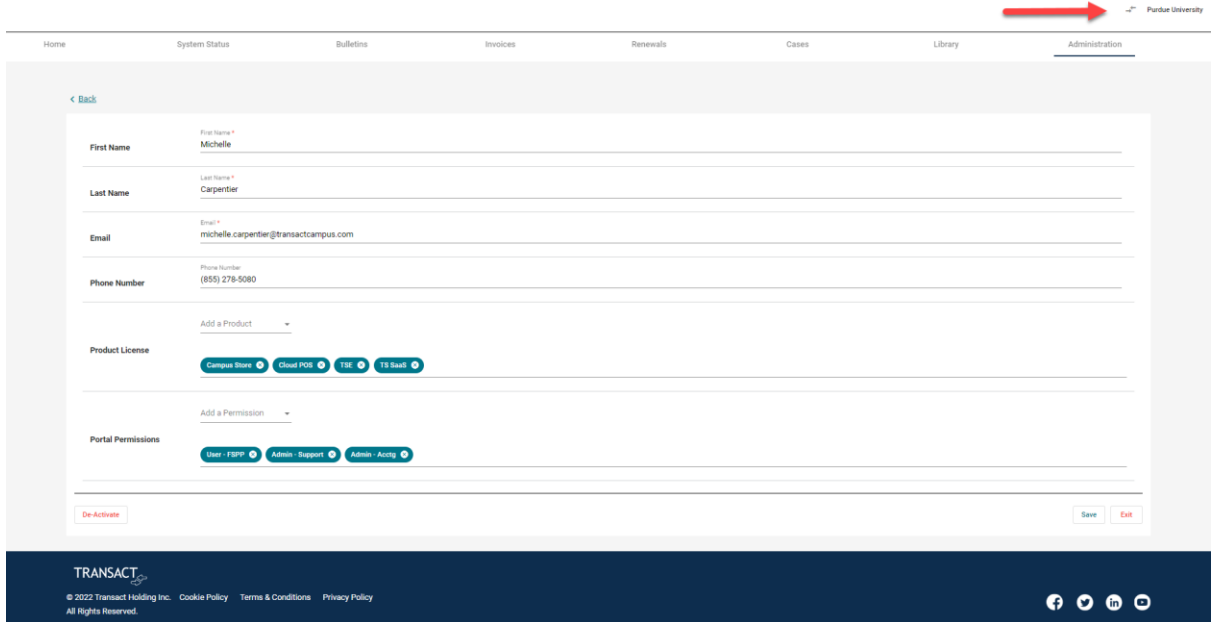

#### Click dropdown selector >

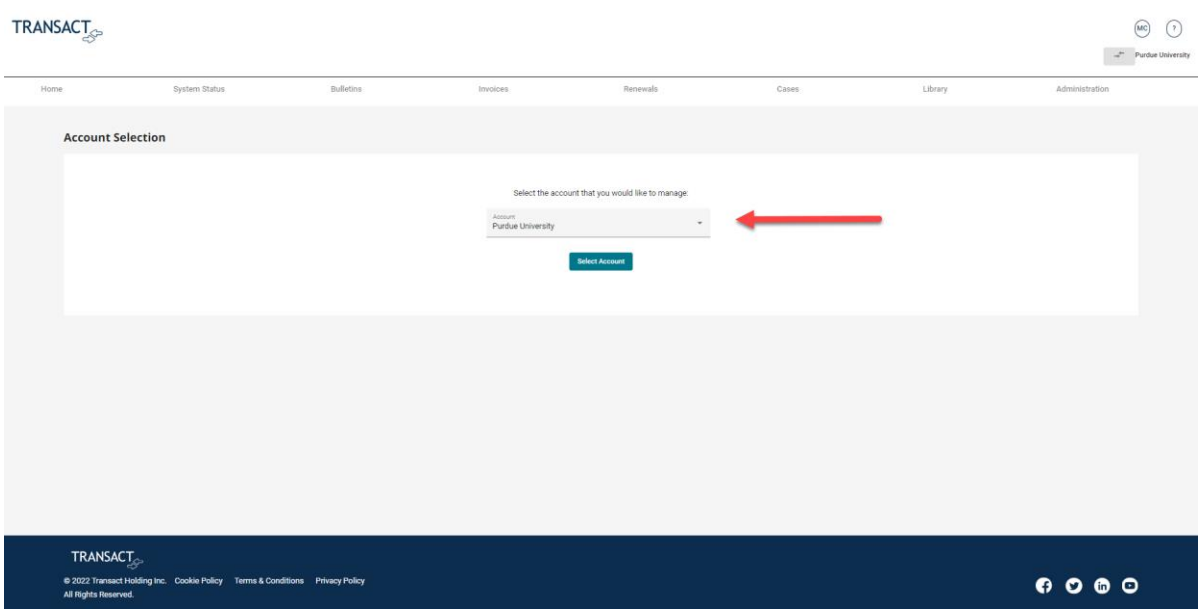

 $\begin{picture}(20,20) \put(0,0){\line(1,0){10}} \put(15,0){\line(1,0){10}} \put(15,0){\line(1,0){10}} \put(15,0){\line(1,0){10}} \put(15,0){\line(1,0){10}} \put(15,0){\line(1,0){10}} \put(15,0){\line(1,0){10}} \put(15,0){\line(1,0){10}} \put(15,0){\line(1,0){10}} \put(15,0){\line(1,0){10}} \put(15,0){\line(1,0){10}} \put(15,0){\line(1$ 

### Click on account of choosing >

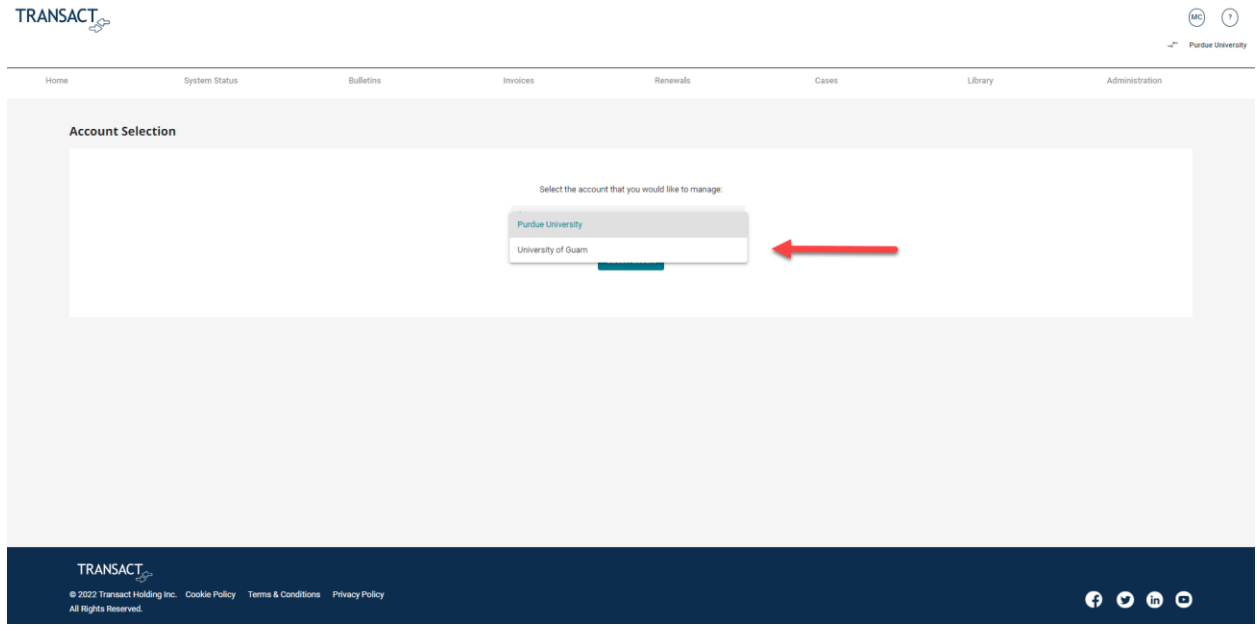

#### Click, Select Account >

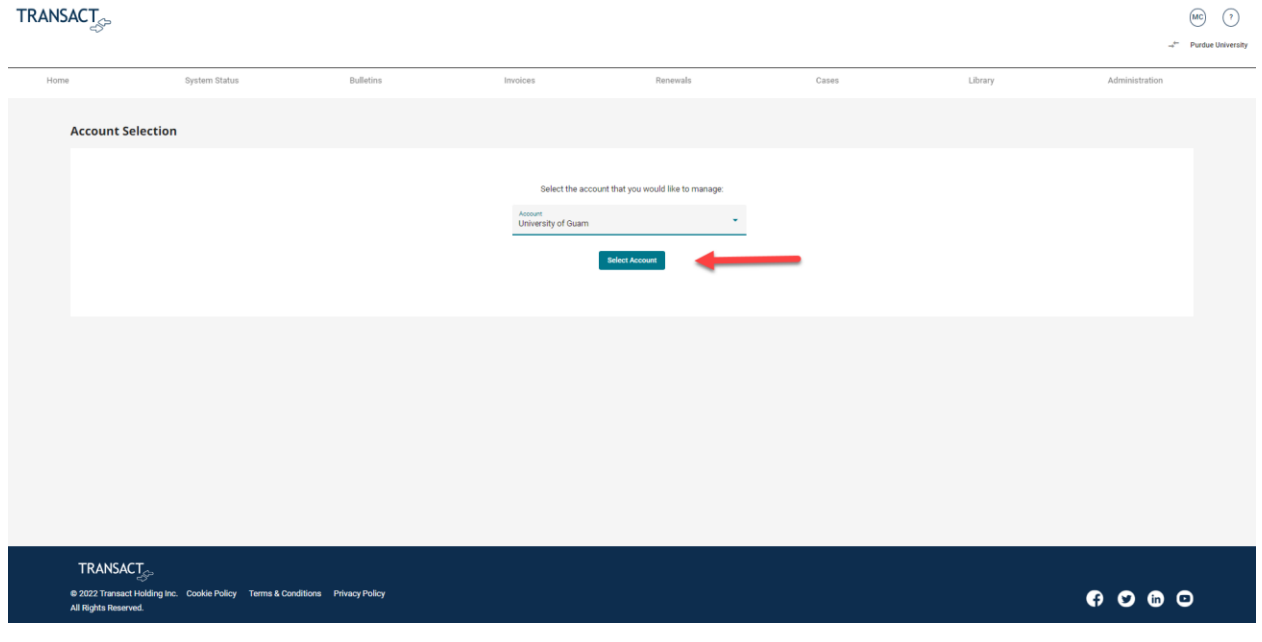

#### Account switch confirmed >

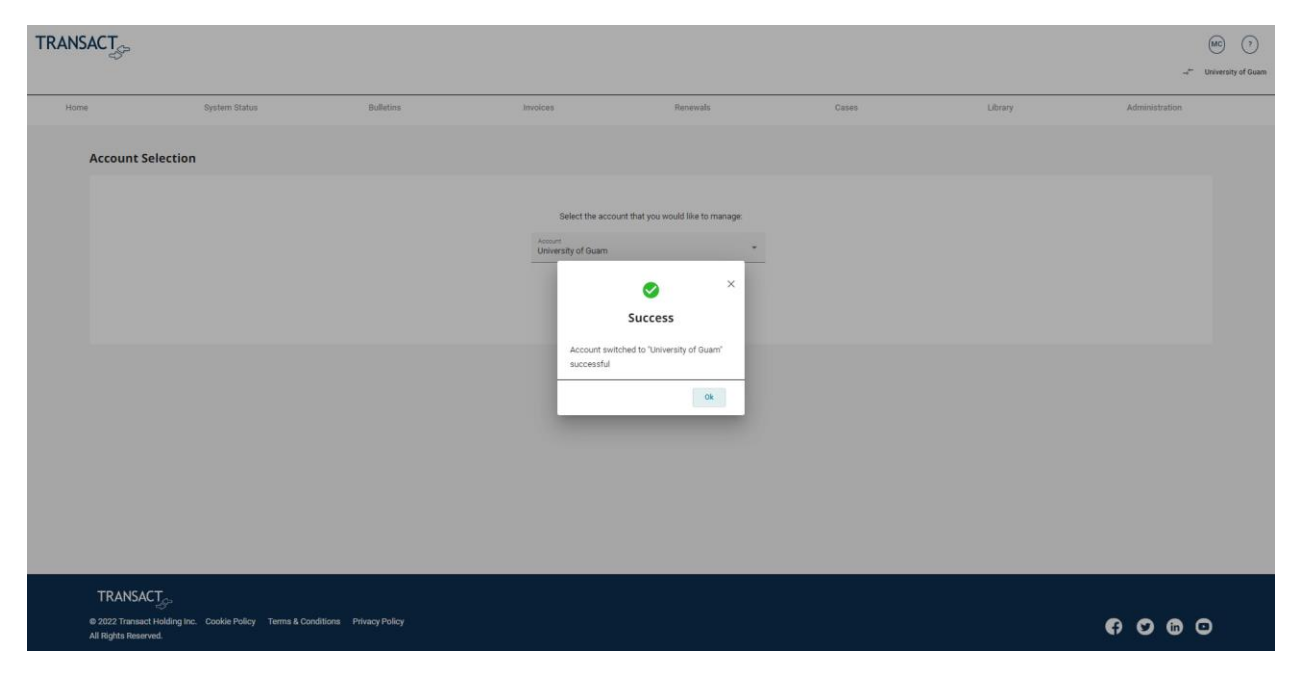

### <span id="page-45-0"></span>User Profile

Click, User icon >

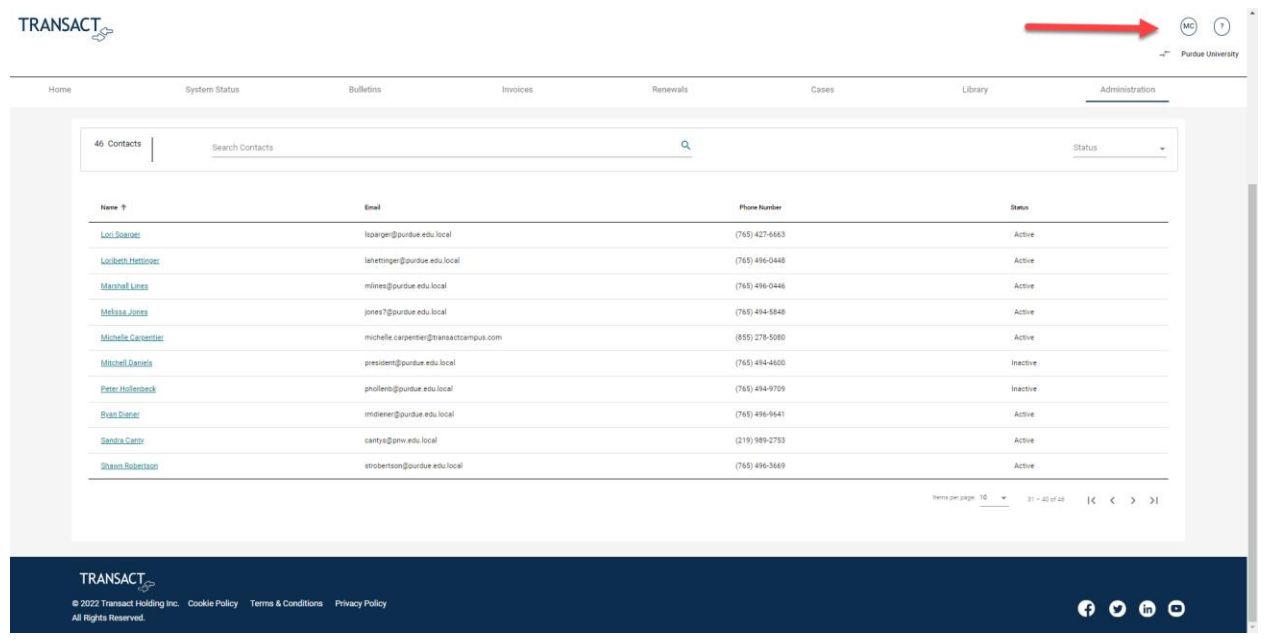

Click, User Profile >

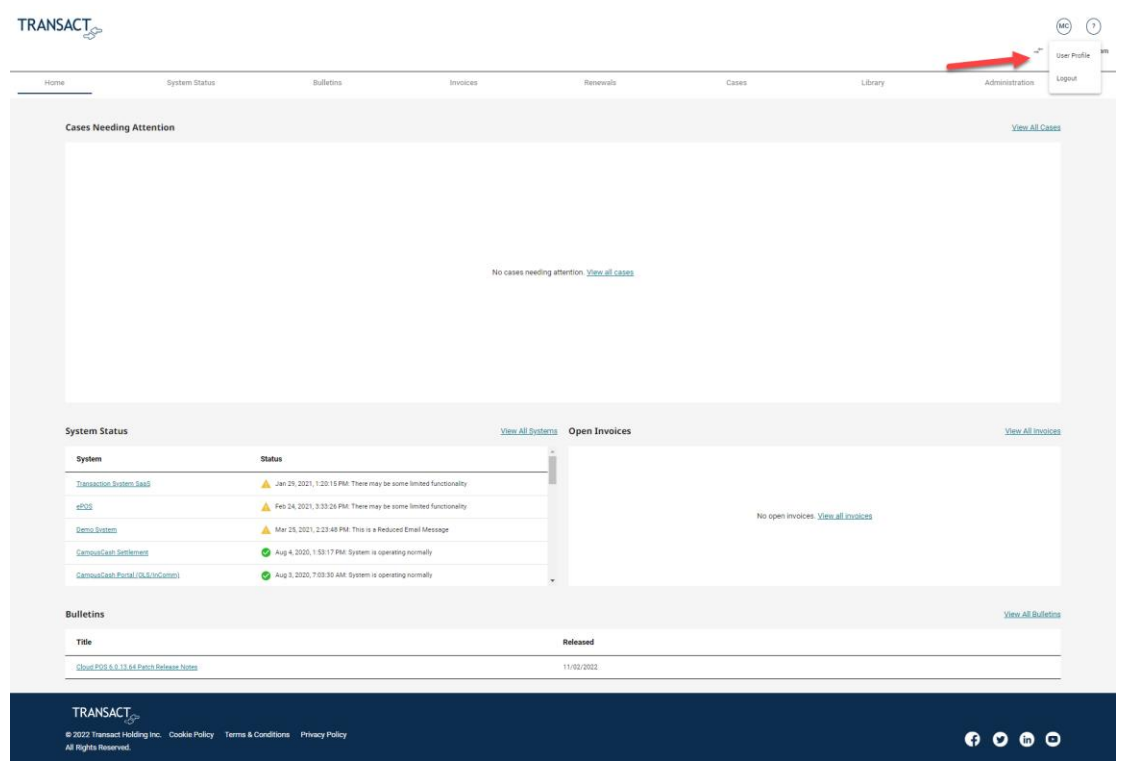

View read only Product Licenses and Portal Permissions > Edit user info as needed > Click, Save.

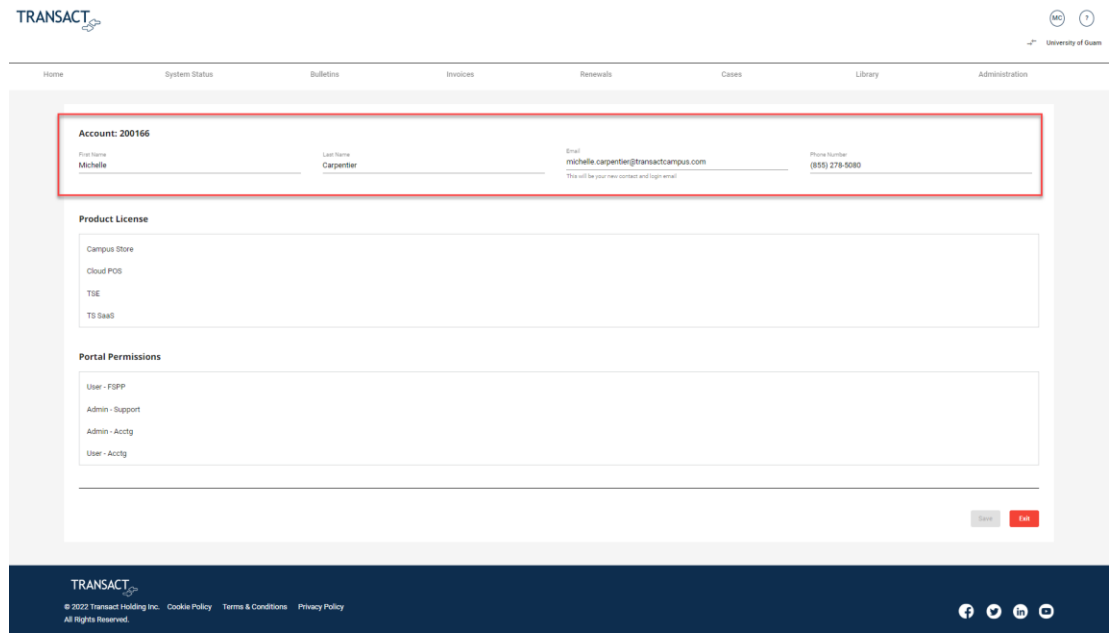